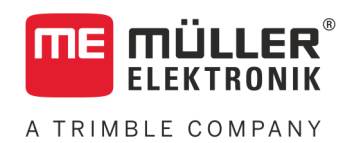

# Anbau- und Bedienungsanleitung

# *TRACK-Guide II*

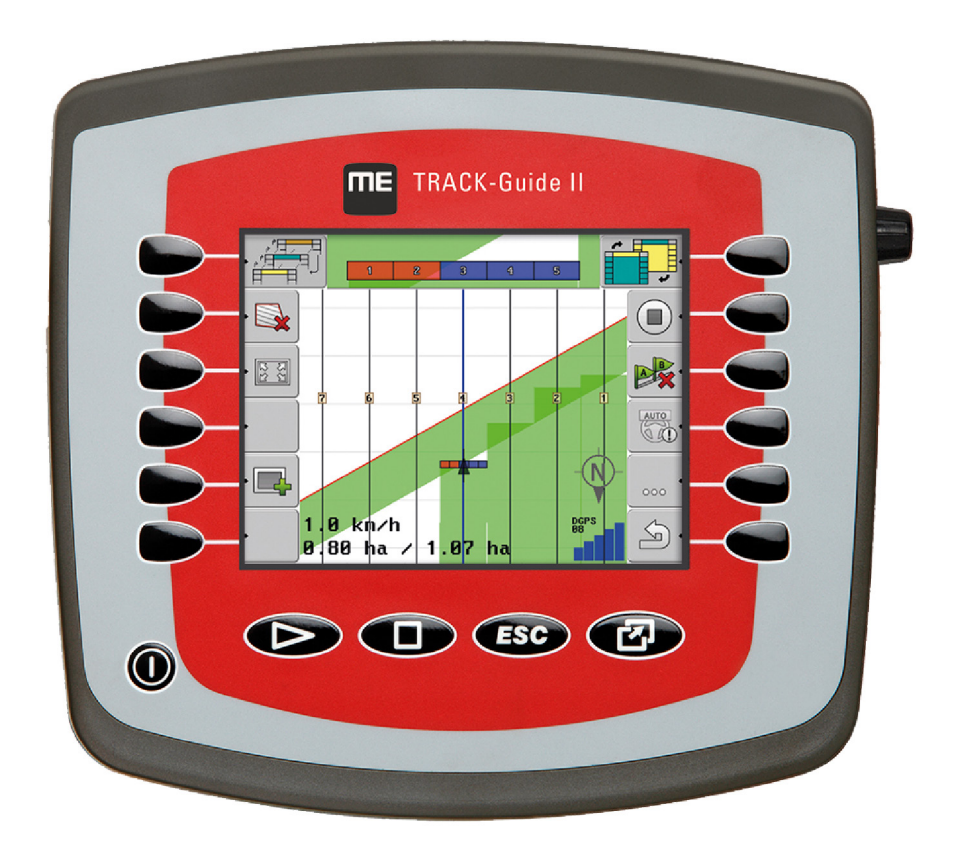

Stand: V8.20191001

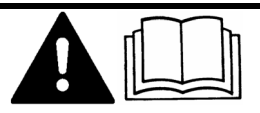

30302710-02 Lesen und beachten Sie diese Anleitung. Bewahren Sie diese Anleitung für die Verwendung in der Zukunft auf. Beachten Sie, dass gegebenenfalls eine aktuellere Version dieser Anleitung auf der Homepage zu finden ist.

## **Impressum**

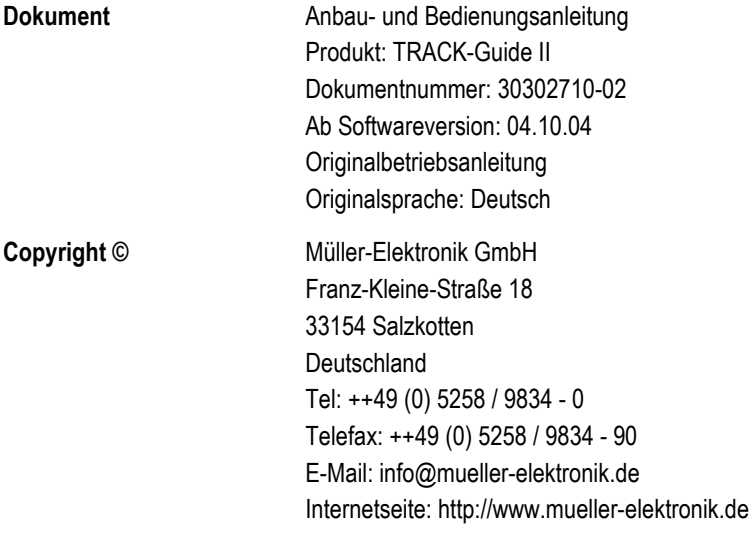

**THE MÜLLER<sup>®</sup>** A TRIMBLE COMPANY

## **Inhaltsverzeichnis**

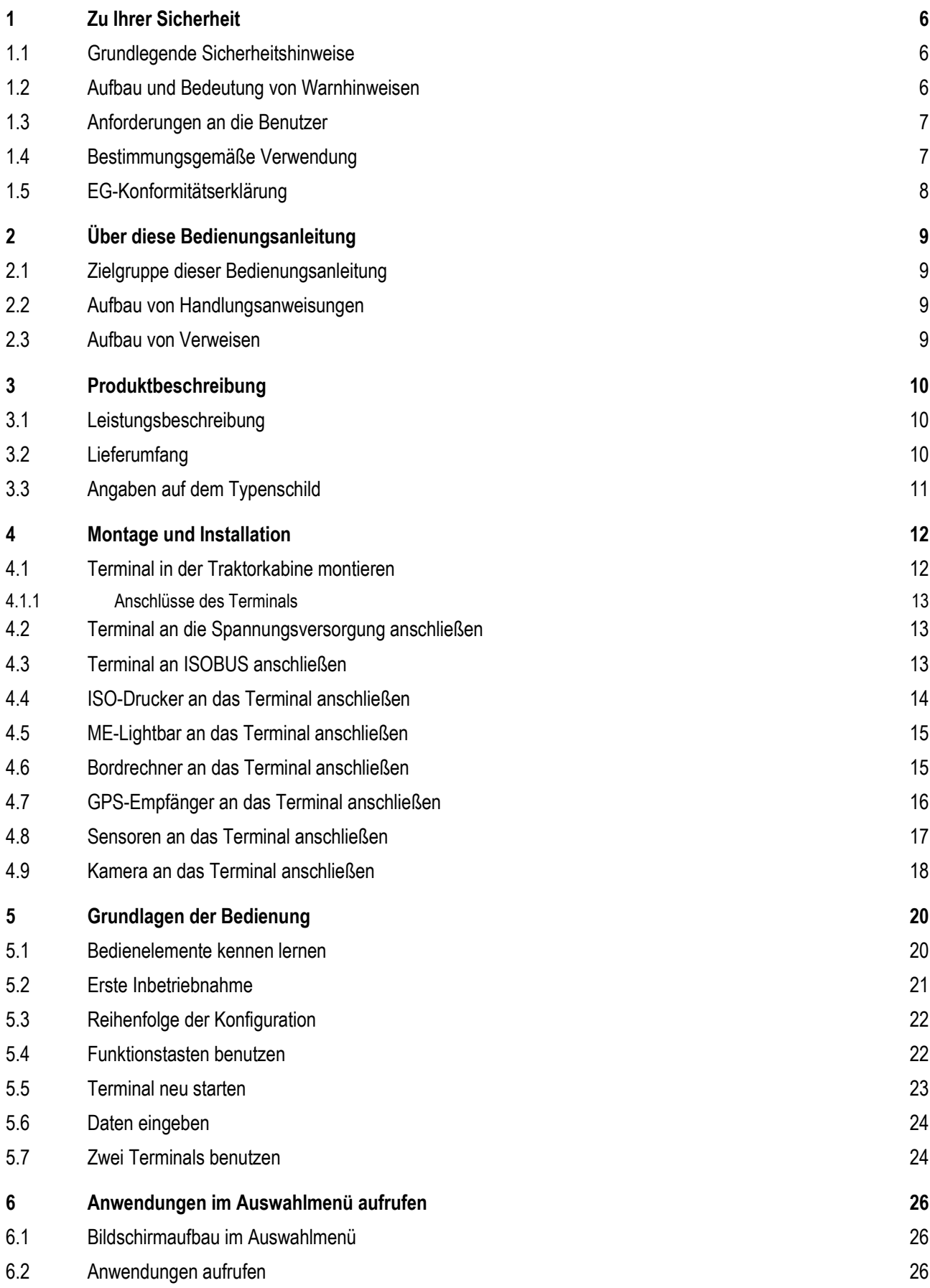

[6.3](#page-26-0) [Aufteilung des Bildschirms](#page-26-0) [27](#page-26-0) **[7](#page-28-0) [Terminal in der Applikation Service konfigurieren](#page-28-0) [29](#page-28-0)** [7.1](#page-28-1) [Bedienelemente in der Applikation Service](#page-28-1) [29](#page-28-1) [7.2](#page-29-0) [Symbole in der Anwendung Service](#page-29-0) [30](#page-29-0) and 30 states 30 and 30 states 30 and 30 and 30 and 30 and 30 and 30 and 30 and 30 and 30 and 30 and 30 and 30 and 30 and 30 and 30 and 30 and 30 and 30 and 30 and 30 and 30 and 30 a [7.3](#page-29-1) [Sprache ändern](#page-29-1) [30](#page-29-1) [7.4](#page-30-0) [Grundeinstellungen des Terminals](#page-30-0) [31](#page-30-0) [7.5](#page-31-0) [GPS-Empfänger](#page-31-0) [32](#page-31-0) [7.5.1](#page-32-0) [GPS-Empfänger aktivieren](#page-32-0) [33](#page-32-0) auch der Steine Steine Steine Steine Steine Steine Steine Steine Steine Steine Steine Steine Steine Steine Steine Steine Steine Steine Steine Steine Steine Steine Steine Steine Steine Stei [7.5.2](#page-33-0) [GPS-Empfänger konfigurieren](#page-33-0) [34](#page-33-0) [Parameter für den GPS-Empfänger](#page-34-0) [35](#page-34-0) [RTK-Lizenz für SMART-6L](#page-36-0) [37](#page-36-0) [7.6](#page-36-1) [Neigungsmodul "GPS TILT-Module" konfigurieren](#page-36-1) [37](#page-36-1) [7.7](#page-37-0) [Externe Lightbar aktivieren](#page-37-0) [38](#page-37-0) [7.8](#page-38-0) [Kamera](#page-38-0) [39](#page-38-0) [7.8.1](#page-38-1) [Kamera aktivieren](#page-38-1) [39](#page-38-1) [7.8.2](#page-38-2) [Kamera bedienen](#page-38-2) [39](#page-38-2) [7.9](#page-40-0) [Tastenbelegung des Joysticks konfigurieren](#page-40-0) [41](#page-40-0) [7.10](#page-42-0) Helligkeit für Tag- [oder Nachtbetrieb einschalten](#page-42-0) [43](#page-42-0) [7.11](#page-43-0) [Applikationen aktivieren und deaktivieren](#page-43-0) [44](#page-43-0) [7.12](#page-44-0) [Lizenzen für Vollversionen der Software aktivieren](#page-44-0) [45](#page-44-0) [7.13](#page-45-0) [Zweck des Terminals einstellen](#page-45-0) [46](#page-45-0) [7.14](#page-46-0) [Dateien von dem USB-Stick löschen](#page-46-0) [47](#page-46-0) [7.15](#page-46-1) [Pools löschen](#page-46-1) [47](#page-46-1) [7.16](#page-47-0) [Funktion "Diagnose" aktivieren](#page-47-0) [48](#page-47-0) [7.16.1](#page-48-0) [Diagnose](#page-48-0) [49](#page-48-0) [7.17](#page-48-1) [Screenshots](#page-48-1) [49](#page-48-1) [7.17.1](#page-48-2) [Funktion Screenshots konfigurieren](#page-48-2) [49](#page-48-2) [7.17.2](#page-49-0) [Screenshots erstellen](#page-49-0) [50](#page-49-0) and 50 and 50 and 50 and 50 and 50 and 50 and 50 and 50 and 50 and 50 and 50 and 50 and 50 and 50 and 50 and 50 and 50 and 50 and 50 and 50 and 50 and 50 and 50 and 50 and 50 and 50 and 50 a [7.18](#page-49-1) [CanTrace-Einstellungen](#page-49-1) [50](#page-49-1) [7.19](#page-50-0) [ISO-Drucker aktivieren](#page-50-0) [51](#page-50-0) **[8](#page-51-0) [Applikation Tractor-ECU](#page-51-0) [52](#page-51-0)** [8.1](#page-52-0) [Fahrzeugprofil hinzufügen](#page-52-0) [53](#page-52-0) [8.2](#page-52-1) [Parameter eines Fahrzeugprofils konfigurieren](#page-52-1) [53](#page-52-1) besteht in der staat 1988 besteht in 1988 besteht in 198 [8.2.1](#page-56-0) [Geschwindigkeitssensor kalibrieren](#page-56-0) [57](#page-56-0) [8.2.2](#page-57-0) [Arbeitsstellungssensor konfigurieren](#page-57-0) [58](#page-57-0) [8.2.3](#page-58-0) [Position des GPS-Empfängers eingeben](#page-58-0) [59](#page-58-0) auch der Statten des Englandstatten des Statten des GPS-Empfängers eingeben 59 auch der Statten des GPS-Empfängers eingeben 59 auch der Statten der Statten der Statten der Stat [Bei Maschinen mit einem ISOBUS-Jobrechner](#page-59-0) [60](#page-59-0) auch der Einem Einer für der Eine Gotten aus der Gotten der Gotten [8.3](#page-60-0) [Fahrzeugprofile aktivieren](#page-60-0) [61](#page-60-0) **[9](#page-62-0) [Auftragsbearbeitung ISOBUS-TC](#page-62-0) [63](#page-62-0)** [9.1](#page-62-1) [Über ISOBUS-TC](#page-62-1) [63](#page-62-1) [9.2](#page-62-2) [Einstellen, wie Sie ISOBUS-TC nutzen](#page-62-2) [63](#page-62-2) A TRIMBLE COMPANY

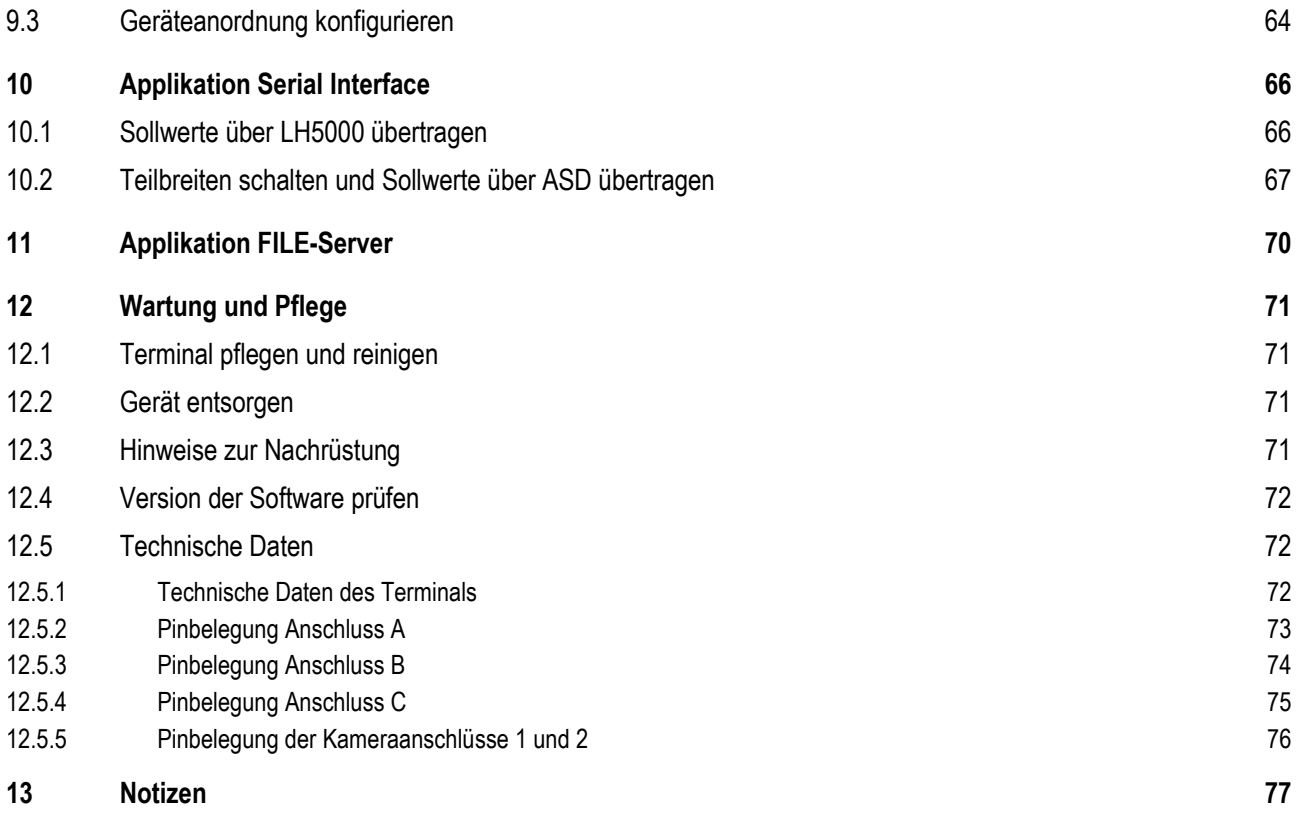

### <span id="page-5-1"></span><span id="page-5-0"></span>**Zu Ihrer Sicherheit 1**

**1.1**

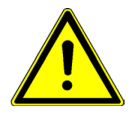

## **Grundlegende Sicherheitshinweise**

Lesen Sie sorgfältig die folgenden Sicherheitshinweise, bevor Sie das Produkt zum ersten Mal bedienen.

- Bedienen Sie das Terminal nicht während der Fahrt im Straßenverkehr. Halten Sie an, um es zu bedienen.
- Bevor Sie den Traktor warten oder reparieren, trennen Sie immer die Verbindung zwischen dem Traktor und dem Terminal.
- Bevor Sie die Batterie des Traktors aufladen, trennen Sie immer die Verbindung zwischen dem Traktor und dem Terminal.
- Bevor Sie am Traktor oder an einem angehängten bzw. angebauten Gerät schweißen, unterbrechen Sie immer die Stromzuführung zum Terminal.
- Führen Sie keine unzulässigen Veränderungen am Produkt durch. Unzulässige Veränderungen oder unzulässiger Gebrauch können Ihre Sicherheit beeinträchtigen und die Lebensdauer oder Funktion des Produktes beeinflussen. Unzulässig sind alle Veränderungen, die nicht in der Dokumentation des Produktes beschrieben werden.
- Halten Sie alle allgemein anerkannten sicherheitstechnischen, industriellen, medizinischen und straßenverkehrsrechtlichen Regeln ein.
- Das Produkt enthält keine zu reparierenden Teile. Öffnen Sie das Gehäuse nicht.
- Lesen Sie die Bedienungsanleitung des landwirtschaftlichen Gerätes, das Sie mit Hilfe des Produktes ansteuern werden.

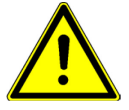

## **Benutzung einer Kamera**

Die Kamera dient **ausschließlich** zur Beobachtung von Maschinenfunktionen in nicht sicherheitsrelevanten Arbeitsbereichen der landwirtschaftlichen Maschine.

Das Kamerabild kann in bestimmten Situationen verzögert auf dem Bildschirm erscheinen. Die Verzögerung ist von der jeweiligen Nutzung des Terminals abhängig und kann auch von externen Faktoren und Geräten beeinflusst werden.

Deshalb befolgen Sie folgende Hinweise:

- Benutzen Sie die Kamera nicht als Hilfe beim Lenken des Fahrzeugs: weder im Straßenverkehr noch auf privaten Grundstücken.
- Benutzen Sie die Kamera nicht zur Beobachtung des Straßenverkehrs oder beim Einfahren in Kreuzungsbereiche.
- Benutzen Sie die Kamera nicht als Rückfahrkamera.
- Benutzen Sie die Kamera nicht als visuelle Hilfe bei der Maschinensteuerung, insbesondere dann wenn eine verzögerte Reaktion zu einem Risiko führen kann.
- Die Benutzung einer Kamera befreit Sie nicht von Ihrer Sorgfaltspflicht, auf die Sicherheit bei der Bedienung der Maschine zu achten.

#### <span id="page-5-2"></span>**Aufbau und Bedeutung von Warnhinweisen 1.2**

Alle Sicherheitshinweise, die Sie in dieser Bedienungsanleitung finden, werden nach dem folgenden Muster gebildet:

Anforderungen an die Benutzer **1** 

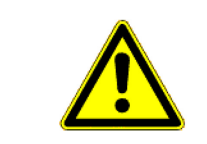

## **WARNUNG**

Dieses Signalwort kennzeichnet Gefährdungen mit mittlerem Risiko, die möglicherweise Tod oder schwere Körperverletzungen zur Folge haben können, wenn sie nicht vermieden werden.

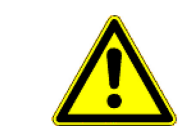

#### $\bigwedge$ **VORSICHT**

Dieses Signalwort kennzeichnet Gefährdungen mit geringem Risiko, die leichte oder mittlere Körperverletzungen oder Sachschäden zur Folge haben können, wenn sie nicht vermieden werden.

<span id="page-6-0"></span>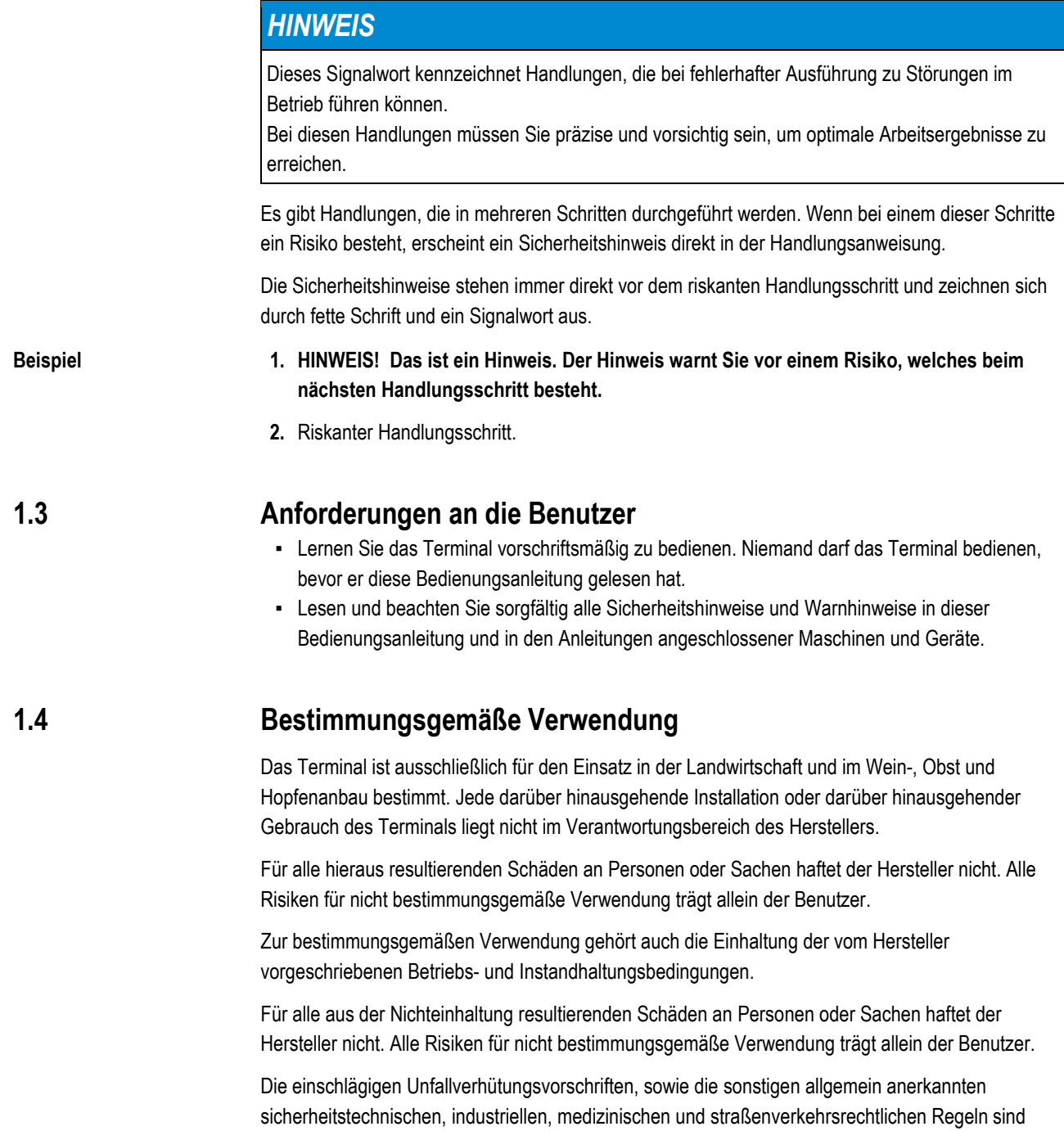

<span id="page-6-1"></span>einzuhalten. Eigenmächtige Veränderungen am Gerät schließen eine Haftung des Herstellers aus.

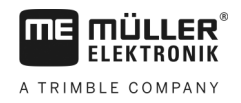

## <span id="page-7-0"></span>**EG-Konformitätserklärung**

Dieses Produkt ist in Übereinstimmung mit folgenden nationalen und harmonisierten Normen im Sinne der aktuellen EMV Richtlinie 2004/108/EG hergestellt:

▪ EN ISO 14982

**MÜLLER** 

**ME** 

### <span id="page-8-1"></span><span id="page-8-0"></span>**Über diese Bedienungsanleitung 2**

#### **Zielgruppe dieser Bedienungsanleitung 2.1**

Diese Bedienungsanleitung richtet sich an Personen, die das Terminal montieren und bedienen.

#### <span id="page-8-2"></span>**Aufbau von Handlungsanweisungen 2.2**

Handlungsanweisungen erklären Ihnen Schritt für Schritt, wie Sie bestimmte Arbeiten mit dem Produkt durchführen können.

In dieser Bedienungsanleitung haben wir folgende Symbole verwendet, um Handlungsanweisungen zu kennzeichnen:

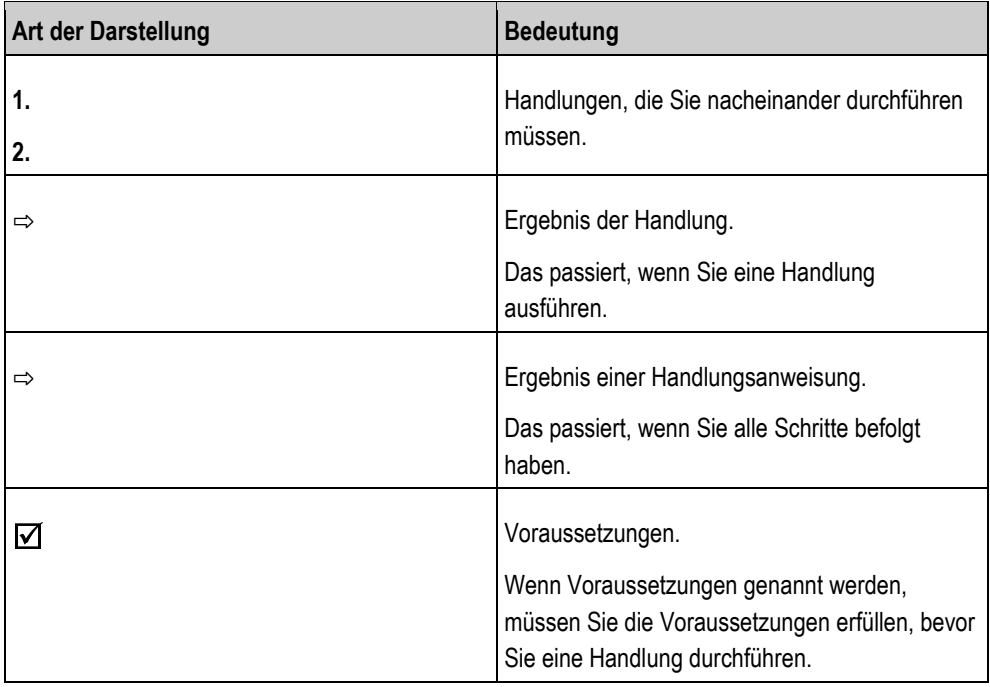

<span id="page-8-3"></span>**2.3**

## **Aufbau von Verweisen**

Wenn es in dieser Bedienungsanleitung Verweise gibt, sehen diese immer wie folgt aus:

Beispiel eines Verweises: [→ [9\]](#page-8-3)

Sie erkennen Verweise an eckigen Klammern und an einem Pfeil. Die Nummer nach dem Pfeil zeigt Ihnen auf welcher Seite das Kapitel beginnt, in dem Sie weiter lesen können.

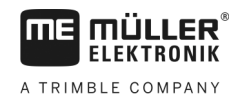

### <span id="page-9-1"></span><span id="page-9-0"></span>**Produktbeschreibung 3**

#### **Leistungsbeschreibung 3.1**

**Software**

Auf dem Terminal sind alle verfügbaren Anwendungen von Müller-Elektronik installiert. Einige von ihnen müssen Sie jedoch erst aktivieren.

Siehe auch[: Lizenzen für Vollversionen der Software aktivieren \[](#page-44-0)→ [45\]](#page-44-0)

Folgende Anwendungen sind aktiviert:

- SERVICE Mit dieser Anwendung konfigurieren Sie das Terminal.
- TRACK-Leader ein modernes System, das dem Fahrer eines landwirtschaftlichen Fahrzeuges hilft, in exakt parallelen Spuren auf dem Feld zu fahren.
- Tractor-ECU Mit dieser Applikation ist es möglich, alle an das Terminal angeschlossenen Sensoren zu konfigurieren und die Position des GPS-Empfängers einzugeben.
- FILE-Server Die Applikation dient dazu, einen Speicherort auf dem Terminal einzurichten. Dieser Speicherort kann von allen ISOBUS-Geräten genutzt werden, die keine eigene USB-Schnittstelle haben.
- Serial Interface (Serielle Schnittstelle) Diese Applikation ermöglicht einen Datenaustausch zwischen dem Terminal und einem Bordrechner über die serielle Schnittstelle. Dadurch können Sie das GPS-Signal auch für Maschinen nutzen, die nicht ISOBUS-fähig sind. Sie können Sollwerte an Bordrechner übertragen oder Teilbreiten schalten. Die Daten werden über die Protokolle LH5000 oder ASD verschickt.
	- Wenn Sie das ASD-Protokoll verwenden möchten, müssen Sie die Lizenz "ASD-Protocol" freischalten.

Folgende Anwendungen können Sie 50 Stunden lang testen:

- SECTION-Control automatische Teilbreitenschaltung. Zusatzmodul für TRACK-Leader.
- VARIABLE RATE-Cont. Mit dieser Anwendung können Sie mit Applikationskarten arbeiten, die als shp-Dateien gespeichert sind. Zusatzmodul für TRACK-Leader.
- TRACK-Leader TOP automatische Lenkung. Zusatzmodul für TRACK-Leader.
- FIELD-Nav Es ist die erste Navigationssoftware, die alle befahrbaren Wege enthält, Durchfahrtsbeschränkungen berücksichtigt und direkt zum Feld oder anderen landwirtschaftlichen Zielen führt.

Folgende Anwendungen sind installiert, aber deaktiviert, bis Sie eine Lizenz freischalten:

- ISOBUS-TC Es ist der zertifizierte ISOBUS-Taskcontroller von Müller-Elektronik. Mit dieser Applikation können Sie auf dem Terminal alle Aufträge bearbeiten, die Sie auf dem PC geplant haben.
- ISOBUS-UT Schnittstelle für die Steuerung von ISOBUS-Jobrechnern. Sobald diese Applikation aktiviert wird, entspricht das Terminal der ISOBUS-Norm ISO 11783. Es ist dann als Universal-Terminal (UT) an allen Maschinen, die die Normvorgabe des ISOBUS erfüllen, herstellerunabhängig als Bedieneinheit einsetzbar.

Wenn Sie mit dem Terminal auch ISOBUS-Jobrechner bedienen möchten, müssen Sie diese Applikation freischalten.

#### <span id="page-9-2"></span>**Lieferumfang 3.2**

Zum Lieferumfang gehören:

- Terminal
- Anbau- und Bedienungsanleitung
- Bedienungsanleitung für die Anwendung TRACK-Leader als separates Dokument.

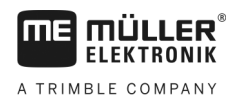

- Halter für die Montage des Terminals
- USB-Stick
- Grundkonsole für die Montage des Terminals.
- Kabel für die Spannungsversorgung.
- DGPS-Empfänger

### <span id="page-10-0"></span>**Angaben auf dem Typenschild 3.3**

Auf der Rückseite des Terminals finden Sie ein Typenschild als Aufkleber. Auf diesem Aufkleber können Sie Informationen finden, mit denen Sie das Produkt eindeutig identifizieren können.

Halten Sie diese Angaben bereit, wenn Sie den Kundendienst kontaktieren.

### **Abkürzungen auf dem Typenschild**

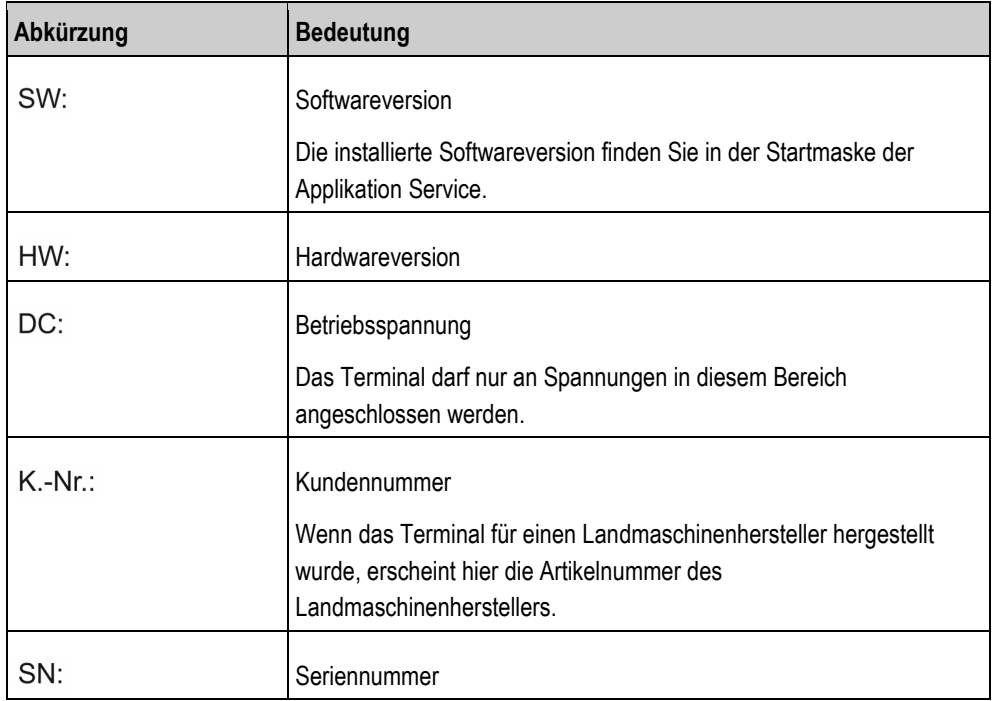

Terminal in der Traktorkabine montieren

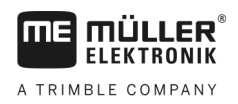

#### <span id="page-11-0"></span>**Montage und Installation 4**

Montieren Sie das Terminal und die Zusatzkomponenten in folgender Reihenfolge:

- 1. Terminal in der Traktorkabine montieren.
- 2. Terminal an die Spannungsversorgung anschließen (Anschluss A).
- 3. Terminal an den GPS-Empfänger anschließen (Anschluss C).
- 4. Arbeitsstellungssensor anschließen (optional, Anschluss B).

#### <span id="page-11-1"></span>**Terminal in der Traktorkabine montieren 4.1**

## *HINWEIS*

### **Elektromagnetische Störungen**

Die Arbeit des Terminals kann durch die elektromagnetischen Wellen anderer Geräte beeinträchtigt werden.

◦ Montieren Sie das Terminal mindestens 1m von der Funkantenne oder von einem Funkgerät entfernt.

### **Vorgehensweise**

**1.** Halter an das Terminal anschrauben.

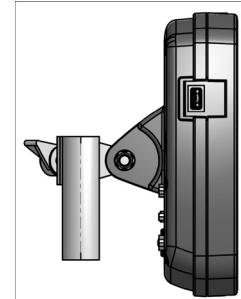

**2.** Terminal mit dem Halter in der Traktorkabine befestigen. Sie können zu diesem Zweck zum Beispiel die ME-Grundkonsole verwenden.

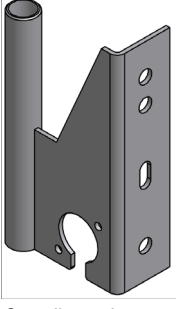

*Grundkonsole*

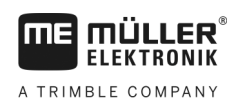

<span id="page-12-0"></span>**4.1.1**

### **Anschlüsse des Terminals**

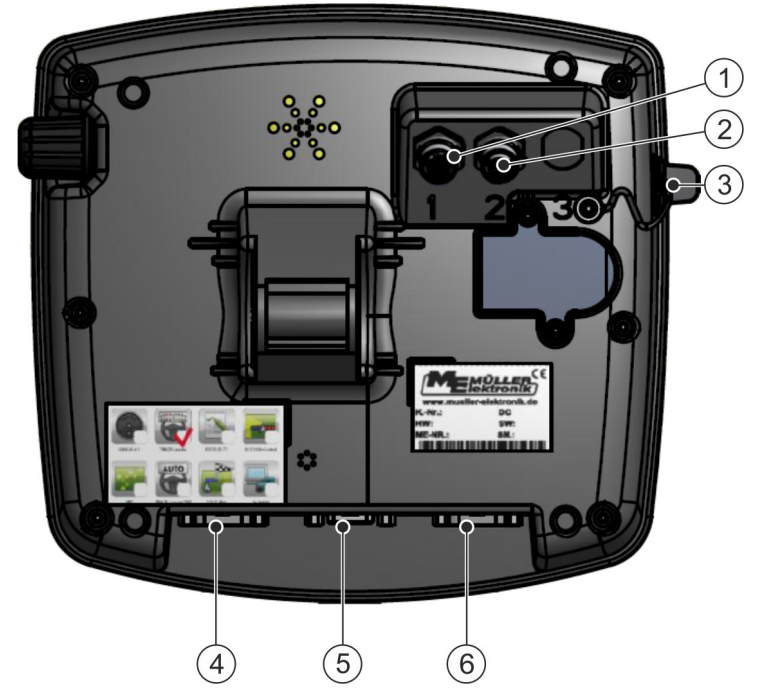

*Rückseite des Terminals. Variante mit Kameraanschlüssen*

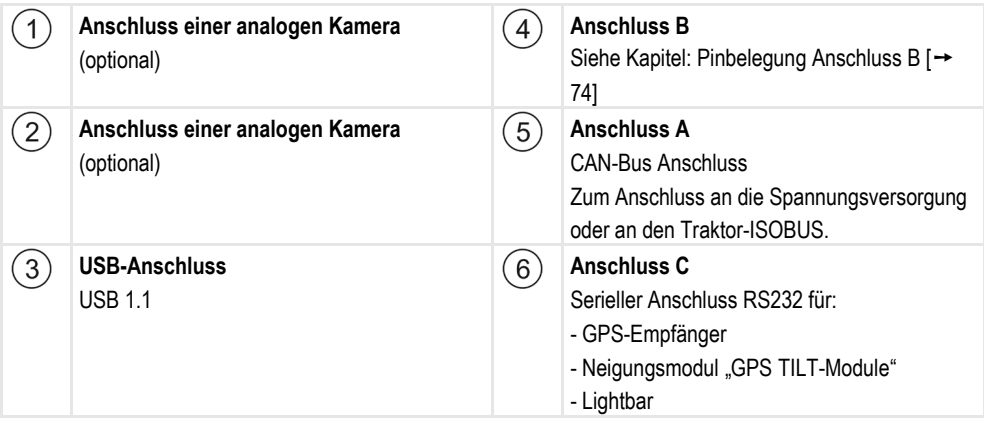

## **Terminal an die Spannungsversorgung anschließen**

**Vorgehensweise**

<span id="page-12-1"></span>**4.2**

So schließen Sie das Terminal an die Spannungsversorgung an:

- **1.** Das beigelegte Spannungsversorgungskabel an den Anschluss A des Terminals anschließen.
- **2.** Spannungsversorgungskabel auf der anderen Seite an das Bordnetz (10V 30V) anschließen.

#### <span id="page-12-2"></span>**Terminal an ISOBUS anschließen 4.3**

Falls Sie die App "ISOBUS-UT" kaufen, um mit dem Terminal auch ISOBUS-Jobrechner bedienen können, müssen Sie es an den ISOBUS anschließen.

Je nach Traktormodell, benötigen Sie dafür unterschiedliche Anschlusskabel.

▪ In Traktoren, die nachträglich mit einer ISOBUS-Grundausrüstung von Müller-Elektronik aufgerüstet wurden, benutzen Sie das Anschlusskabel A der ISOBUS-Grundausrüstung.

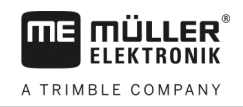

- In Traktoren, die serienmäßig mit ISOBUS ausgestattet sind und eine ISOBUS-Kabinensteckdose haben, benötigen Sie das folgende Anschlusskabel:
	- Anschlusskabel D-Sub <-> CPC Art.-Nr. 30322541

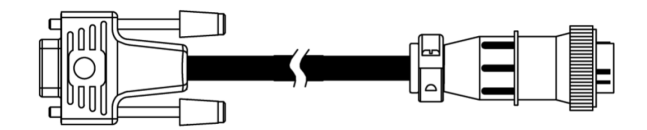

- In Traktoren, die ein eigenes ISOBUS-Terminal haben, in denen jedoch die ISOBUS-Kabinensteckdose fehlt, können Sie die ISOBUS-Kabinensteckdose nachrüsten lassen.
	- Entsprechende Kabel können Sie bei Müller-Elektronik bestellen. Unsere Vertriebsmitarbeiter beraten Sie dabei.
	- Für einige Traktoren können Sie das Anschlusskabel ohne die ISOBUS-Kabinensteckdose nachrüsten.
	- Bei einigen Varianten benötigen Sie auch das Anschlusskabel D-Sub <-> CPC Art.-Nr. 30322541

Wenn es in der Traktorkabine mehr als ein Terminal gibt, müssen Sie unter Umständen einige Einstellungen vornehmen, um die wechselseitige Kommunikation zu ermöglichen. Lesen Sie dazu: Zwei Terminals benutzen  $[$   $\rightarrow$  [24\]](#page-23-1)

- **1.** Den 9-poligen Stecker A der Grundausrüstung an Anschluss A des Terminals anschließen.
	- **2.** Sicherungsschrauben am Stecker fest drehen.

#### <span id="page-13-0"></span>**ISO-Drucker an das Terminal anschließen 4.4**

Der ISO-Drucker dient dazu, Informationen aus einem ISO-XML-Auftrag zu drucken.

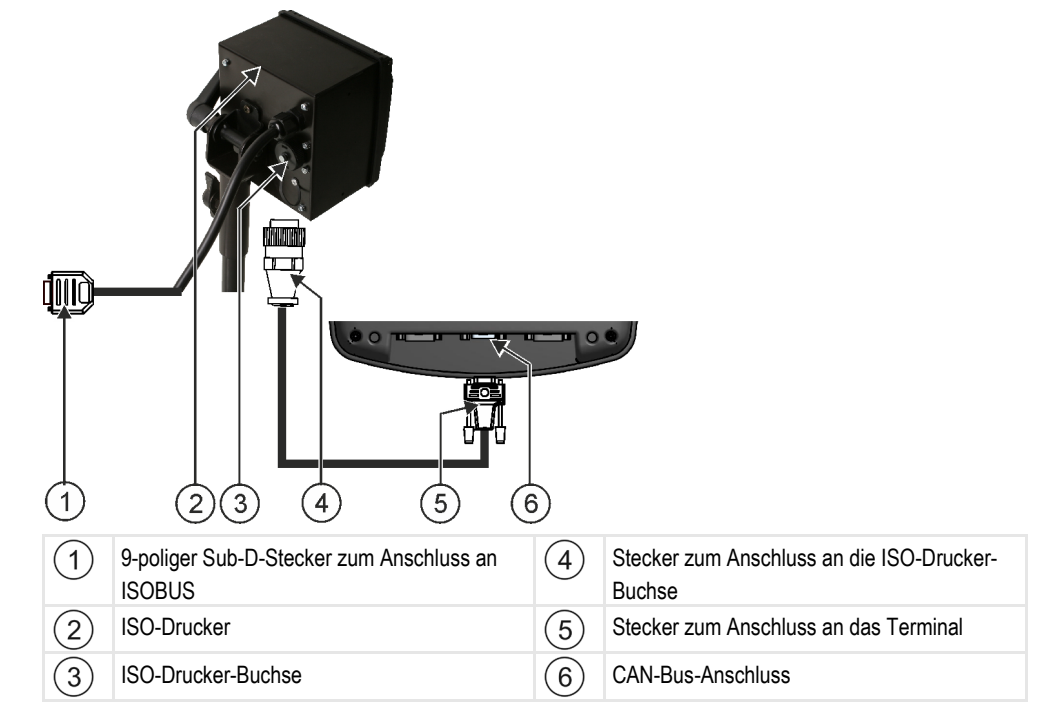

Nachdem Sie den ISO-Drucker an das Terminal angeschlossen haben, müssen Sie ihn [aktivieren. \[](#page-50-0)  $\rightarrow$  [51\]](#page-50-0)

**Vorgehensweise**

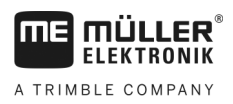

## <span id="page-14-0"></span>**4.5**

## **ME-Lightbar an das Terminal anschließen**

ME-Lightbar ist eine von Müller-Elektronik hergestellte Parallelfahranzeige, die in der Nähe der Frontscheibe montiert werden kann.

ME-Lightbar arbeitet mit Positionsdaten und Führungslinien, die von der Applikation TRACK-Leader bereitgestellt werden. Deshalb benötigen Sie die Applikation TRACK-Leader, um die ME-Lightbar zu nutzen.

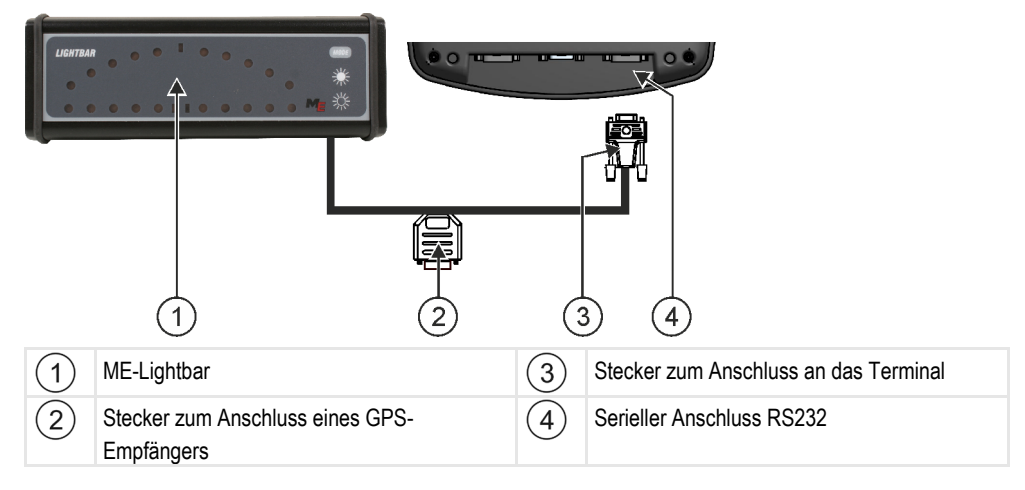

Nachdem Sie die ME-Lightbar an das Terminal angeschlossen haben, müssen Sie diese [aktivieren. \[](#page-37-0)  $\rightarrow$  [38\]](#page-37-0)

## <span id="page-14-1"></span>**Bordrechner an das Terminal anschließen**

Sie können eine Vielzahl von Bordrechnern (nicht-ISO-Rechnern), die über das Protokoll LH5000 oder die ASD-Schnittstelle kommunizieren, an das Terminal anschließen.

Zu jedem Bordrechner, der angeschlossen werden kann, erhalten Sie bei Müller-Elektronik ein passendes Anschlusskabel. Unsere Vertriebsmitarbeiter beraten Sie dabei.

Eine Auflistung der Bordrechner, die wir getestet haben, finden Sie hier:

- [Sollwerte über LH5000 übertragen \[](#page-65-1)➙ [66\]](#page-65-1)
- [Teilbreiten schalten und Sollwerte über ASD übertragen \[](#page-66-0)→ [67\]](#page-66-0)

Bei anderen Bordrechnern und bei Bordrechnern mit anderen Softwareversionen könnte diese Funktion gar nicht oder anders als in dieser Anleitung beschrieben funktionieren. Da die Funktionsweise und Konfiguration vom Bordrechner abhängig ist, kann Müller-Elektronik Ihnen bei deren Einrichtung leider nicht helfen. Wenden Sie sich dazu an den Bordrechner-Hersteller.

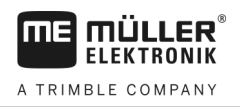

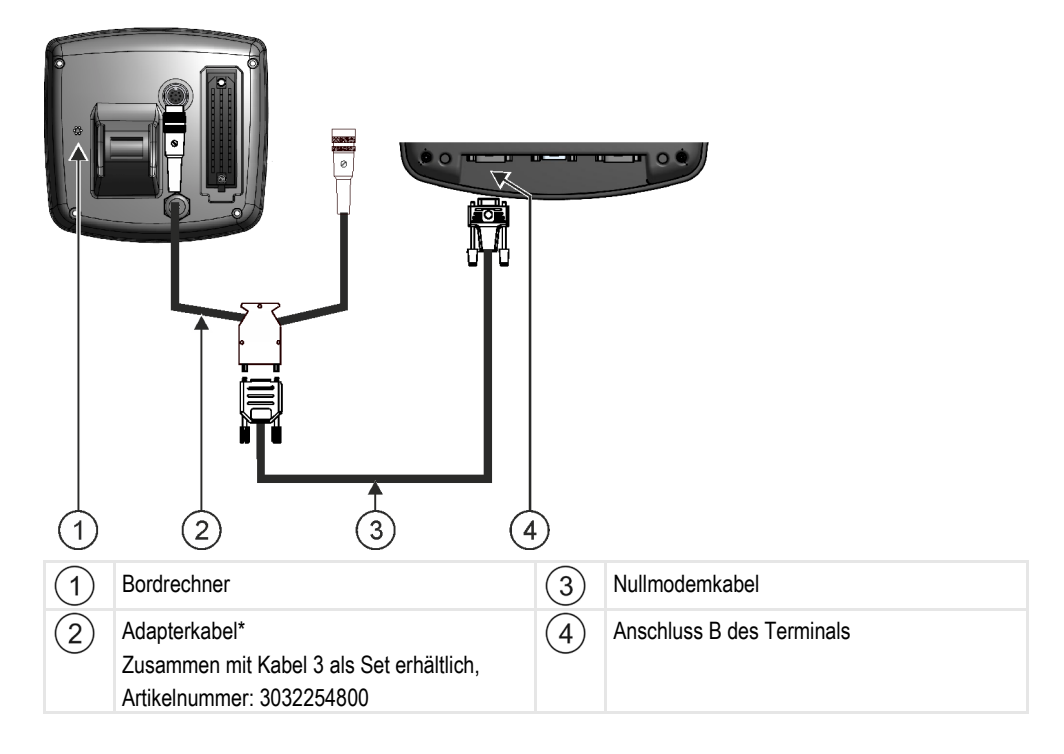

\*Wenn Sie als Bordrechner einen Amatron3 oder einen Amatron+ verwenden, benötigen Sie nur ein herkömmliches Nullmodemkabel. (Amatron3 und Amatron+ sind Bordrechner der Firma Amazone)

#### <span id="page-15-0"></span>**GPS-Empfänger an das Terminal anschließen 4.7**

**Voraussetzungen**

Jeder GPS-Empfänger, den Sie an das Terminal anschließen, muss die in der nächsten Tabelle genannten Voraussetzungen erfüllen. GPS-Empfänger, die Sie bei Müller-Elektronik kaufen können, erfüllen diese Voraussetzungen.

### **Technische Voraussetzungen für die Benutzung des DGPS-Empfängers**

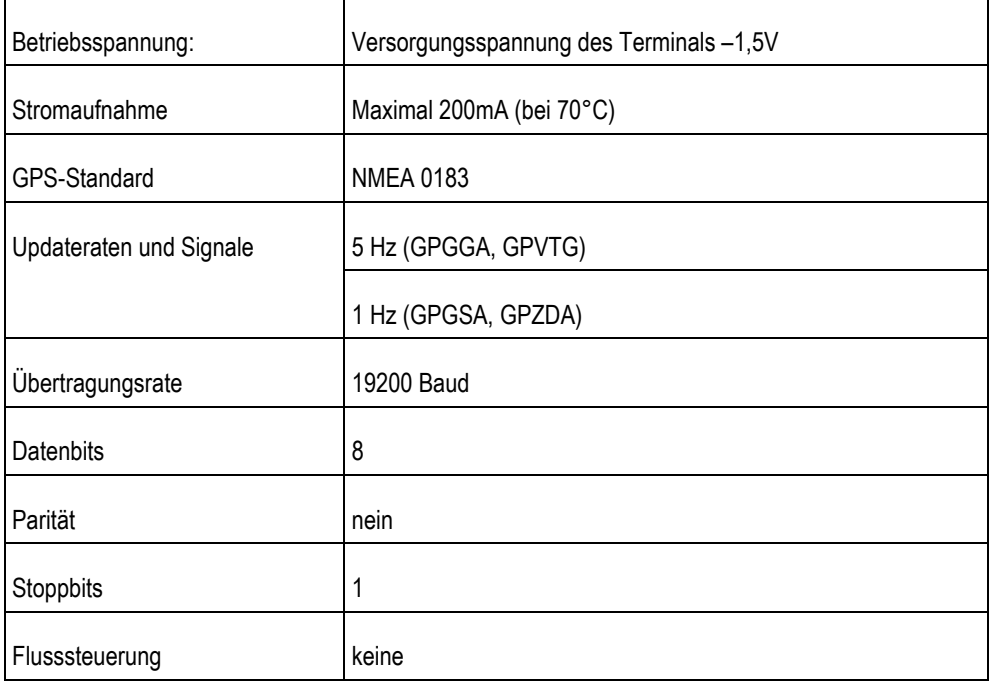

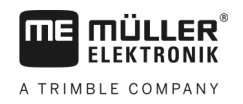

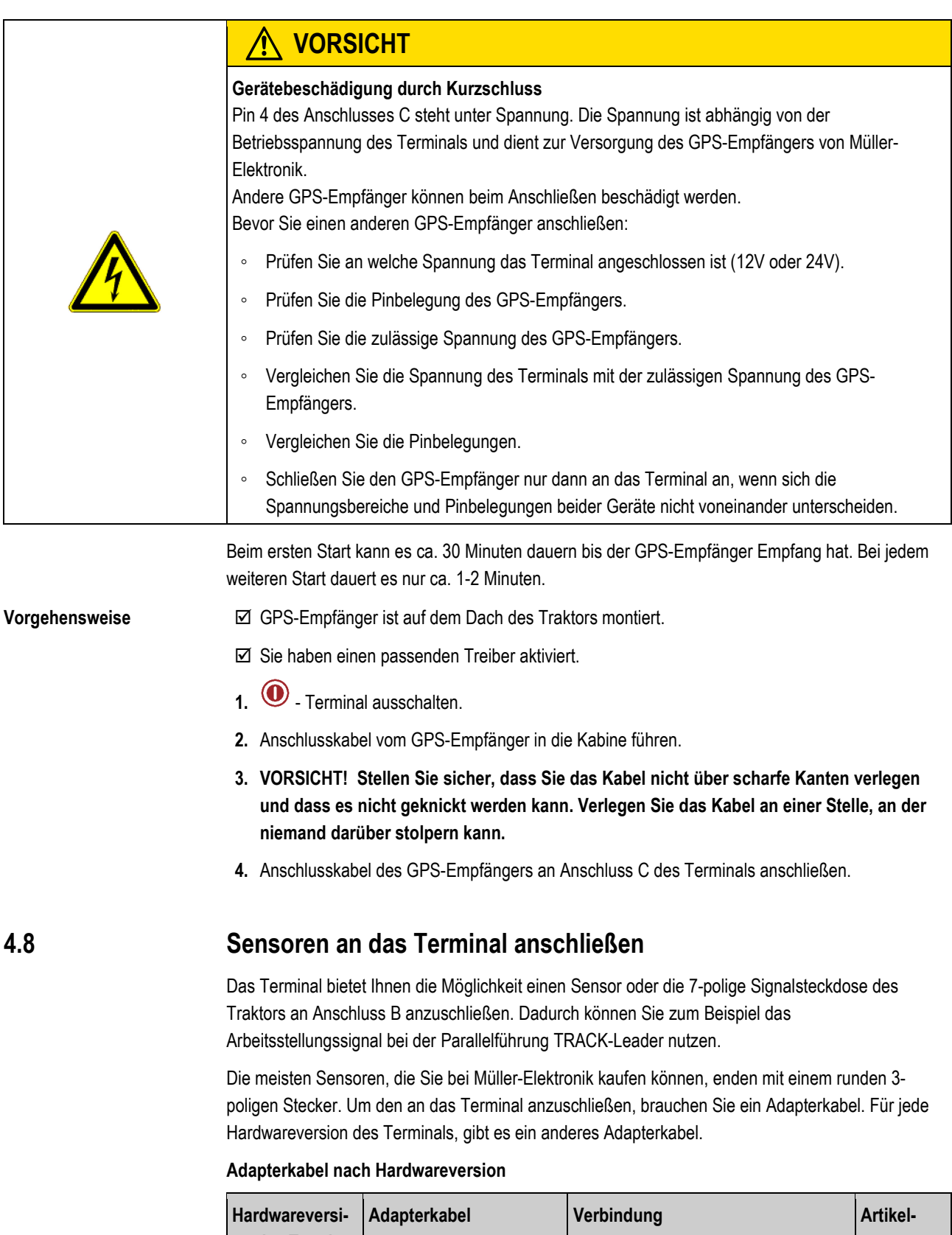

<span id="page-16-0"></span>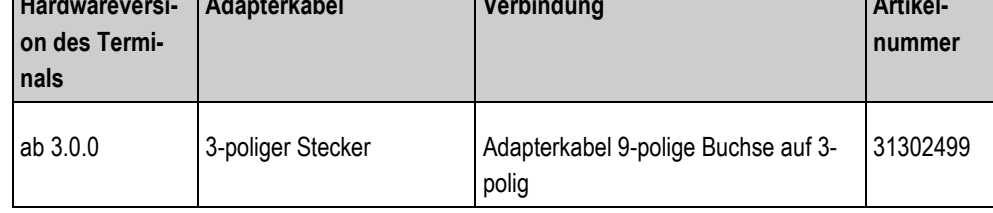

**4** 

Kamera an das Terminal anschließen

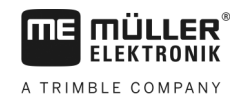

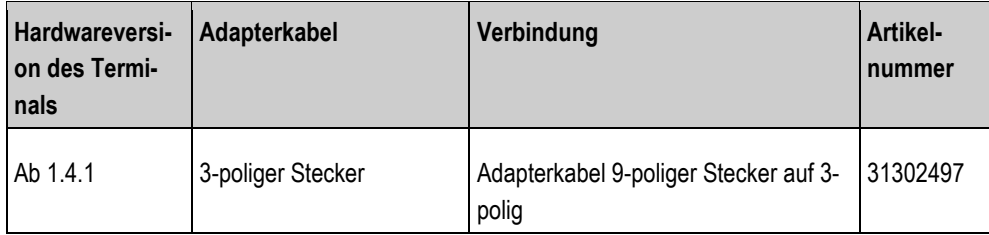

Sie können das Terminal auch an die Signalsteckdose anschließen.

## **Kabel zur Signalsteckdose**

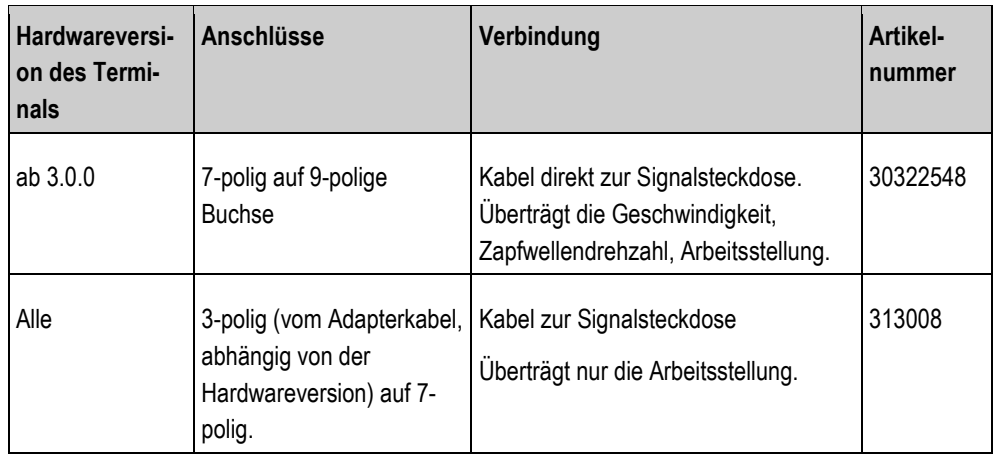

<span id="page-17-0"></span>**4.9**

## **Kamera an das Terminal anschließen**

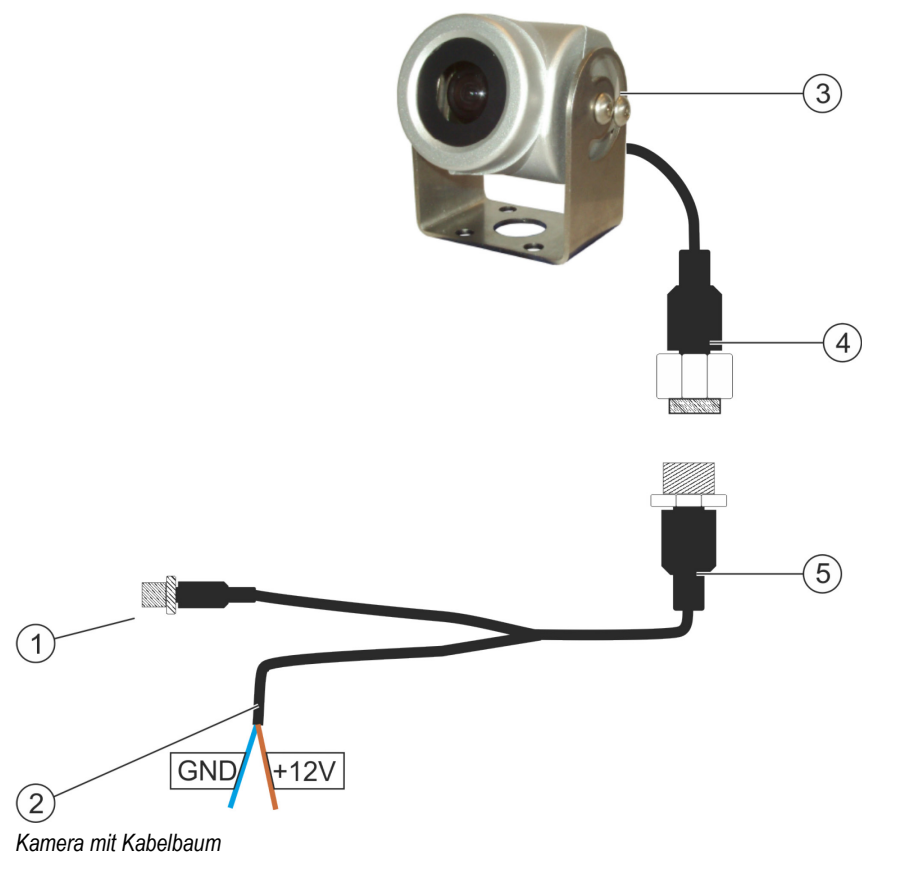

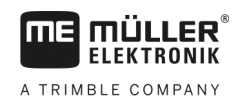

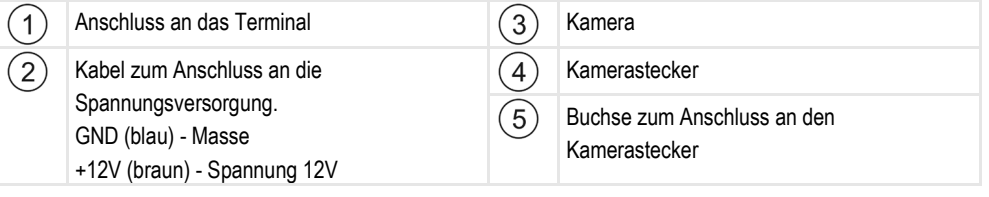

### **Vorgehensweise**

- **1.** Schrauben Sie die Kamera mit deren Halterung zusammen, wie in der Montageanleitung des Kameraherstellers beschrieben.
- **2.** Schließen Sie die Kamera an den Kabelbaum an.
- **3. VORSICHT! Beim Verlegen des Kabelbaums achten Sie darauf, dass die Kabel keine Knickstellen bilden und dass niemand über die verlegten Kabel stolpern kann.**
- **4.** Schließen Sie die Abzweigung des Kabelbaums an eine Spannungsquelle (12V) an. Müller-Elektronik bietet zu diesem Zweck unterschiedliche Stecker an, die Sie an das Kabel anschließen können.
- **5.** Schließen Sie den Kabelbaum an den Kameraanschluss des Terminals an.
- **6.** Befestigen Sie die Kamera.
- **7.** [Aktivieren Sie die Kamera. \[](#page-38-1)→ [39\]](#page-38-1)

Bedienelemente kennen lernen

**5**

**5.1**

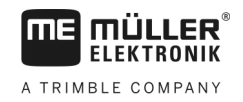

### <span id="page-19-1"></span><span id="page-19-0"></span>**Grundlagen der Bedienung 5**

## **Bedienelemente kennen lernen**

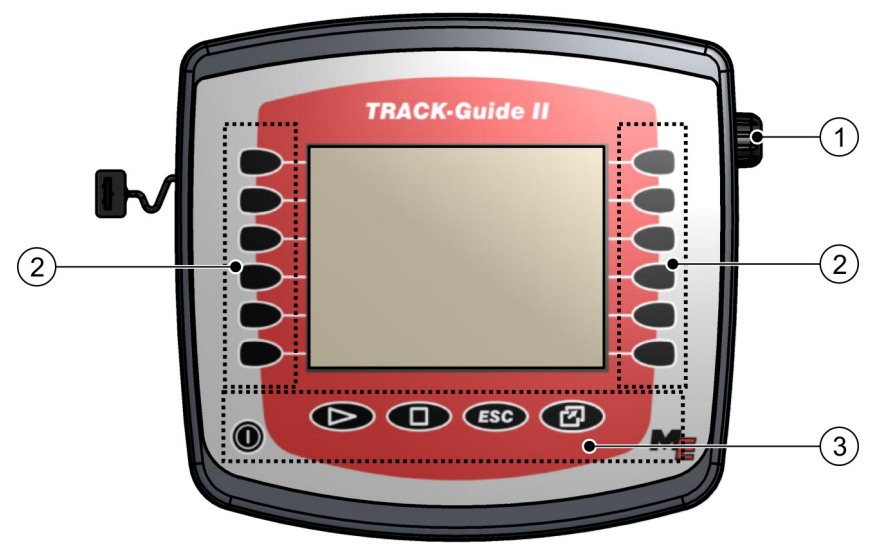

*Bedienelemente des Terminals*

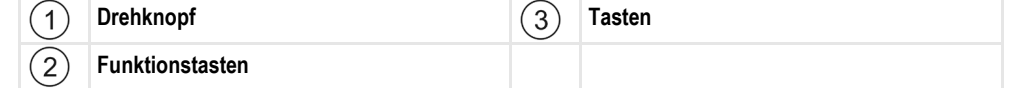

### **Bedienelemente**

### **Drehknopf**

Der Drehknopf befindet sich an der rechten oberen Ecke des Terminals.

Die Bedienung mit dem Drehknopf kann sich in den Anwendungen geringfügig unterscheiden.

Mit dem Drehknopf können Sie folgende Aktionen durchführen:

### Drehknopf drehen:

▪ Cursor nach oben und nach unten bewegen.

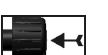

Drehknopf drücken:

- Markierte Zeile anklicken.
- Parameter aktivieren.

▪ Wert eines Parameters ändern.

▪ Eingabe bestätigen.

### **Funktionstasten**

Die Bedienung mit den Funktionstasten ist in allen Anwendungen gleich.

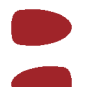

Auf dem Bildschirm abgebildete Funktionen ausführen

### **Tasten**

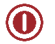

Terminal ein und ausschalten

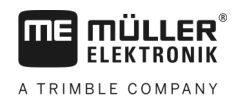

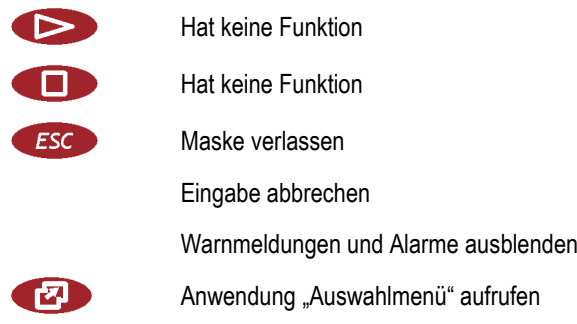

Anwendung "Auswahlmenü" verlassen

## **Erste Inbetriebnahme**

<span id="page-20-0"></span>**Vorgehensweise**

So starten Sie das Terminal zum ersten Mal:

- Sie haben das Terminal montiert und angeschlossen.
- 1.  $\odot$  Terminal einschalten.
- **2.** Ca. 15 Sekunden warten bis alle Anwendungen geladen sind.
- 3.  $\bullet$  Anwendung "Auswahlmenü" aufrufen.
	-

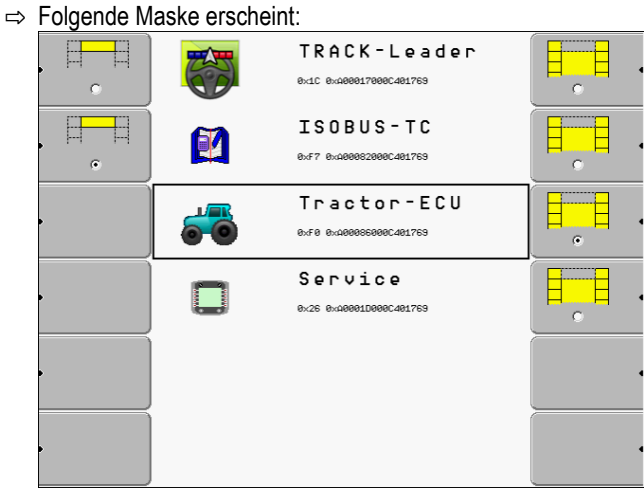

**4.** Im Auswahlmenü können Sie wählen, welche Anwendung Sie als Nächstes anzeigen möchten.

**5.** - **2.** - Zeile "Service" markieren. Die Zeile "Service" muss von einem schwarzen Viereck umrahmt werden:

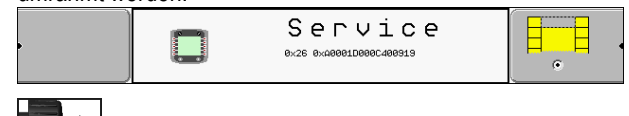

**6. Exemple 1** - Zeile "Service" anklicken.

**5**

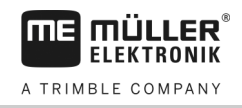

⇨ Folgende Maske erscheint:

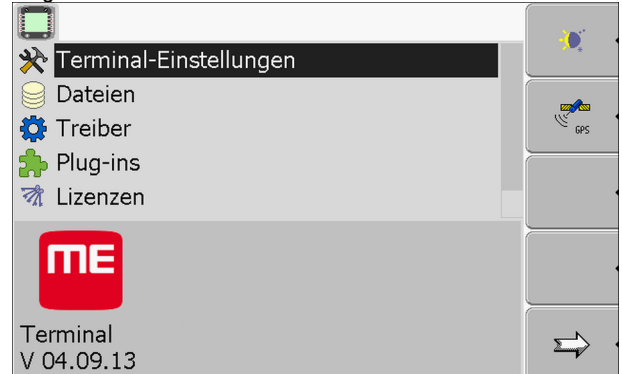

- $\Rightarrow$  Sie haben die Anwendung "Service" aufgerufen.
- **7.** [Terminal in der Anwendung Service konfigurieren. \[](#page-28-0)→ [29\]](#page-28-0)

#### <span id="page-21-0"></span>**Reihenfolge der Konfiguration 5.3**

Je nachdem welches Terminal Sie haben und welche Apps freigeschaltet sind, müssen Sie das Terminal und sein Zubehör an unterschiedlichen Stellen konfigurieren.

Diese Einstellungen müssen Sie bei der ersten Inbetriebnahme durchführen:

- [Aktivieren Sie den Treiber des GPS-Empfängers. \[](#page-32-0)→ [33\]](#page-32-0)
- [Konfigurieren Sie den GPS-Empfänger. \[](#page-33-0)➙ [34\]](#page-33-0)
- [Geben Sie die Position des GPS-Empfängers ein \(Nur dann, wenn Sie auch SECTION-Control](#page-58-0)  nutzen).  $[\rightarrow 59]$  $[\rightarrow 59]$

Wenn Sie diese Einstellungen vornehmen, ist das Terminal betriebsbereit.

Beachten Sie jedoch, dass Sie die Applikationen TRACK-Leader, FIELD-Nav genauer konfigurieren müssen. Lesen Sie dafür die Anleitungen dieser Applikationen.

Die Anzahl der Einstellungen ist davon abhängig wie viele Funktionen Sie nutzen und welche Maschinen mit dem Terminal bedient werden.

#### <span id="page-21-1"></span>**Funktionstasten benutzen 5.4**

Mit den Funktionstasten können Sie immer die Funktion aktivieren, die auf dem benachbarten Funktionssymbol abgebildet ist.

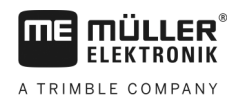

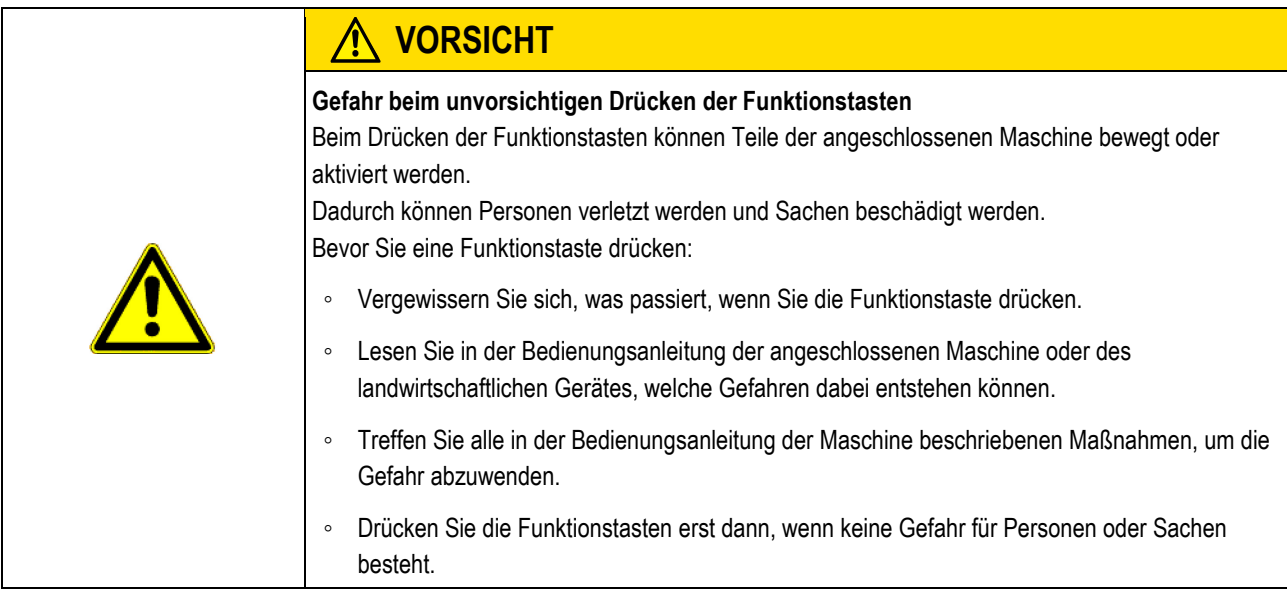

Wenn Sie eine Funktionstaste drücken, dann wird die auf dem Funktionssymbol abgebildete Funktion / Operation ausgeführt.

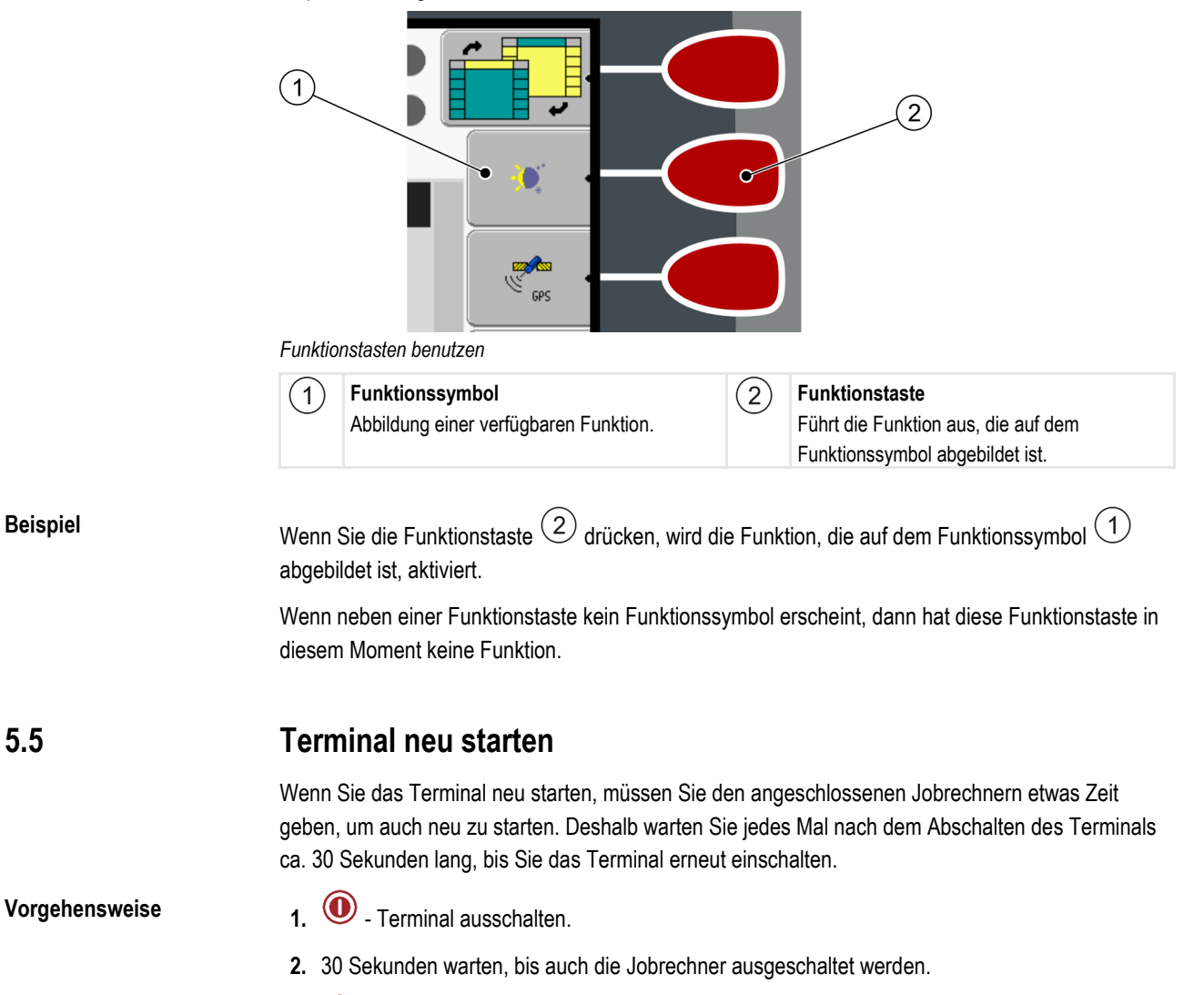

<span id="page-22-0"></span>3.  $\odot$  - Terminal einschalten.

## <span id="page-23-0"></span>**5.6**

**5**

## **Daten eingeben**

Alle Daten müssen in der Maske der Dateneingabe eingegeben werden.

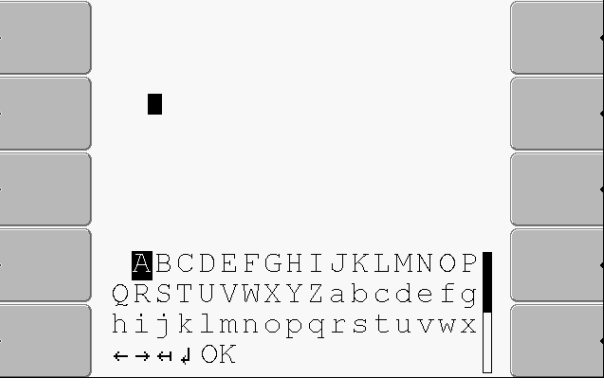

*Maske der Dateneingabe*

Unter den Buchstaben, befinden sich 5 Symbole, die Ihnen bei der Eingabe der Daten helfen.

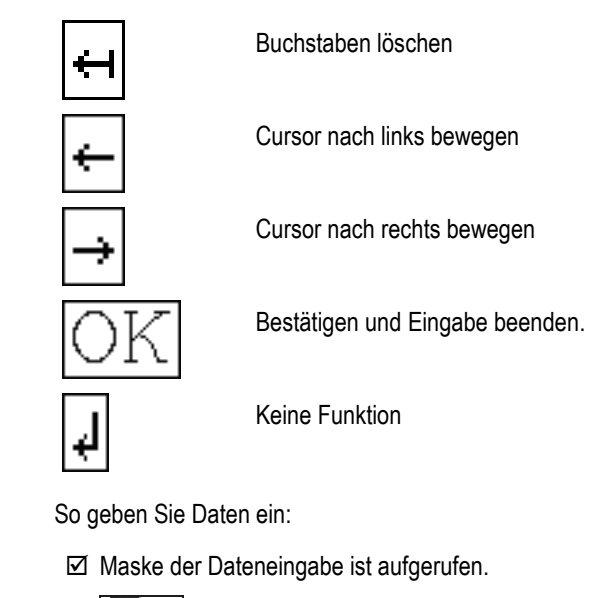

**Vorgehensweise**

**Bedienelemente**

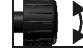

1. **1. 1.** - Gewünschten Buchstaben markieren.

**2. E. 1999** - Markierten Buchstaben anklicken.

- 3. Wenn alle Buchstaben eingegeben sind, dann mit dem Drehknopf das Symbol "OK" markieren und anklicken.
- $\Rightarrow$  Die Eingabe wird übernommen.

#### <span id="page-23-1"></span>**Zwei Terminals benutzen 5.7**

In der folgenden Tabelle erfahren Sie, welche Einstellungen Sie konfigurieren müssen, um zwei Terminals benutzen zu können und in welchen Kapiteln diese beschrieben sind. Die Angaben zu Kabinenterminals sind ohne Gewähr.

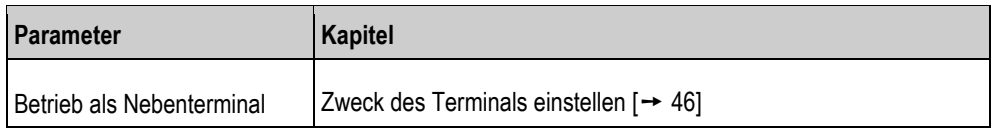

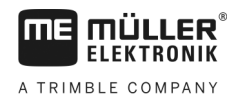

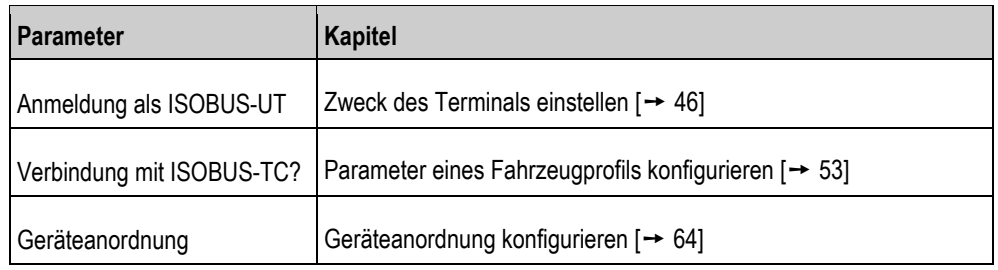

**6**  Bildschirmaufbau im Auswahlmenü

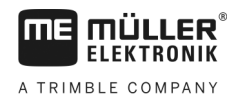

#### <span id="page-25-0"></span>**Anwendungen im Auswahlmenü aufrufen 6**

In dem Auswahlmenü können Sie wählen, welche Anwendung auf dem Bildschirm angezeigt werden soll.

Das Auswahlmenü kann immer aufgerufen werden. Die laufende Anwendung wird dabei nicht beendet.

**Bedienelemente**

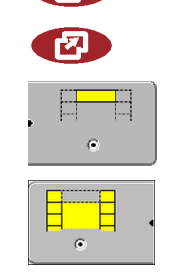

Auswahlmenü aufrufen

Erneut drücken – zuletzt aktivierte Anwendung aufrufen

Anwendung in der Kopfzeile des aufgeteilten Bildschirms anzeigen.

Anwendung im Hauptbereich des Bildschirms anzeigen.

## <span id="page-25-1"></span>**6.1**

## **Bildschirmaufbau im Auswahlmenü**

Der Bildschirm besteht aus folgenden Bereichen:

- Funktionssymbole links und rechts
- Bereich Anwendungen in der Mitte, zwischen den Funktionssymbolen.

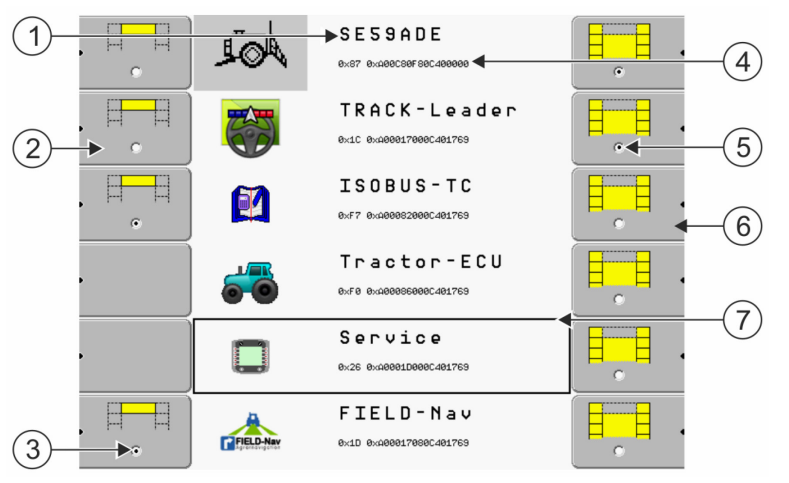

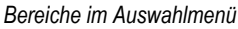

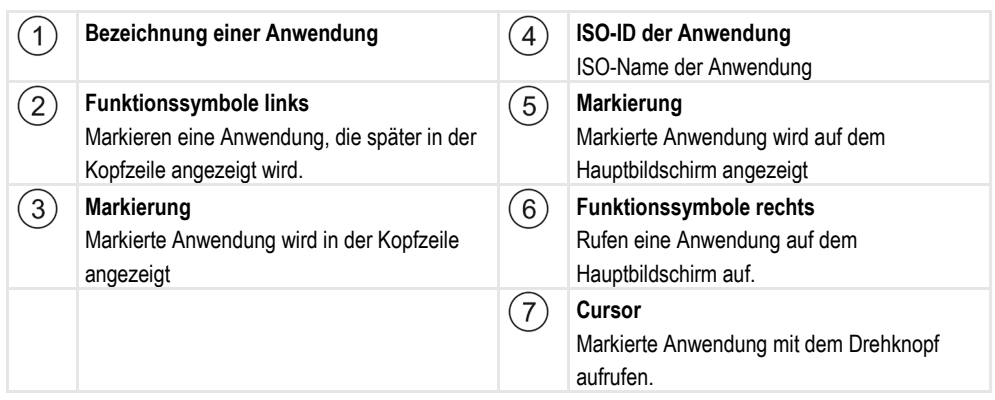

#### <span id="page-25-2"></span>**Anwendungen aufrufen 6.2**

Im Auswahlmenü können Sie folgende Aktionen durchführen:

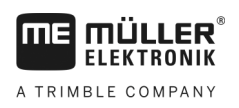

- **Eine Anwendung aufrufen.**
- Eine Anwendung in der Kopfzeile des aufgeteilten Bildschirms anzeigen lassen.

### **Vorgehensweise**

- **1. Einstellen, welche Anwendung in der Kopfzeile des aufgeteilten Bildschirms** angezeigt werden soll.
	- ⇨ Bei der gewählten Anwendung wird das Funktions-Symbol links mit einem Punkt markiert:

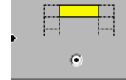

**2.** Anwendung für den Hauptbildschirm starten. Dabei haben Sie folgende Möglichkeiten: a) Mit dem Drehknopf:

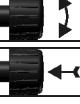

Gewünschte Anwendung markieren

- Markierte Anwendung aufrufen

b) Mit den Funktionstasten auf der rechten Seite:

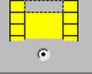

- Anwendung, die neben dem Funktions-Symbol erscheint, anzeigen.
- $\Rightarrow$  Beide Anwendungen erscheinen auf dem Bildschirm.

#### <span id="page-26-0"></span>**Aufteilung des Bildschirms 6.3**

Der Bildschirm des Terminals ist in zwei Bereiche aufgeteilt.

In jedem Bereich wird eine andere Anwendung angezeigt. Dadurch können Sie z.B. den Traktor auf dem Feld steuern und gleichzeitig die Feldspritze überwachen. Sie brauchen dafür kein zusätzliches Terminal.

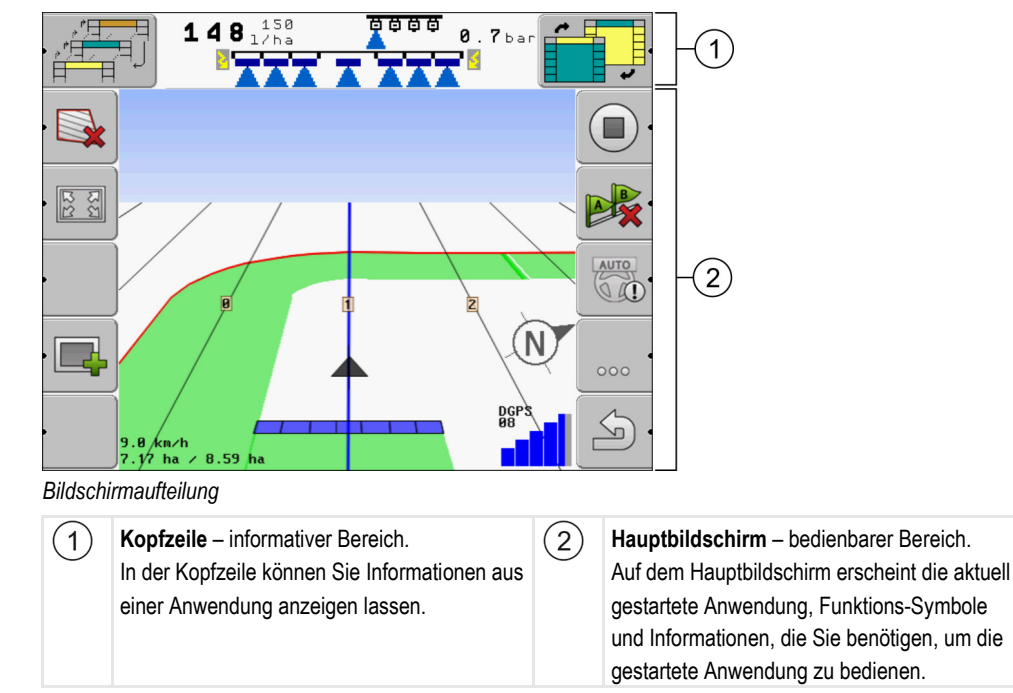

Im Auswahlmenü können Sie sehen, welche Anwendungen mit dem aufgeteilten Bildschirm arbeiten können.

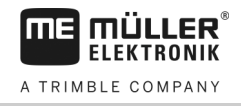

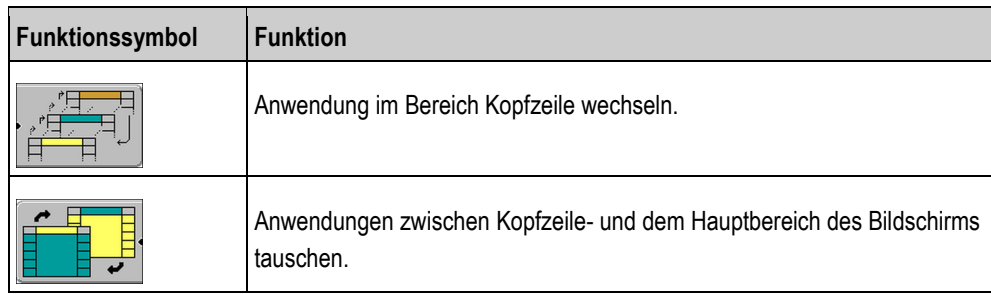

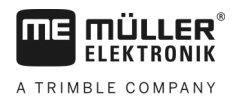

Bedienelemente in der Applikation Service **7**

#### <span id="page-28-0"></span>**Terminal in der Applikation Service konfigurieren 7**

In der Anwendung "Service" können Sie das Terminal konfigurieren und die angeschlossenen Geräte aktivieren.

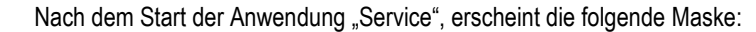

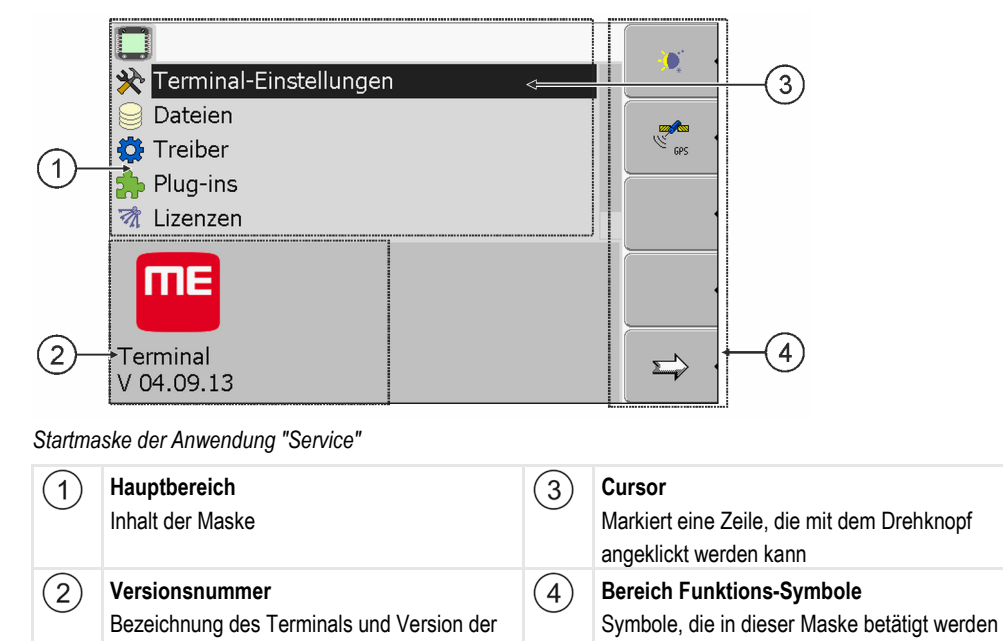

## <span id="page-28-1"></span>**7.1**

## **Bedienelemente in der Applikation Service**

installierten Software

Die Applikation Service wird mit dem Drehknopf und mit Funktionstasten bedient.

### **Bedienelemente**

Ein Teil der hier erklärten Funktionssymbole erscheint nur dann, wenn eine bestimmte Funktion aktiviert wird. Dadurch werden nur die Informationen auf dem Bildschirm angezeigt, die Sie für Ihre Arbeit benötigen.

können.

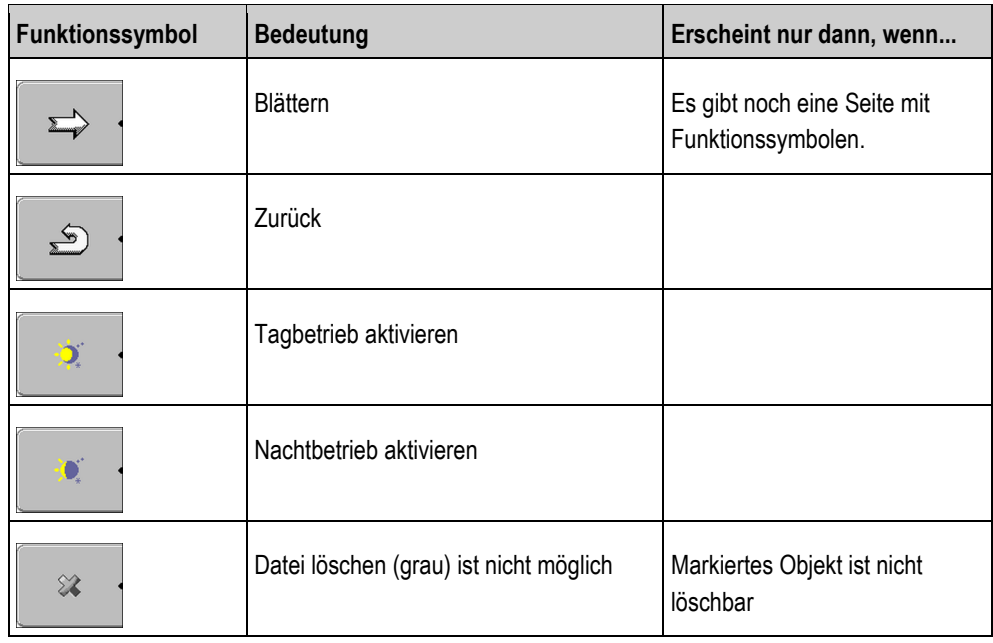

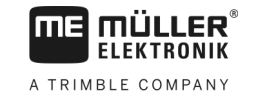

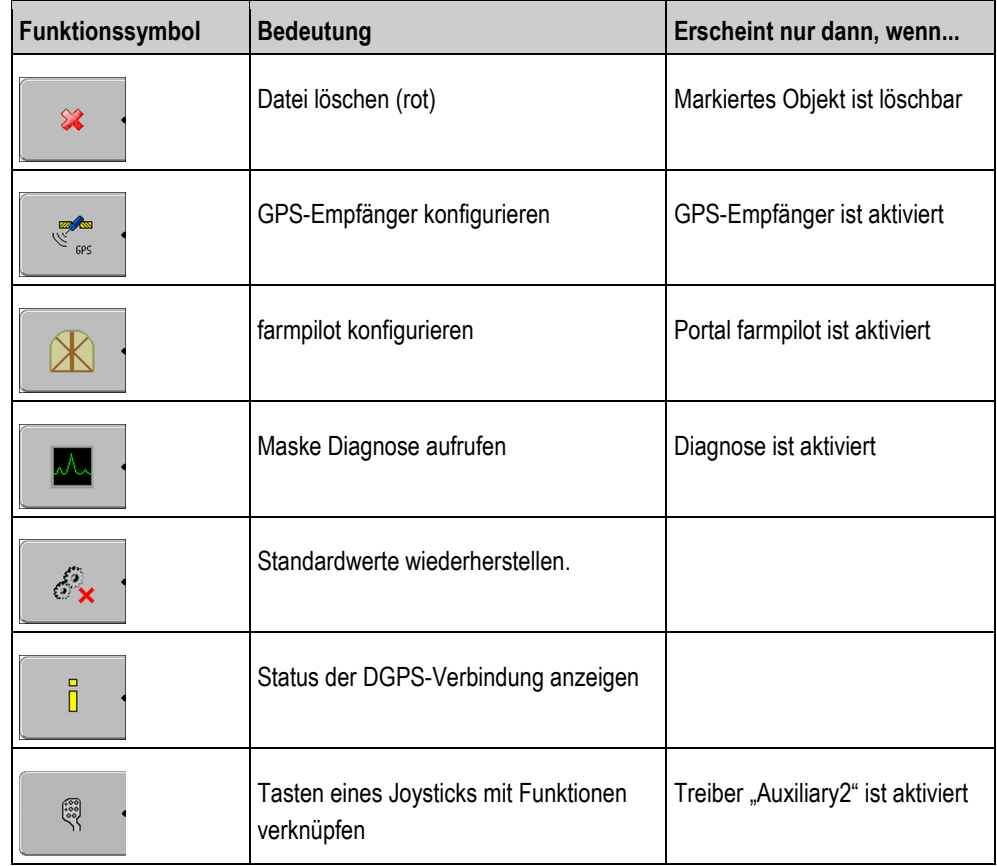

<span id="page-29-0"></span>**7.2**

## **Symbole in der Anwendung Service**

Die folgenden Symbole können Sie in der Anwendung Service vorfinden.

**Symbole**

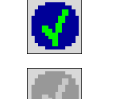

Funktion ist aktiviert

Funktion ist deaktiviert

<span id="page-29-1"></span>**7.3**

## **Sprache ändern**

Wenn Sie die Sprache in der Applikation Service ändern, ändert sich damit die Sprache aller Applikationen und ISOBUS-Jobrechner.

Wenn ein angeschlossener ISOBUS-Jobrechner die gewählte Sprache nicht kann, dann wird seine Standardsprache aktiviert.

**Vorgehensweise**

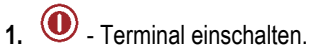

2. **2.** Drücken.

**FIFKTRONIK** A TRIMBLE COMPANY

⇒ Folgende Maske erscheint:<br>
<del>De Carling Carling</del> TRACK-Leader Ŧ F 8x1C 8x088817888C481C20 Tractor-ECU  $H^-$ 79 0xF0 0xA00086000C401C2C  $\overline{a}$ Service 0x26 0xA0001D000C401C20 Fileserver .<br>0xF8 0xA0003D080C401C20 SerialInterf 0xA02242080C401C20 **3. Example 2.** Service anklicken. ⇨ Folgende Maske erscheint: Ď **X** Terminal-Einstellungen Dateien **O** Treiber  $GPS$ **S** Plug-ins 动 Lizenzen mЕ Terminal  $\Rightarrow$ V 04.09.13 Die Texte in dieser Maske können in einer fremden Sprache erscheinen. 4. **Terminal-Einstellungen** anklicken. **5.**  $\begin{bmatrix} \bullet & \bullet \\ \bullet & \bullet \end{bmatrix}$  - Sprache anklicken. **6.**  $\mathbb{R}$   $\mathbb{R}$  - Sprachenkürzel Ihrer Sprache wählen. 7. **- Drücken.** ⇨ Folgende Meldung erscheint: "Starten Sie das Terminal neu." **8. - Prücken.** ⇨ Sprache in der Applikation "Service" wird geändert. Die Sprache in anderen Applikationen wird erst nach einem Neustart des Terminals geändert. **9.**  $\bullet$  - Terminal neu starten. ⇨ Sprache in anderen Applikationen wird geändert.

#### <span id="page-30-0"></span>**Grundeinstellungen des Terminals 7.4**

Zu den Grundeinstellungen gehören unter anderem: Sprache, Uhrzeit, Maßeinheiten.

Alle Einstellungen, die Sie hier vornehmen, gelten auch in anderen Applikationen und in den angeschlossenen ISOBUS-Jobrechnern.

GPS-Empfänger

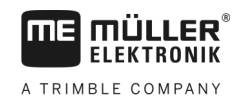

### **Vorgehensweise**

1. Zur Maske "Terminal-Einstellungen" wechseln:

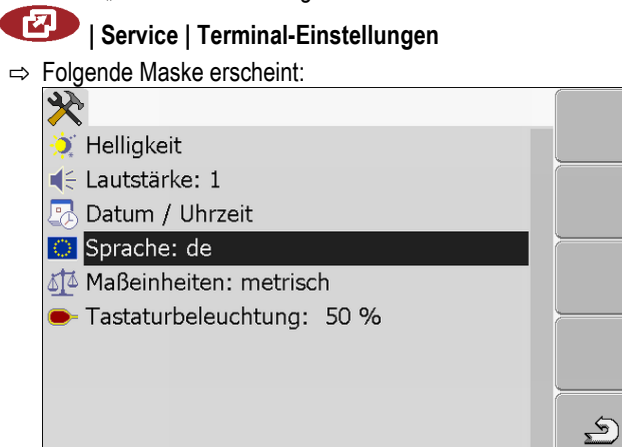

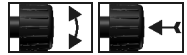

2. **19 - Gewünschte Parameter ändern.** 

### **Liste der Parameter**

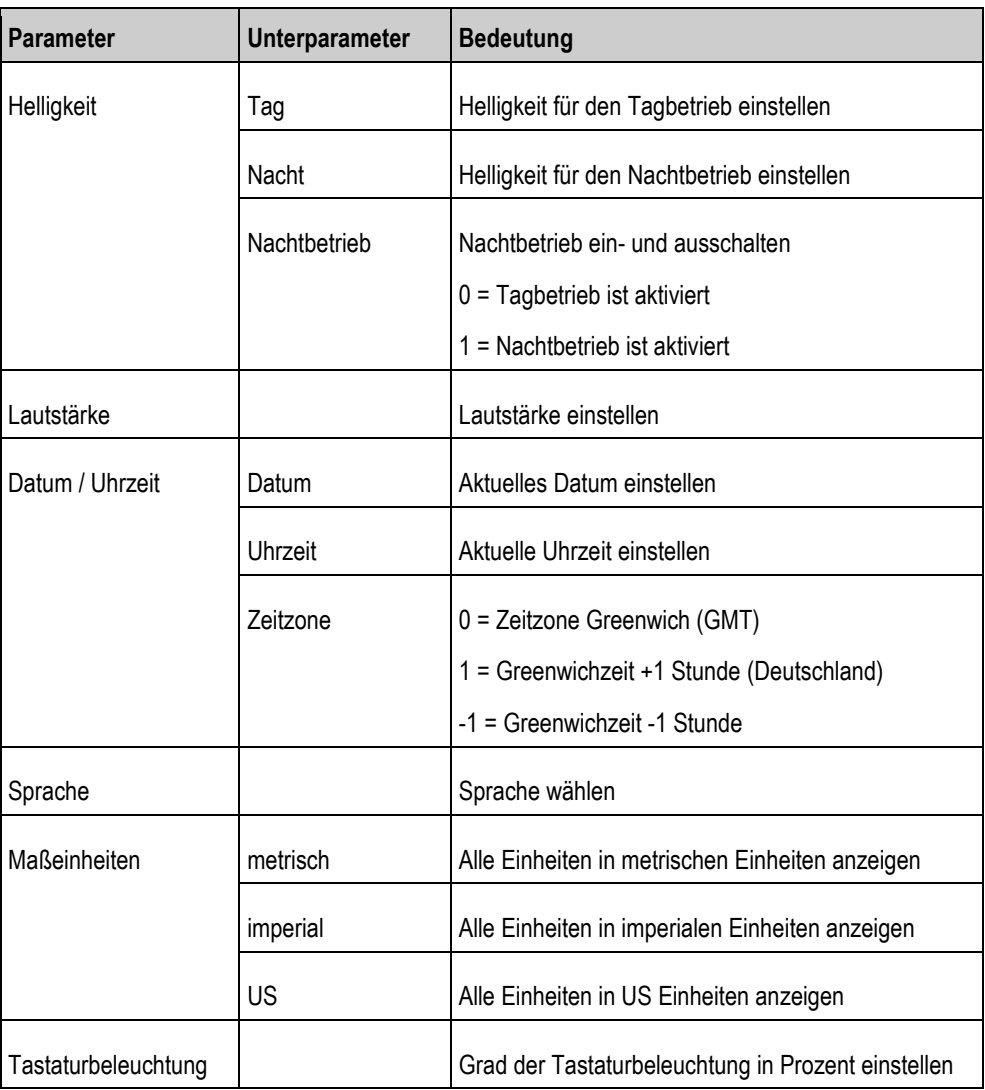

#### <span id="page-31-0"></span>**GPS-Empfänger 7.5**

Wenn Sie einen GPS-Empfänger an das Terminal angeschlossen haben, müssen Sie ihn aktivieren und konfigurieren.

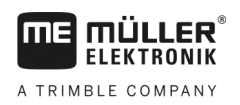

## <span id="page-32-0"></span>**7.5.1**

### **GPS-Empfänger aktivieren**

Um den GPS-Empfänger zu aktivieren, müssen Sie dessen Treiber aktivieren.

Ein Treiber ist ein kleines Programm, das ein angeschlossenes Gerät steuert. Die Treiber für die Geräte von Müller-Elektronik sind auf dem Terminal vorinstalliert.

### **Verfügbare Treiber**

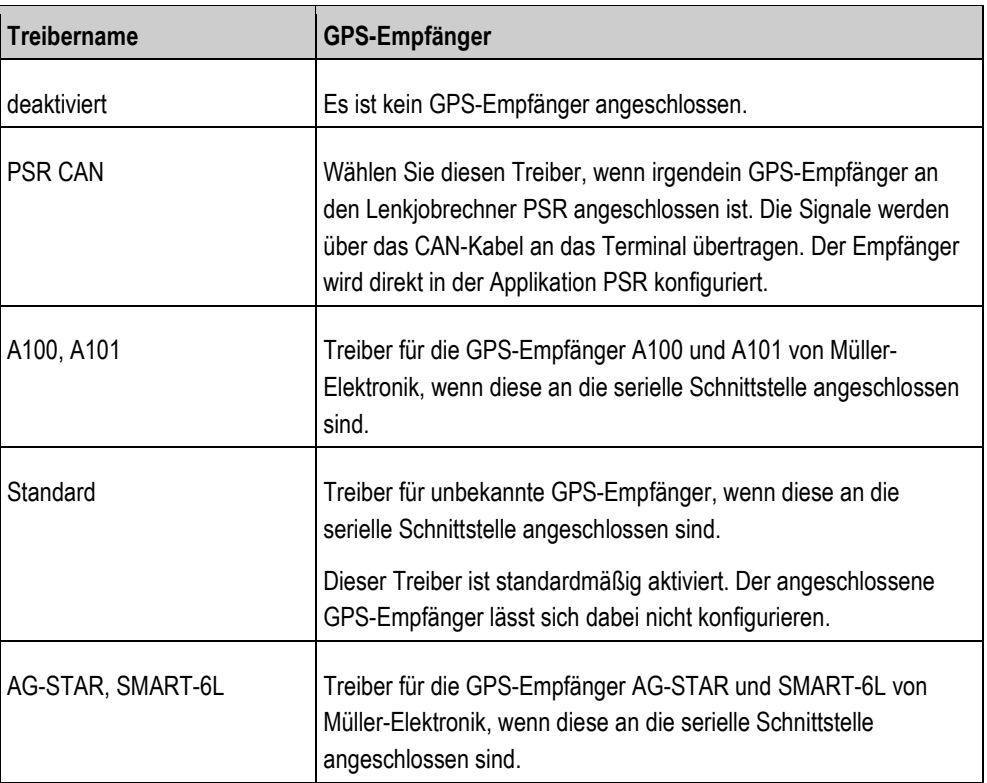

#### **VORSICHT**  $\bigwedge$

### **Falscher Treiber**

Beschädigung des GPS-Empfängers.

◦ Bevor Sie einen GPS-Empfänger an das Terminal anschließen, aktivieren Sie immer den passenden Treiber.

 $\bigcirc$ 

**Vorgehensweise**

1. Zur Maske "Treiber" wechseln:

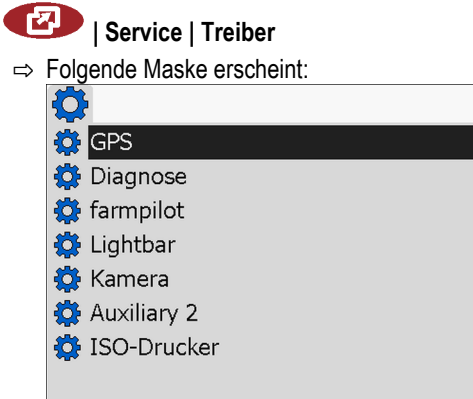

GPS-Empfänger

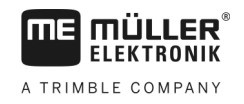

- **2.** "GPS" markieren.
- **3.** "GPS" anklicken.

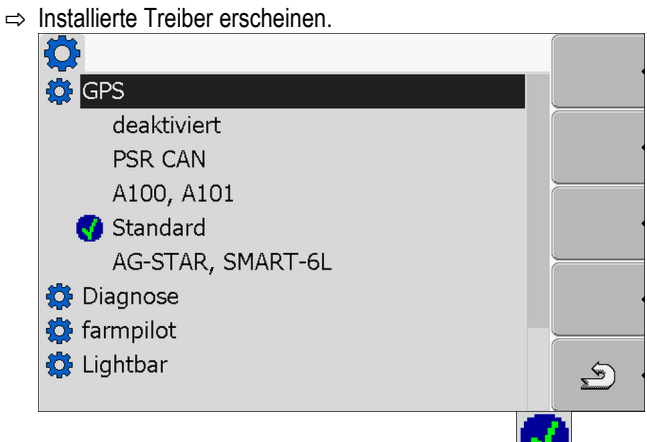

- ⇨ Neben dem aktiven Treiber erscheint das Symbol .
- **4.** Zeile mit dem richtigen Treiber markieren.
- **5.** Markierte Zeile anklicken.
	- ⇨ Neben dem Treiber erscheint das Symbol
- **6.**  $\bullet$  Terminal neu starten.
	- $\Rightarrow$  GPS-Empfänger ist aktiviert.
	- ⇒ In der Startmaske der Applikation "Service" erscheint das folgende Funktionssymbol:

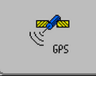

⇨ Sie haben den GPS-Empfänger aktiviert.

#### <span id="page-33-0"></span>**GPS-Empfänger konfigurieren 7.5.2**

Auf jedem GPS-Empfänger muss die interne Software konfiguriert werden. Folgende GPS-Empfänger von Müller-Elektronik können Sie über das Terminal konfigurieren:

- A100, A101
- AG-STAR, SMART-6L

Alle anderen GPS-Empfänger müssen Sie nach Herstellerangaben konfigurieren.

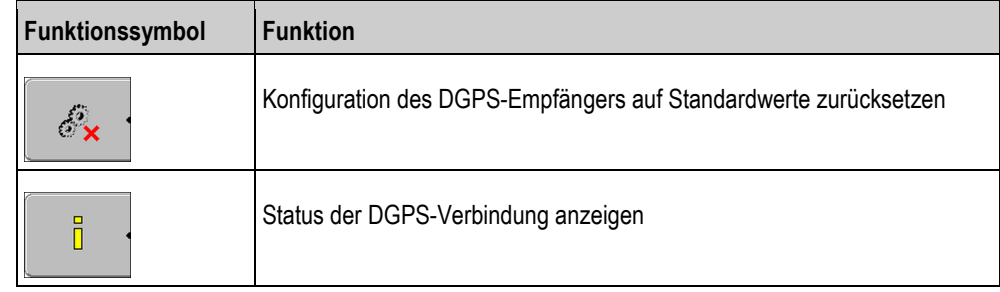

**Vorgehensweise**

So konfigurieren Sie die Parameter:

- Ein GPS-Empfänger ist an Buchse C des Terminals angeschlossen.
- Der GPS-Empfänger ist direkt an das Terminal angeschlossen. Zusatzgeräte, wie ME-Lightbar oder Neigungsmodul, dürfen **nicht** dazwischen angeschlossen sein.
- $\boxtimes$  Der passende Treiber ist aktiviert.

- $\boxtimes$  **Treiber der ME-Lightbar "Lightbar" ist deaktiviert. Sonst lässt sich der DGPS-Empfänger nicht** konfigurieren.
- 1. Zur Maske "GPS" wechseln:

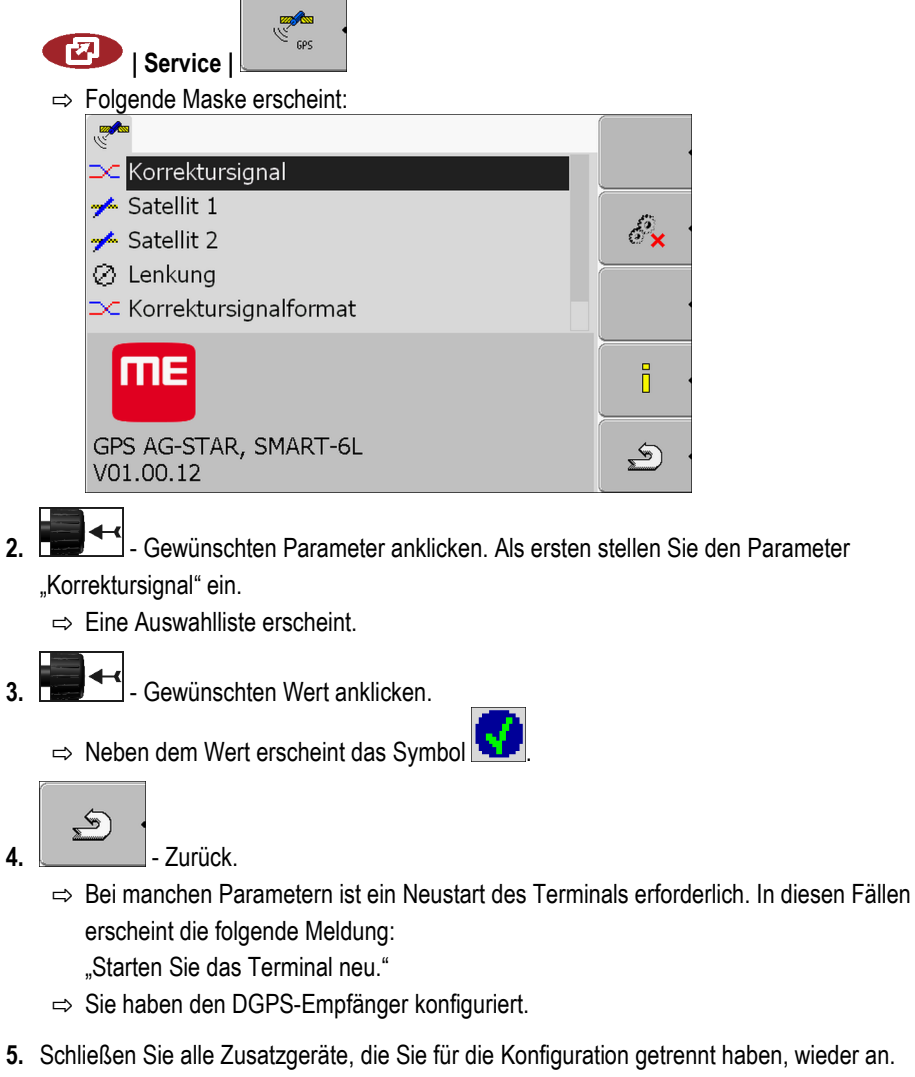

## <span id="page-34-0"></span>**Parameter für den GPS-Empfänger**

### **Baudrate**

Erscheint nur, wenn der Treiber "Standard" gewählt ist.

Einstellung der Geschwindigkeit, mit der der GPS-Empfänger Daten an das Terminal sendet. Der Parameter stellt die Baudrate des Terminals ein.

### **Satellit 1 und Satellit 2**

Satellit 1 - primärer DGPS-Satellit. Mit diesem Satelliten wird sich der DGPS-Empfänger zuerst verbinden.

Satellit 2 - sekundärer DGPS-Satellit. Mit diesem Satelliten wird sich der DGPS-Empfänger erst nach Ausfall des primären Satelliten verbinden.

Welchen Satelliten Sie wählen, hängt davon ab, welcher im Moment die beste Verfügbarkeit in Ihrer Region hat.

Mögliche Werte:

▪ "Auto"

Die Software wählt automatisch den im Moment besten Satelliten. Diese Einstellung wird nicht empfohlen, da sie das Starten des DGPS-Empfängers verlangsamt.

▪ Name des Satelliten. Welche Satelliten hier erscheinen, hängt davon ab, welchen Treiber und welches Korrektursignal Sie aktiviert haben.

### **Lenkung**

Dieser Parameter aktiviert im GPS-Empfänger die Unterstützung der Funktion "Automatische Lenkung".

Sie müssen den Parameter "Lenkung" konfigurieren, wenn Sie Ihren vorhandenen GPS-Empfänger an einen Lenkjobrechner anschließen möchten.

Mögliche Werte:

- "Ein"
	- Aktiviert die Unterstützung der automatischen Lenkung.
- "Aus"

Deaktiviert die Unterstützung der automatischen Lenkung.

### **Korrektursignal**

Art des Korrektursignals für den DGPS-Empfänger.

Welche Korrektursignale verfügbar sind, hängt von dem aktivierten Treiber ab.

### Mögliche Werte:

- · Für den Treiber "A100, A101":
	- "WAAS/EGNOS"

Korrektursignal für Europa, Nordamerika, Russland und Japan.

 $-$  .E-DIF"

Interne Errechnung der Korrekturdaten.

Funktioniert nur mit einer speziellen Ausführung des DGPS-Empfängers A100 mit der Artikelnummer 30302464. Dieser Empfänger wird nicht mehr von Müller-Elektronik vertrieben.

- · Für den Treiber "AG-STAR, SMART-6L" Bei angeschlossenem DGPS/Glonass-Empfänger AG-STAR:
	- "EGNOS-EU"
	- "WAAS-US"
	- "MSAS-JP"
	- "EGNOS-EU + GL1DE"
	- "WAAS-US + GL1DE"
	- "MSAS-JP + GL1DE"
	- "GPS/Glonass GL1DE 1"
	- "GPS/Glonass GL1DE 2"

Bei angeschlossenem DGPS/Glonass-Empfänger SMART-6L:

- EGNOS/WAAS
- EGNOS/WAAS + GL1DE
- GL1DE
Neigungsmodul "GPS TILT-Module" konfigurieren **7**

- RTK-Funk [\(RTK-Lizenz erforderlich \[](#page-36-0)➙ [37\]\)](#page-36-0)
- RTK-GSM [\(RTK-Lizenz erforderlich \[](#page-36-0)➙ [37\]](#page-36-0))

#### **Korrektursignalformat**

Format des Korrektursignals für den DGPS/GLONASS-Empfänger SMART-6L.

Erscheint nur, wenn als Korrektursignal "RTK-Funk" oder "RTK-GSM" gewählt wurde.

Mögliche Werte:

- RTCM V3
- CMR/CMR+
- RTCA

Welches Korrektursignalformat Sie wählen müssen, erfahren Sie von Ihrem Korrekturdienst.

### **Neigungsmodul**

Unter diesem Parameter wird das Neigungsmodul GPS TILT-Module konfiguriert.

Sie können das Neigungsmodul bei Müller-Elektronik unter der folgenden Artikelnummer bestellen: 30302495.

### <span id="page-36-0"></span>**RTK-Lizenz für SMART-6L**

Um mit RTK-Korrektursignalen zu arbeiten, benötigen Sie den DGPS/GLONASS-Empfänger SMART-6L und eine RTK-Lizenz.

Die RTK-Lizenz wird von Müller-Elektronik eingespielt. Sie müssen entweder direkt bei der Bestellung des Empfängers eine Lizenz mitbestellen oder Ihren Empfänger einsenden.

# **Neigungsmodul "GPS TILT-Module" konfigurieren**

**Vorgehensweise**

**7.6**

Neigungsmodul "GPS TILT-Module" ist angeschlossen.

- Traktor steht auf einem ebenen Boden.
- $\boxtimes$  Treiber der externen ME-Lightbar ist deaktiviert.
- **1.** Wenn Zusatzgeräte (z. B. ME-Lightbar) zwischen dem Terminal und dem Neigungsmodul an das Kabel angeschlossen sind, trennen Sie diese. Das Neigungsmodul muss direkt mit dem Terminal verbunden sein. Nach der Konfiguration des Neigungsmoduls, müssen Sie diese Zusatzgeräte wieder anschließen.
- **2.** Abstand zwischen dem GPS-Empfänger und der Bodenoberfläche messen.
- **3.** Terminal einschalten.
- **4.** Zur Konfigurationsmaske des Neigungsmoduls wechseln:

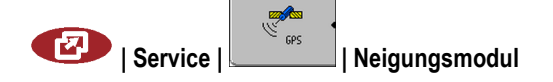

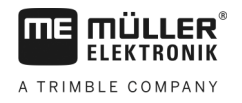

⇨ Folgende Maske erscheint:

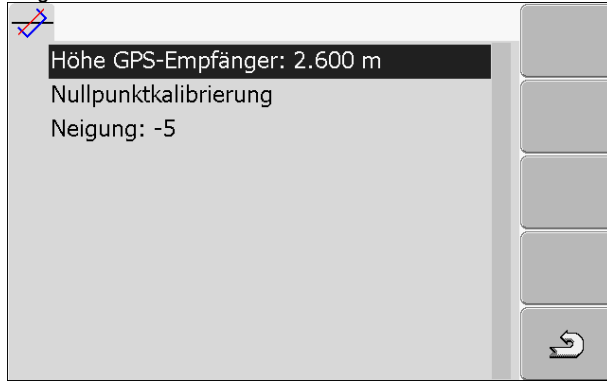

- 5. Abstand zwischen dem GPS-Empfänger und der Bodenoberfläche in der Zeile "Höhe GPS-Empfänger" eingeben.
- **6.** Traktor auf einem bekanntermaßen ebenen Boden stellen.
- 7. Zeile "Nullpunktkalibrierung" anklicken.
	- ⇨ Position des Neigungsmoduls auf einem ebenen Boden wird kalibriert.
	- ⇒ Nach der Kalibrierung erscheint in der Zeile "Neigung" der Winkel 0. Bei jeder Neigung des Traktors ändert sich der angezeigte Winkel.
- **8.** Schließen Sie alle Zusatzgeräte, die Sie für die Konfiguration getrennt haben, wieder an.

#### **Externe Lightbar aktivieren 7.7**

Wenn Sie eine externe Lightbar an das Terminal angeschlossen haben, müssen Sie diese aktivieren.

Um die externe Lightbar zu aktivieren, müssen Sie deren Treiber aktivieren.

Sie können die externe Lightbar bei Müller-Elektronik unter der folgenden Artikelnummer bestellen: 30302490.

### **Vorgehensweise**

**1.** Zur Maske "Treiber" wechseln:

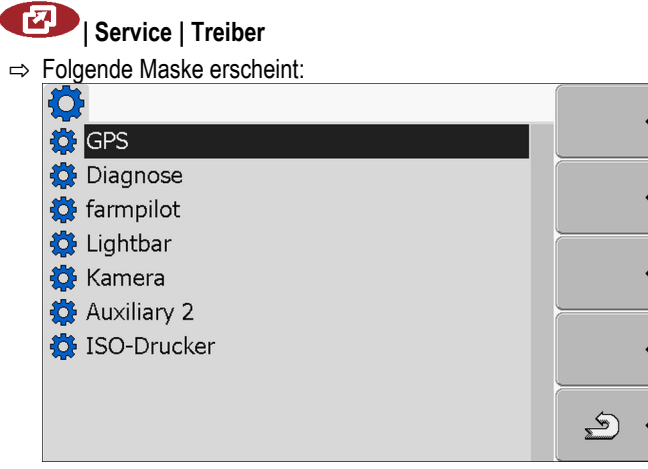

2. "Lightbar" anklicken.

⇨ Installierte Treiber erscheinen.

- 3. Treiber "Lightbar" anklicken.
	- ⇒ Neben dem Treiber erscheint das Symbol
- **4.**  $\odot$  Terminal neu starten.

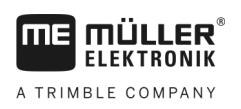

**7.8.1**

Kamera **7**

⇨ Sie haben die externe Lightbar aktiviert.

#### **Kamera 7.8**

### **Kamera aktivieren**

Um eine Kamera zu aktivieren, müssen Sie deren Treiber aktivieren.

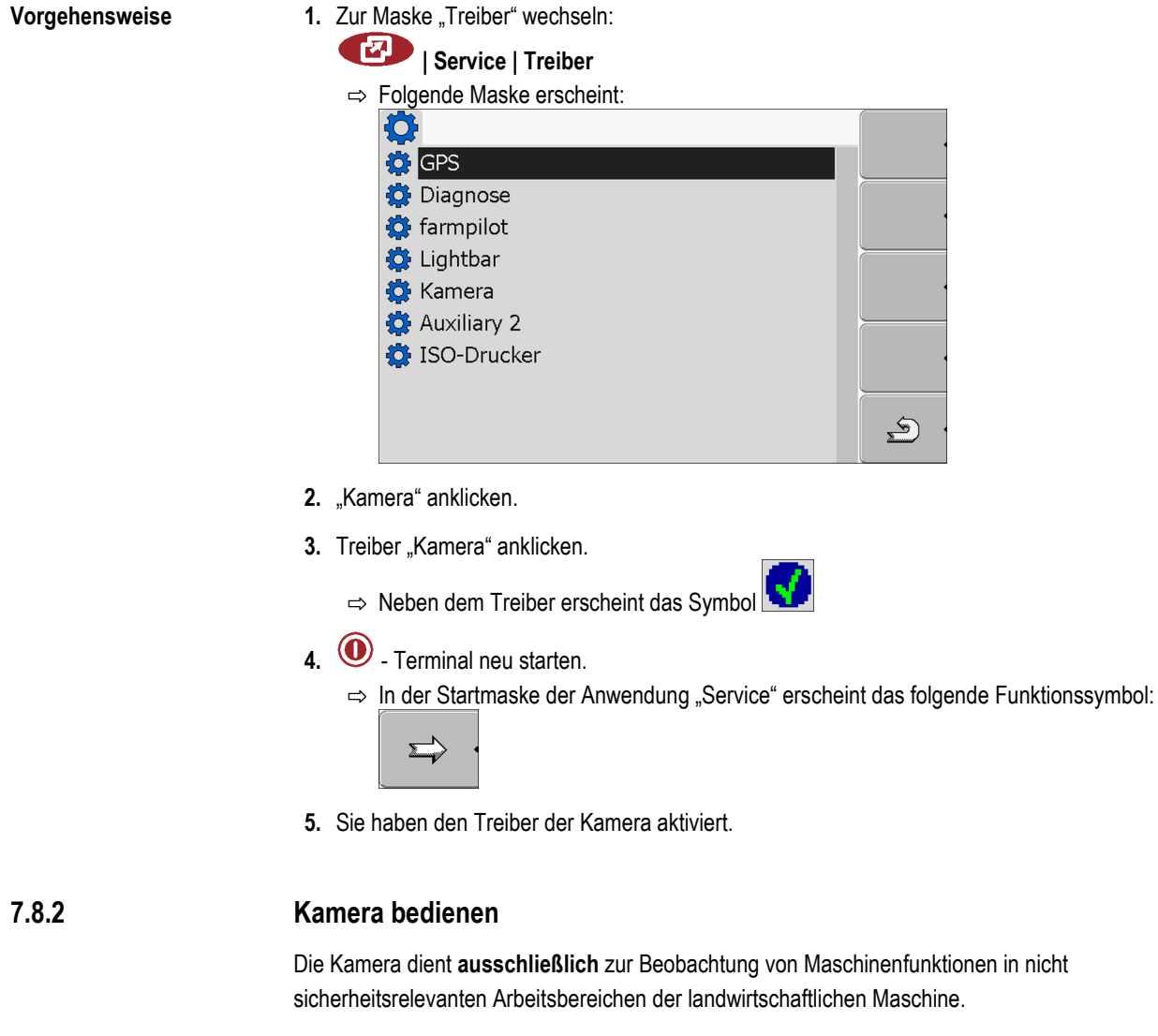

Das Kamerabild kann in bestimmten Situationen verzögert auf dem Bildschirm erscheinen. Die Verzögerung ist von der jeweiligen Nutzung des Terminals abhängig und kann auch von externen Faktoren und Geräten beeinflusst werden.

Kamera

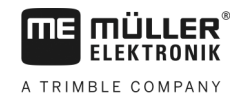

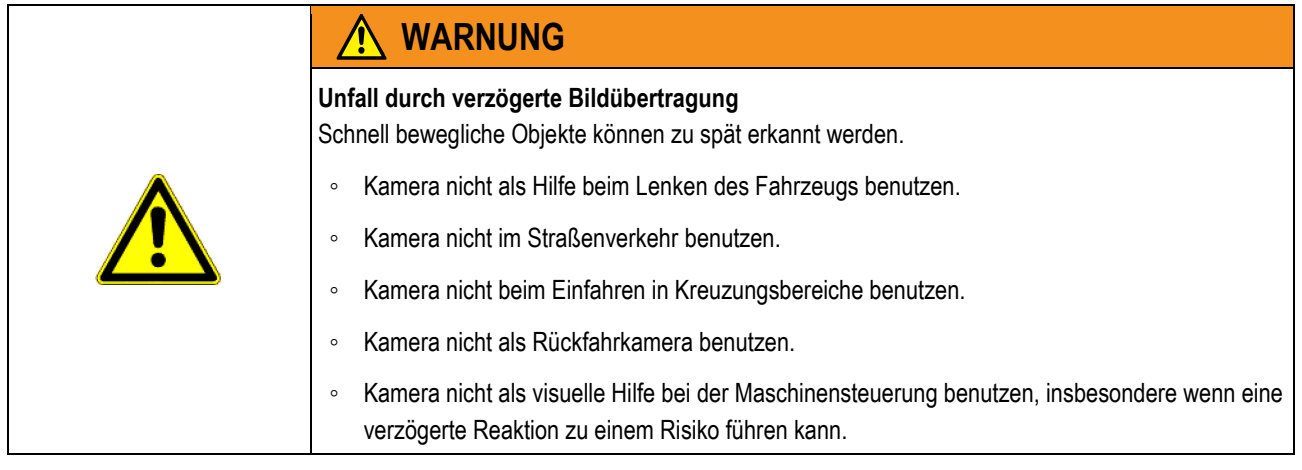

### **Bedienelemente**

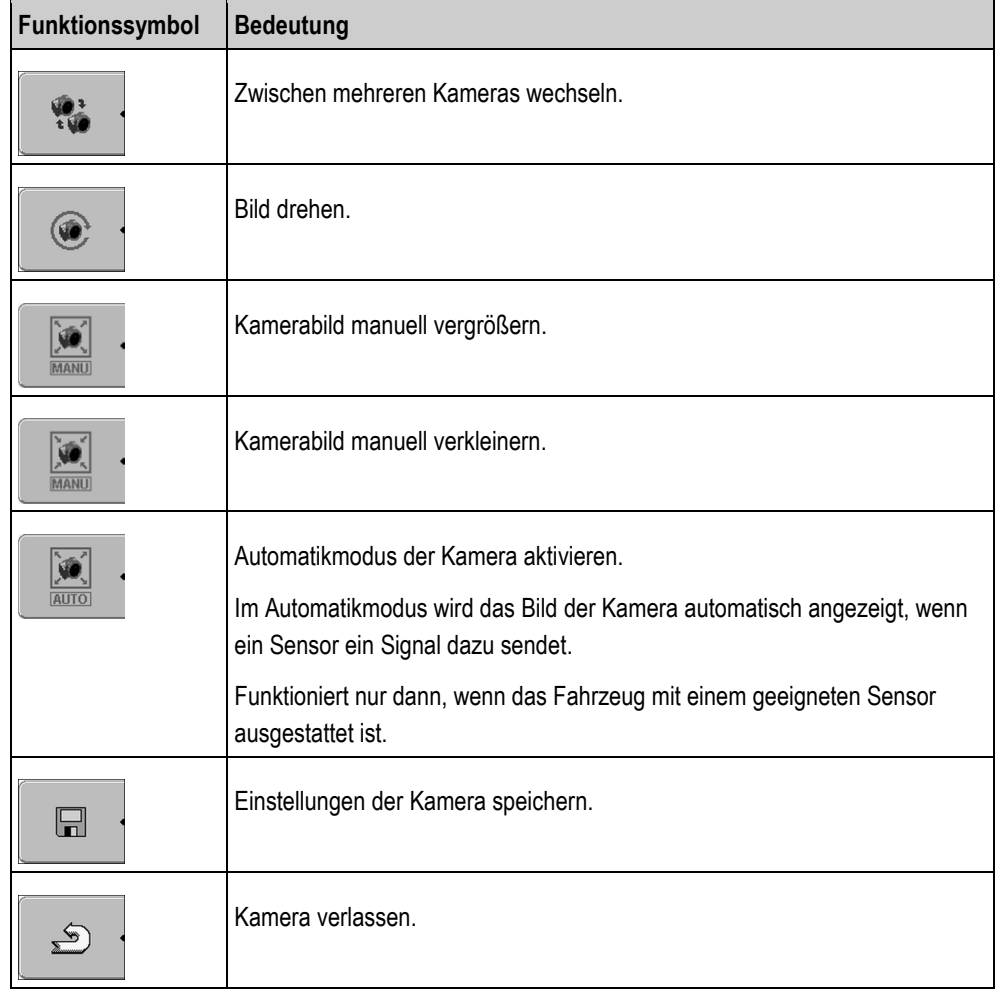

Sie können die Funktionstasten auch dann drücken, wenn sich die Kamera im Vollbildmodus befindet.

**Vorgehensweise**

■ Sie haben die Kamera angeschlossen und aktiviert.

1. Zur Maske "Kamera" wechseln:

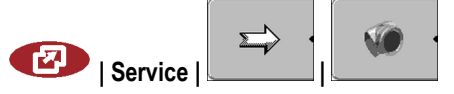

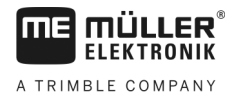

⇨ Folgende Maske erscheint

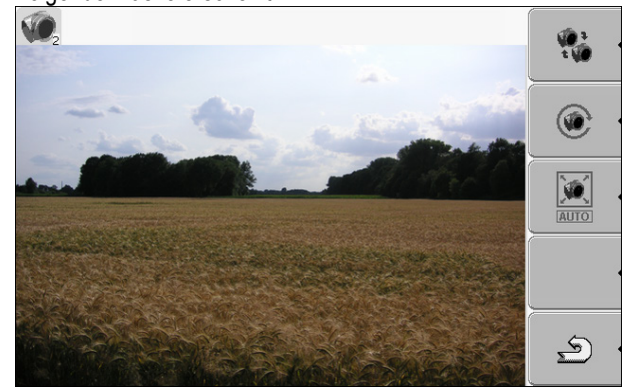

**2.** Kamera mit den Funktionstasten bedienen.

**7.9**

# **Tastenbelegung des Joysticks konfigurieren**

Das Terminal bietet Ihnen die Möglichkeit, die Funktionen eines ISOBUS-Jobrechners den Tasten des Joysticks zuzuweisen. Dafür müssen der ISOBUS-Jobrechner und der Joystick die Anforderungen der Auxiliary-2-Spezifikation aus der ISOBUS-Norm erfüllen.

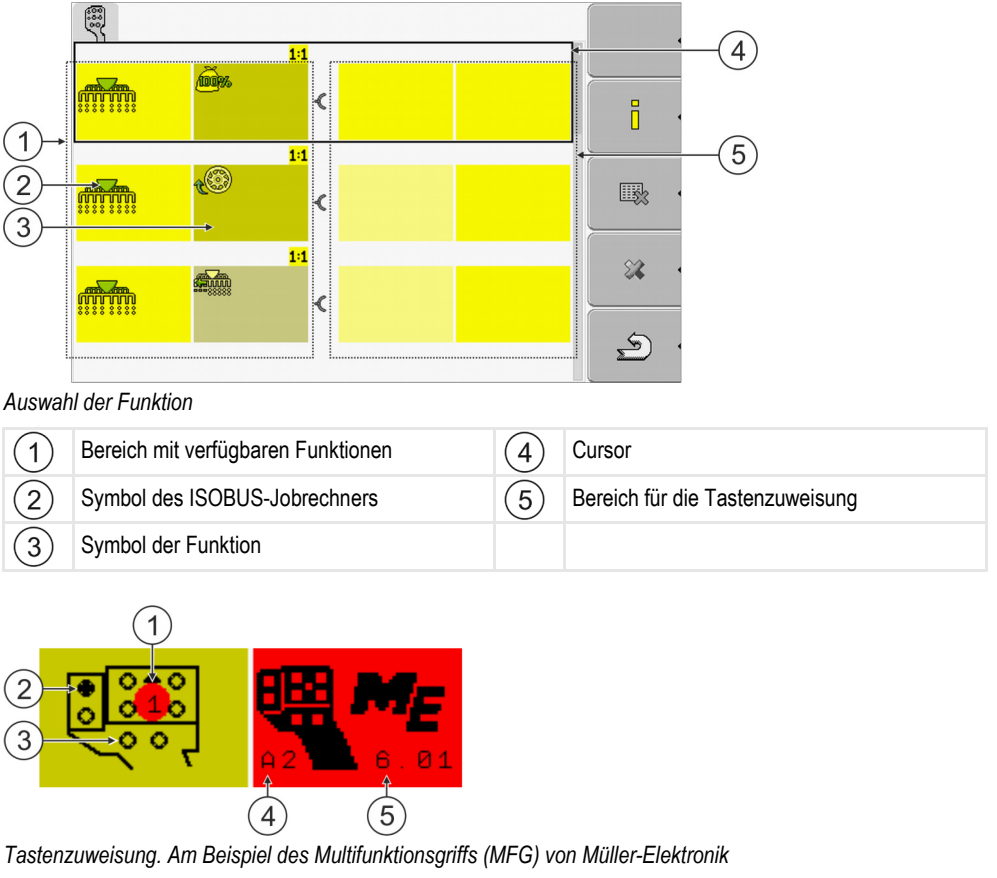

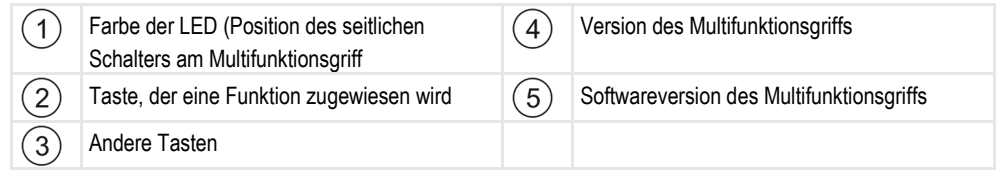

Tastenbelegung des Joysticks konfigurieren

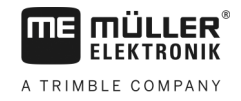

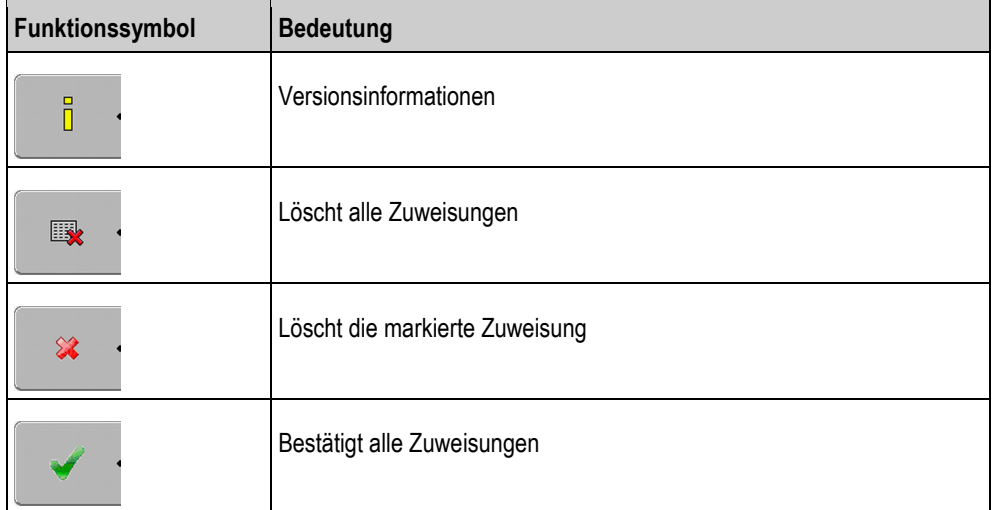

**Vorgehensweise**

So aktivieren Sie den Treiber dieser Funktion:

**1.** Zur Maske "Treiber" wechseln: **| Service | Treiber**

2. Im Treiber "Auxiliary 2" den Wert "Auxiliary2" aktivieren.

3.  $\odot$  - Terminal neu starten.

**Vorgehensweise**

So konfigurieren Sie die Tastenbelegung:

- Joystick und ISOBUS-Jobrechner sind angeschlossen und unterstützen das Protokoll "Auxiliary  $2<sup>a</sup>$
- $\boxtimes$  Sie haben den Treiber "Auxiliary2" aktiviert.
- **1.** Zur Konfigurationsmaske des Joysticks wechseln:

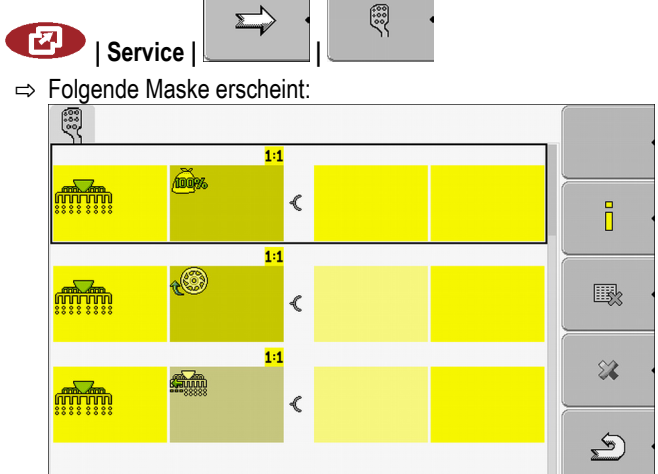

- ⇨ Welche Symbole hier erscheinen, hängt von der Software des angeschlossenen ISOBUS-Jobrechners ab. Das hier ist nur ein Beispiel.
- 

2.  $\frac{1}{2}$   $\leftarrow$  - Wählen Sie die Funktion, die Sie einer Taste zuweisen möchten.

Helligkeit für Tag- oder Nachtbetrieb einschalten **7**

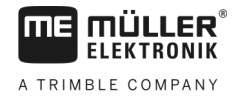

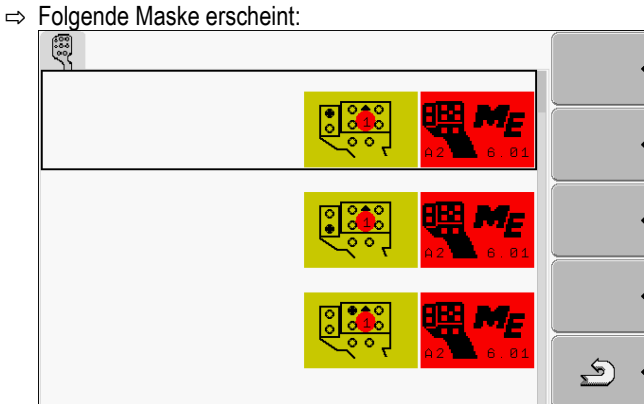

- ⇨ Der Inhalt der Maske hängt von der Software des angeschlossenen Joysticks ab.
- **3.** Wählen Sie, welcher Taste, Sie die gewählte Funktion zuweisen möchten. Das hier ist nur ein Beispiel.

 $\mathfrak{S}$ 4. Maske verlassen

- 5.  $\circled{O}$  Terminal neu starten.
	- ⇨ Nach dem Neustart erscheint eine Maske mit der Übersicht der Zuweisungen.
	- ⇨ Wenn diese Maske nicht erscheint, öffnen Sie die Applikation Service.
- **6.** Bestätigen Sie die Meldung "Scrollen Sie bis zum Ende."
- **7.** Scrollen Sie mit dem Drehknopf bis ganz nach unten in der Liste.

⇨ Auf der rechten Seite erscheint das folgende Symbol in grüner Farbe:

- 8. **8.** Bestätigen Sie die Zuweisungen. Sie müssen die Zuweisungen nach jedem Neustart erneut bestätigen.
- ⇨ Sie haben die Zuweisung abgeschlossen und können die Maschine mit dem Joystick bedienen.

**7.10**

## **Helligkeit für Tag- oder Nachtbetrieb einschalten**

In diesem Kapitel erfahren Sie, wie Sie die Helligkeit des Bildschirms für Tag- oder Nachtbetrieb anpassen.

**Vorgehensweise**

**1.** Anwendung "Service" aufrufen:

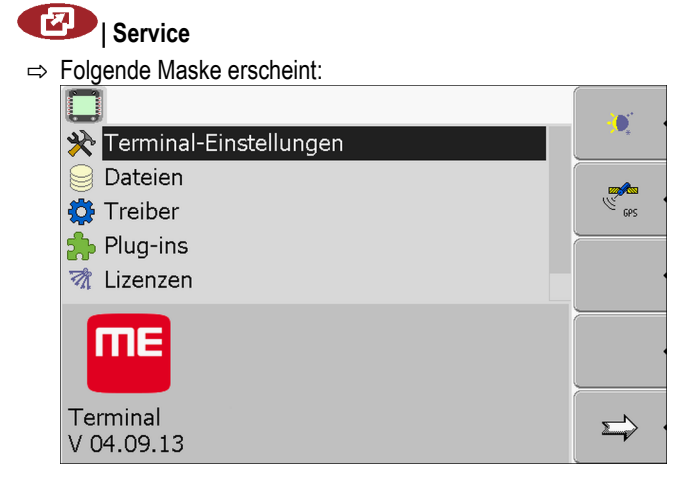

Applikationen aktivieren und deaktivieren

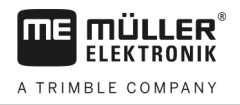

### **2.** Betriebsart wechseln.

Abhängig davon, welche Betriebsart gerade aktiviert ist, können Sie eines der Funktionssymbole benutzen:

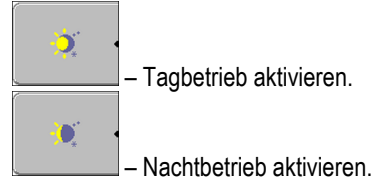

⇨ Die Helligkeit des Bildschirms wird sofort angepasst.

#### **Applikationen aktivieren und deaktivieren 7.11**

In der Anwendung "Service" können Sie andere Anwendungen, die auf dem Terminal installiert sind, aktivieren und deaktivieren.

Die Anwendungen sind in Paketen installiert, in so genannten Plug-ins. Ein Plug-in kann mehrere Anwendungen beinhalten.

Sie können ein Plug-in zum Beispiel dann deaktivieren, wenn Sie es nicht benutzen möchten. Dann erscheint es nicht im Auswahlmenü.

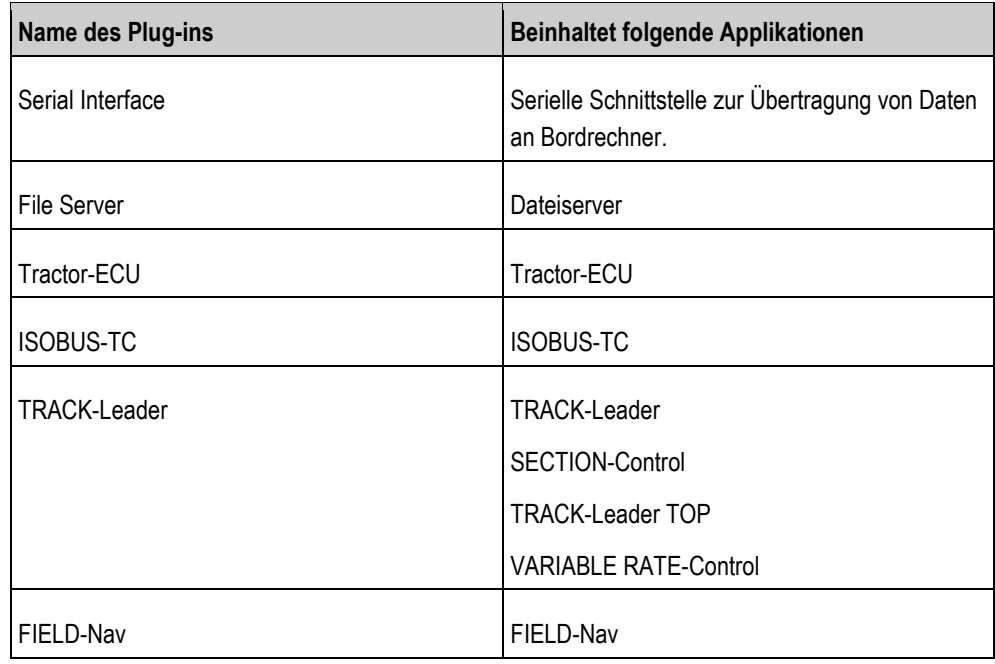

### **Vorgehensweise**

So aktivieren und deaktivieren Sie Plug-ins:

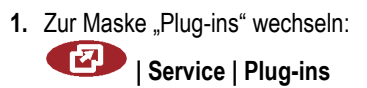

Lizenzen für Vollversionen der Software aktivieren **7**

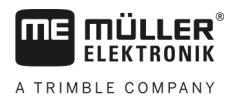

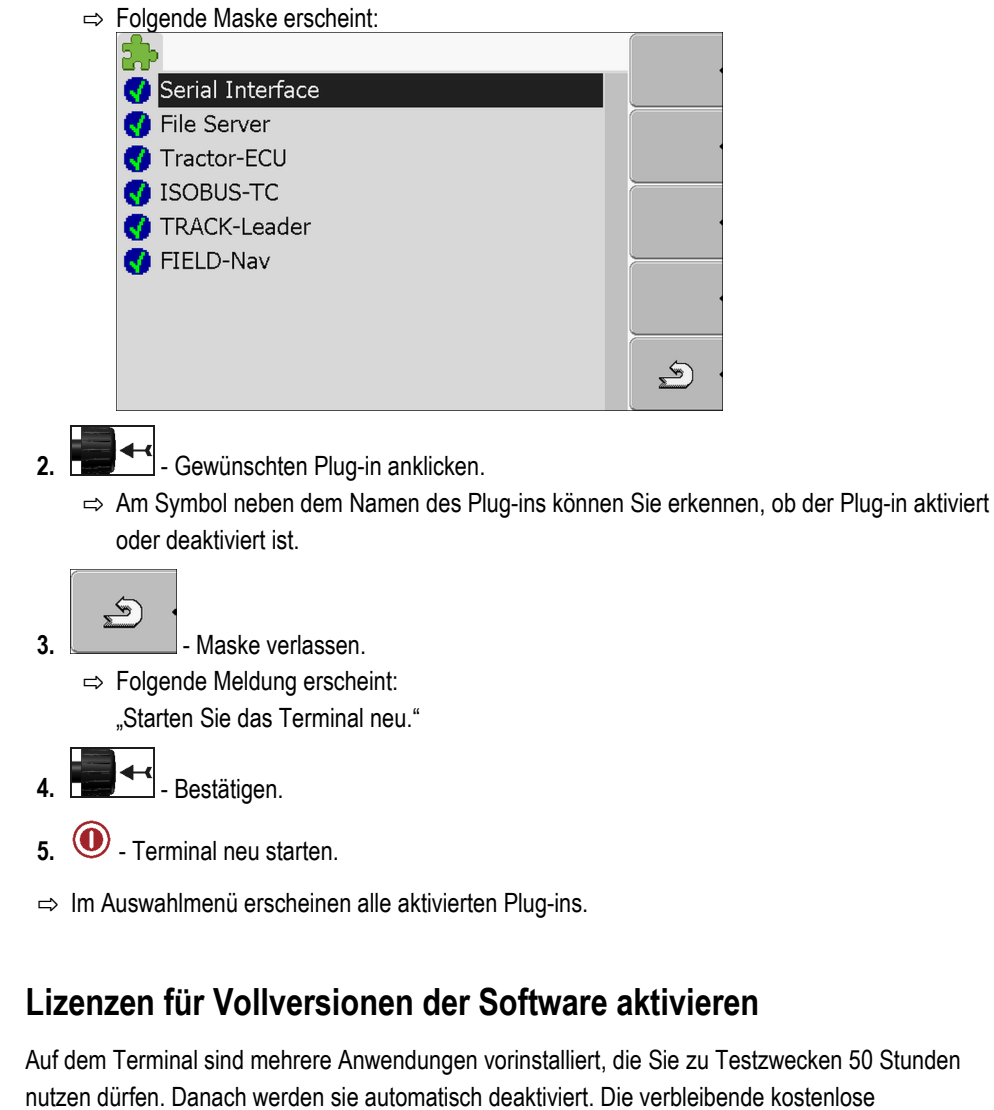

Für die Aktivierung einer Lizenz benötigen Sie eine Aktivierungsnummer, die Sie nach Kauf einer Anwendung bei Müller-Elektronik erhalten. Wenn Sie die Aktivierungsnummer telefonisch oder per E-Mail anfordern, geben Sie unseren Mitarbeitern folgende Informationen:

- Code Befindet sich unter dem Namen der Anwendung in der Maske "Lizenz Management"
- Seriennummer des Terminals Befindet sich auf dem Typenschild auf der Rückseite des **Terminals**

Nutzungsdauer erscheint in Klammern neben dem Namen der Anwendung.

▪ Artikelnummer des Terminals - Befindet sich auf dem Typenschild auf der Rückseite des **Terminals** 

So geben Sie die Aktivierungsnummer ein:

1. Zur Maske "Lizenzen" wechseln:

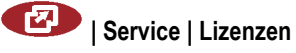

**7.12**

**Vorgehensweise**

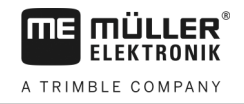

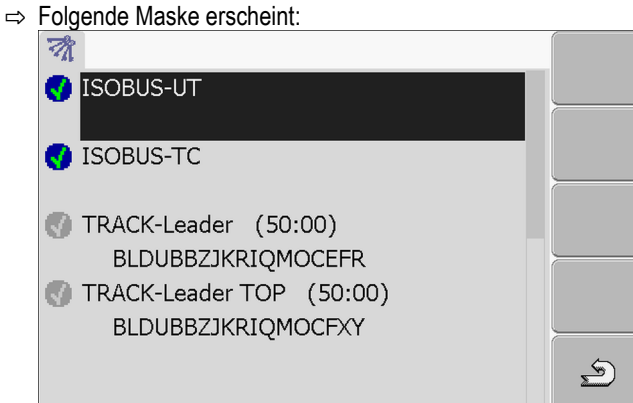

**2.** Gewünschte Anwendung anklicken.

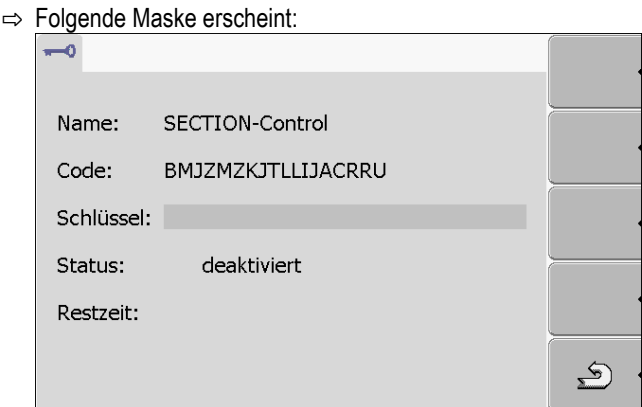

- 3. Aktivierungsnummer im Feld "Schlüssel" eingeben. Sie bekommen die Aktivierungsnummer beim Kauf einer Software Lizenz
- **4.** Bestätigen

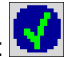

- ⇒ In der Maske "Lizenzen" erscheint neben der Anwendung das folgende Symbol:
- ⇨ Die Anwendung ist aktiviert. Sie können die Anwendung ohne Einschränkungen nutzen.

# **7.13**

# **Zweck des Terminals einstellen**

Wenn Sie mehr als ein Terminal benutzen, können Sie entscheiden, wozu Sie dieses Terminal benutzen möchten.

Dabei haben Sie folgende Möglichkeiten:

▪ "Anmeldung als ISOBUS-UT" Aktivieren Sie diesen Parameter, wenn der ISOBUS-Jobrechner auf dem Terminal angezeigt werden soll. Dieser Parameter muss in den meisten Fällen aktiviert sein. Auf wenigen selbstfahrenden Landmaschinen muss der Parameter deaktiviert werden. ▪ "Betrieb als Nebenterminal" Auf Terminals, die sich als "Nebenterminal" anmelden, melden sich die ISOBUS-Jobrechner nicht an.

**Vorgehensweise**

1. Zur Maske "Terminal-Konfiguration" wechseln:

**| Service | Terminal-Konfiguration**

**2.** Parameter konfigurieren.

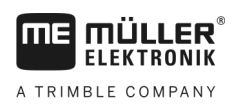

#### **Dateien von dem USB-Stick löschen 7.14**

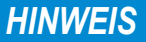

### **Datenverlust möglich!**

Gelöschte Dateien können nicht wiederhergestellt werden!

◦ Überlegen Sie sehr genau, welche Datei Sie löschen möchten.

In der Maske "Dateien" können Sie Dateien von dem USB-Stick löschen.

In der Maske "Dateien" werden nur Dateien angezeigt, die sich auf dem USB-Stick in einem der folgenden Ordner befinden:

- Screencopy enthält alle von Ihnen erstellten Screenshots
- · Taskdata enthält alle Auftragsdaten für die Applikation "ISOBUS-TC"

**Vorgehensweise**

**1.** Zur Maske "Dateien" wechseln:

### **| Service | Dateien**

⇨ Folgende Maske erscheint:

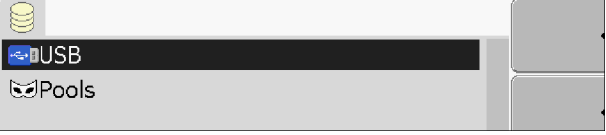

- 2. "USB" anklicken.
	- ⇨ Ordner "Screencopy" und "Taskdata" erscheinen.
	- ⇨ Wenn diese Ordner nicht erscheinen, liegt es daran, dass Sie sie auf dem USB-Stick nicht angelegt haben.
- **3.** Gewünschten Ordner anklicken.
	- ⇨ Inhalt des Ordners wird angezeigt.
		- Ein Ordner kann entweder Dateien oder weitere Ordner beinhalten. Wenn nichts angezeigt wird, dann ist der Ordner leer.
- **4.** Zu löschende Datei markieren.

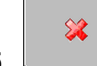

- **5.** Datei löschen (rot)
- ⇨ Datei wird gelöscht.

#### **Pools löschen 7.15**

Sie können die Pools löschen, um des Arbeit des Terminals zu beschleunigen.

Pools sind Zwischenspeicher des Terminals. In den Pools werden Grafiken oder Texte zwischengespeichert. Mit der Zeit werden die Pools zu groß und verlangsamen die Arbeit des Terminals.

▪ Nach Update der Software eines angeschlossenen Jobrechners. ▪ Wenn das Terminal langsamer als sonst arbeitet. ▪ Wenn Sie vom Kundendienst darum gebeten werden. **Wann löschen?**

**Vorgehensweise**

**1.** Zur Maske "Dateien" wechseln:

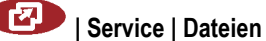

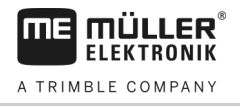

⇨ Folgende Maske erscheint:

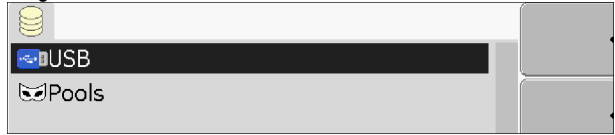

- 2. "Pools" anklicken.
	- ⇨ Es erscheinen mehrere Ordnerbezeichnungen.
	- ⇨ Wenn der Pool leer ist, erscheint nichts.
- **3.** Gewünschten Ordner anklicken.
	- ⇨ Der Inhalt des Ordners wird angezeigt.

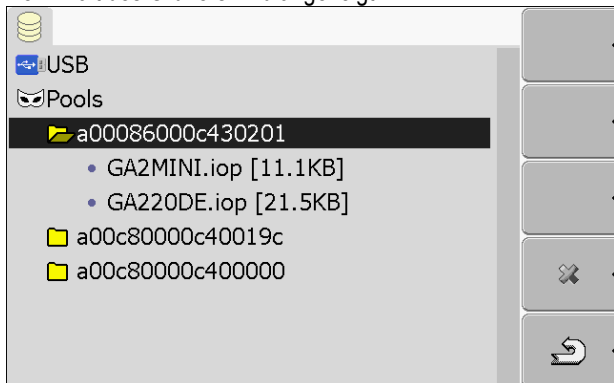

Die Ordnerbezeichnungen sind ISO-IDs der Anwendungen, deren temporäre Daten sie enthalten.

**4.** Gewünschte Datei markieren.

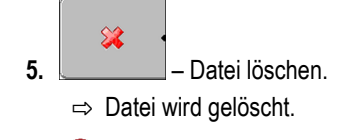

**6.**  $\bullet$  - Terminal neu starten.

<span id="page-47-0"></span>**7.16**

# **Funktion "Diagnose" aktivieren**

Um die Funktion "Diagnose" zu aktivieren, müssen Sie deren Treiber aktivieren.

**Vorgehensweise**

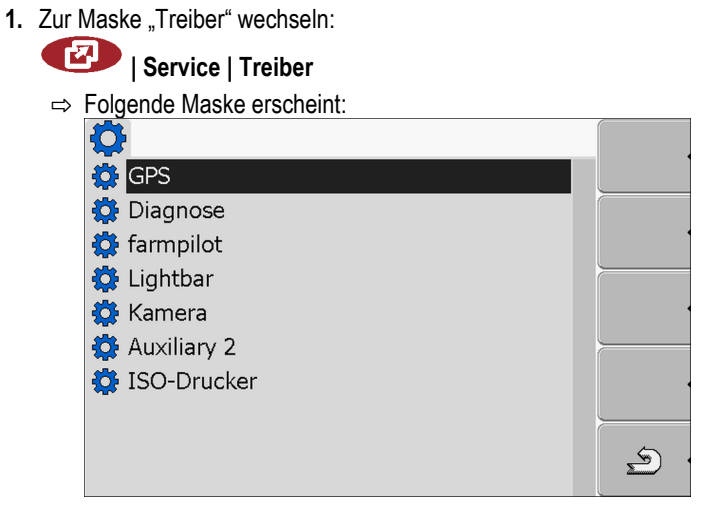

- 2. "Diagnose" anklicken.
- **3.** Treiber "DiagnosticsServices" anklicken.

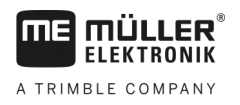

Screenshots **7**

- ⇨ Neben dem Treiber erscheint das Symbol
- **4.**  $\odot$  Terminal neu starten.

⇒ In der Startmaske der Anwendung "Service" erscheint das folgende Funktionssymbol:

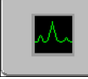

⇨ Sie haben die Funktion "Diagnose" aktiviert.

#### **Diagnose 7.16.1**

Die Maske "Diagnose" enthält viele Informationen, die vorwiegend für den Kundendienst wichtig sind. In dieser Maske kann der Kundendienst ermitteln, welche Versionen der Hardware und Software auf Ihrem Terminal installiert sind. Dadurch kann die Diagnose bei evtl. Fehlern beschleunigt werden.

#### **Screenshots 7.17**

Ein Screenshot ist ein Foto des Bildschirms.

Tritt bei der Benutzung des Terminals ein Fehler auf, kann Sie der Kundendienst darum bitten, einen Screenshot zu machen.

Sie können einen Screenshot:

- per E-Mail an den Kundendienst senden. E-Mail-Adresse: service@mueller-elektronik.de
- an das Portal farmpilot senden (wenn Sie das Portal farmpilot aktiviert haben)

#### **Funktion Screenshots konfigurieren 7.17.1**

**Vorgehensweise**

- $\boxtimes$  [Sie haben die Funktion "Diagnose" aktiviert. \[](#page-47-0) $\rightarrow$  [48\]](#page-47-0)
- **1.** Anwendung "Service" starten:

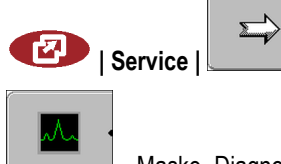

- **2.** Maske "Diagnose" aufrufen.
- **3.** "ScreenShot-Einstellungen" anklicken.
- **4.** "ScreenShots aktivieren" anklicken.
	- ⇨ Zustand der Funktion wird auf dem Symbol angezeigt:

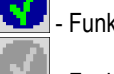

- Funktion aktiviert

- Funktion deaktiviert

**5.** "Speicherziel" anklicken.

 $\Rightarrow$  Die Zeile wird mit einem Rahmen markiert.

- **6.** "USB" wählen, um Screenshots auf dem USB-Stick zu speichern.
- **7.** "Portal" wählen, um Screenshots an das Portal farmpilot zu senden.

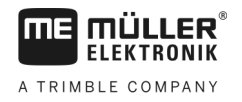

### **Screenshots erstellen**

**Vorgehensweise**

**7.17.2**

 $\boxtimes$  Sie haben die Funktion "Screenshots" konfiguriert.

- Wenn Sie die Screenshots auf dem USB-Stick speichern möchten, haben Sie den USB-Stick in das Terminal eingesteckt.
- **1.** Beliebige Maske aufrufen.
- **2.** Folgende Tasten in der dargestellten Reihenfolge drücken und kurz gedrückt halten:  $\blacksquare$ 
	- (Auf älteren Terminals müssen Sie die Tasten in umgekehrter Reihenfolge drücken)
	- ⇨ Während der Screenshot erstellt wird, erscheint in der Mitte des Bildschirms das Symbol einer Fotokamera:

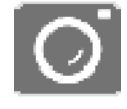

- $\Rightarrow$  Ein Screenshot ist erst dann erstellt, wenn das Symbol der Kamera ausgeblendet wird.
- ⇨ Sie finden den Screenshot an der Stelle, die Sie als "Speicherziel" definiert haben. Auf dem USB-Stick werden die Screenshots im Ordner "ScreenCopy" gespeichert.

#### **CanTrace-Einstellungen 7.18**

CanTrace ist eine Funktion, die den Datenaustausch zwischen dem Terminal und den angeschlossenen Jobrechnern protokolliert. Die protokollierten Daten dienen dem Kundendienst zur Diagnose bei evtl. Fehlern im System.

Tritt bei der Benutzung des Terminals ein Fehler auf, kann Sie der Kundendienst darum bitten, die Funktion CanTrace zu aktivieren.

Aktivieren Sie diese Funktion nur auf Aufforderung des Kundendienstes.

**Vorgehensweise**

1. Zur Maske "CanTrace-Einstellungen" wechseln:

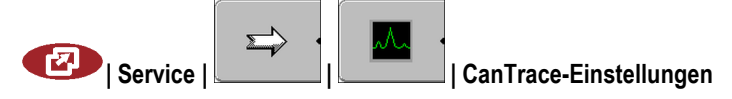

- **1.** "Laufzeit (Min.)" anklicken.
- **2.** Laufzeit einstellen. Eingeben, wie lange nach dem Neustart des Terminals, die Kommunikation protokolliert werden soll. Die Kommunikation kann zwischen einer und fünf Minuten lang protokolliert werden.
- **3.** "Speicherziel" anklicken.
- **4.** Speicherziel wählen.
- **5.** "USB" wählen, um Daten auf dem USB-Stick zu speichern. Der USB-Stick muss im Terminal stecken.
- 6. "Portal" wählen, um Daten an das Portal farmpilot zu senden. Dafür muss farmpilot aktiviert sein.
- **7.** "CanTrace aktivieren" anklicken.
	- ⇨ Zustand der Funktion wird auf dem Symbol angezeigt.
	- ⇒ Neben "CanTrace aktivieren" muss das Symbol **Witter erscheinen.**

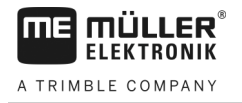

- 8.  $\odot$  Terminal neu starten.
	- ⇨ Nach dem Neustart protokolliert CanTrace die Kommunikation zwischen dem Terminal und dem Jobrechner.
- **9.** Terminal eingeschaltet lassen, bis die eingestellte Laufzeit von CanTrace abgelaufen ist.
	- ⇨ Funktion CanTrace wird automatisch deaktiviert.
- **10.**Wenn Sie als Speicherziel USB angegeben haben, prüfen, ob es auf dem USB-Stick die Datei

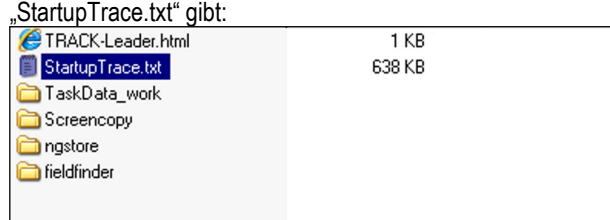

- **11.**Wenn diese Datei fehlt, müssen Sie CanTrace wiederholen.
- 12. Datei "StartupTrace.txt" per E-Mail an den Kundendienst senden. Wenn Sie als Speicherziel "Portal" gewählt haben, wurde diese Datei automatisch versendet.

#### **ISO-Drucker aktivieren 7.19**

Um den ISO-Drucker zu aktivieren, müssen Sie dessen Treiber aktivieren.

- **Vorgehensweise**
- **1.** Zur Maske "Treiber" wechseln:

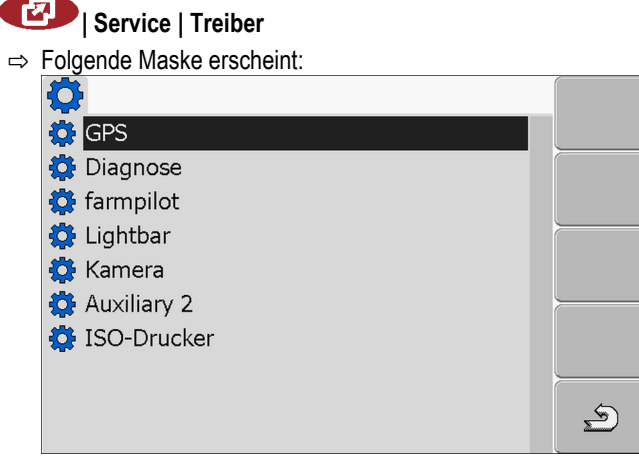

- **2.** JSO-Drucker" anklicken. ⇨ Installierte Treiber erscheinen.
- **3.** Treiber "ISO-Drucker" anklicken.

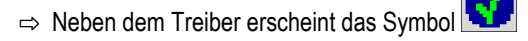

4.  $\circled{0}$  - Terminal neu starten.

**8**

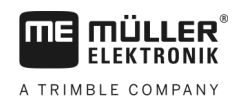

#### **Applikation Tractor-ECU 8**

Die Applikation Tractor-ECU dient dazu, alle Informationen über das Fahrzeug, auf dem das Terminal montiert ist, zusammenzufassen. Die Traktor-ECU kann diese Informationen an andere Apps (z.B. Position des GPS-Empfängers an TRACK-Leader oder SECTION-Control) oder an angeschlossene ISOBUS-Jobrechner (GPS-Signal als Geschwindigkeitsquelle) übermitteln.

In der Applikation Tractor-ECU können Sie:

- Für jedes Fahrzeug ein Profil mit spezifischen Einstellungen erstellen.
- Eingeben, welche Sensoren auf dem Fahrzeug montiert sind.
- Die Position des GPS-Empfängers eingeben.

[Wenn Sie einen Selbstfahrer verwenden, können Sie lediglich die Position des GPS-Empfängers](#page-58-0)  [eingeben. \[](#page-58-0)➙ [59\]](#page-58-0)

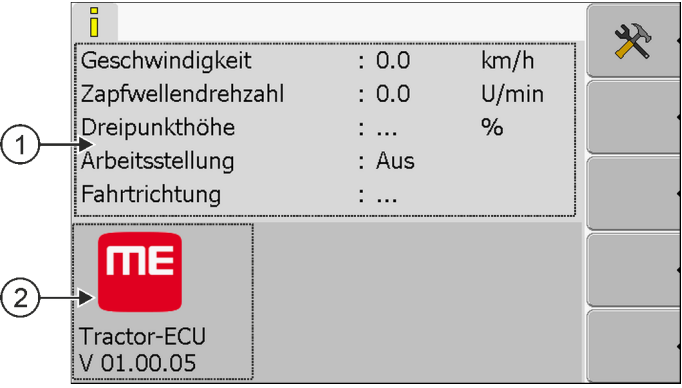

Nach dem Start der Applikation Tractor-ECU erscheint folgende Maske:

*Startmaske der Applikation Tractor-ECU*

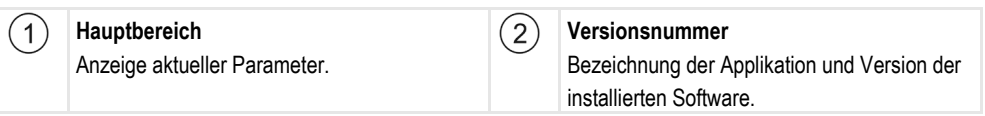

Wenn in der Maske für einen Parameter der Wert "..." erscheint, dann ist der zuständige Sensor nicht angeschlossen.

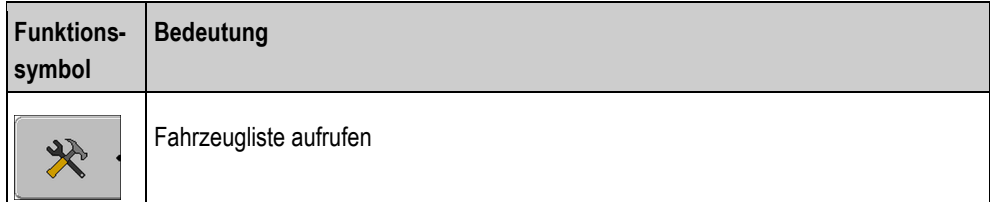

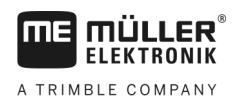

# **Fahrzeugprofil hinzufügen**

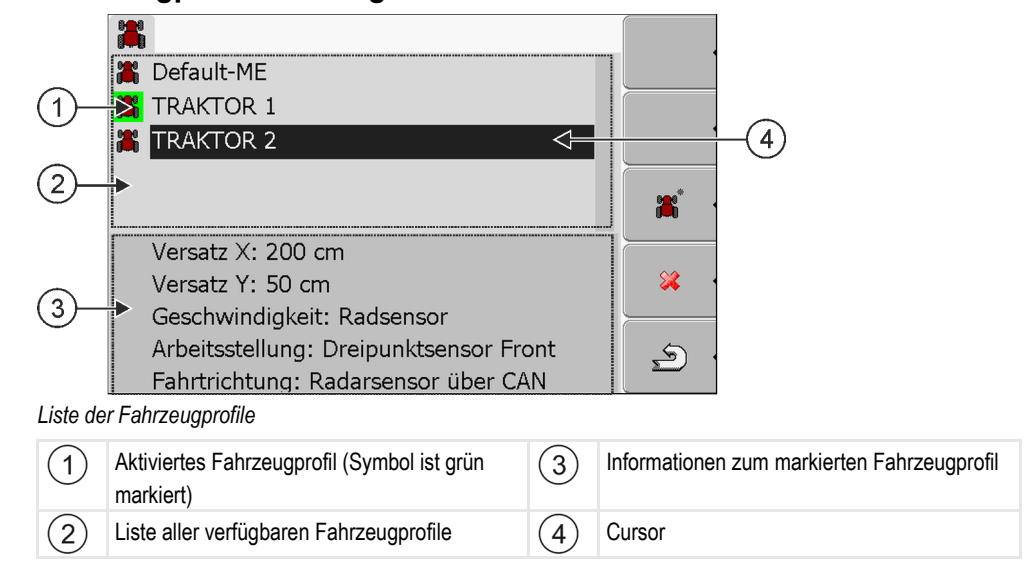

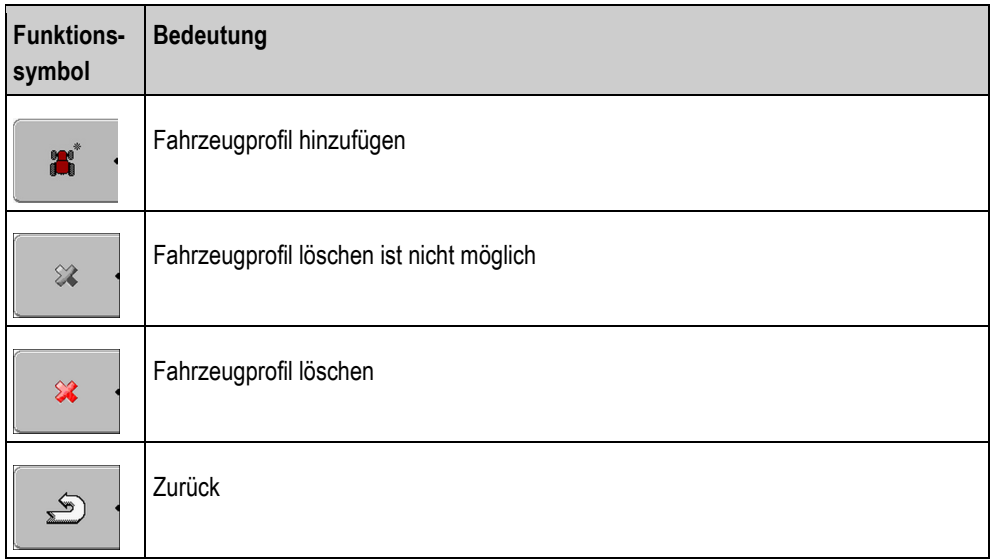

**Vorgehensweise**

**1.** Applikation Tractor-ECU aufrufen:

**| Tractor-ECU**

- **2. 2.** Fahrzeugliste aufrufen.
	-
- H **3. Constraint Profille Profiller** - Neues Fahrzeugprofil hinzufügen.
- ⇨ In der Maske erscheint ein neues Fahrzeugprofil.
- ⇨ Sie können die Parameter des neuen Fahrzeugprofils konfigurieren.

#### **Parameter eines Fahrzeugprofils konfigurieren 8.2**

In einem Fahrzeugprofil können Sie einstellen, welche Sensoren Sie verwenden.

### Parameter eines Fahrzeugprofils konfigurieren

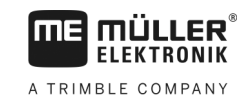

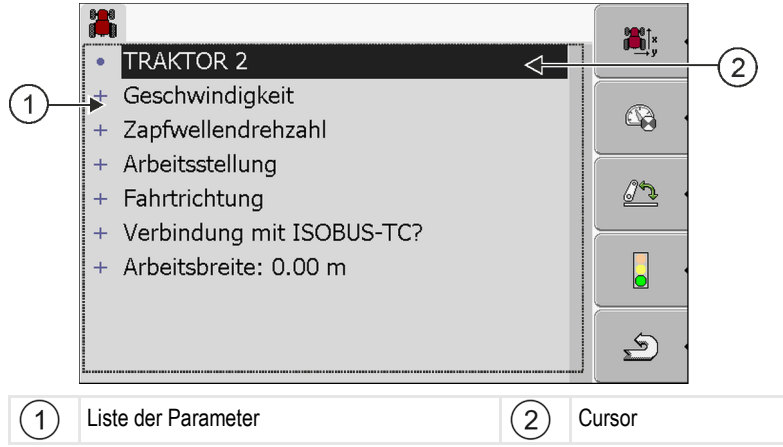

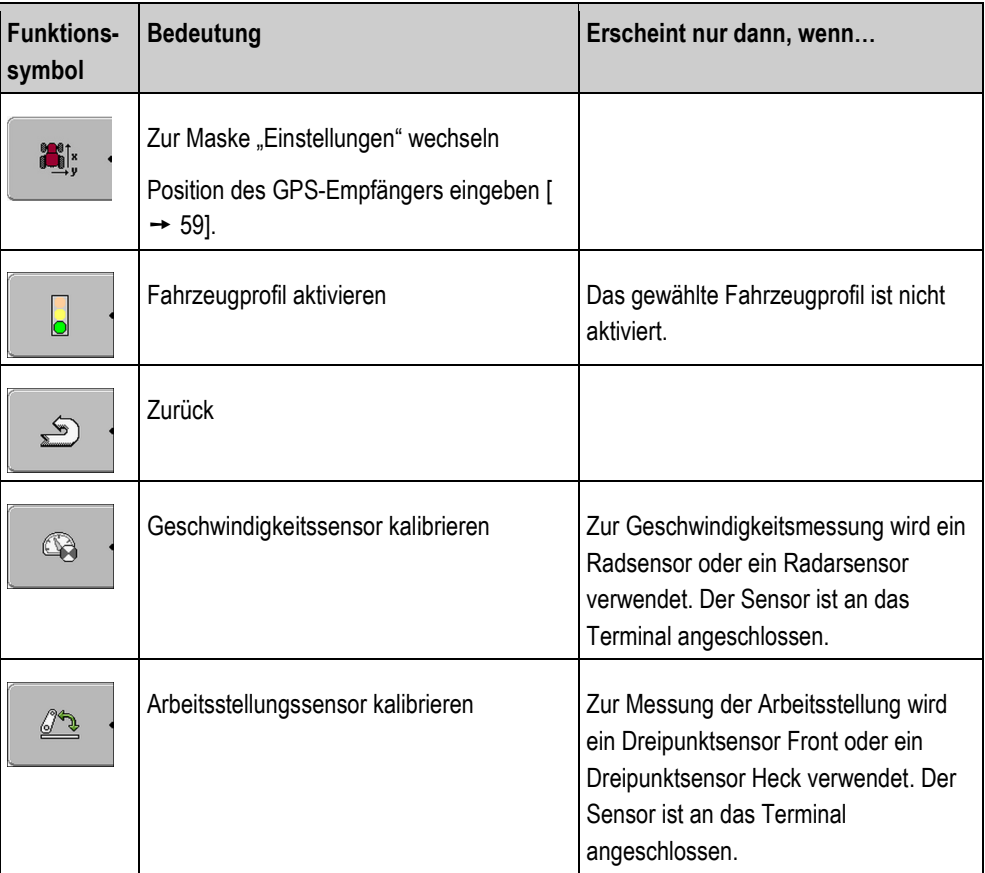

### **Vorgehensweise**

**1.** Applikation Tractor-ECU aufrufen:

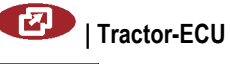

- **2. 2.** Fahrzeugliste aufrufen.
	-
- **3.** Fahrzeugprofil wählen.
- **4.** Gewünschte Parameter ändern. Sie können auch den Namen des Fahrzeugprofils ändern.

### **Parameter eines Fahrzeugprofils**

Es werden nur die Parameter angezeigt, die Sie mit der Hardwareversion Ihres Terminals konfigurieren können.

Beim Konfigurieren von Sensoren müssen Sie nicht nur wählen, welcher Sensor montiert ist, sondern auch, wie der Sensor an das Terminal angeschlossen ist.

Es gibt dabei zwei Möglichkeiten:

- Ein Sensor ist über die serielle Schnittstelle (**Anschluss B**) an das Terminal angeschlossen. (z. B.: Arbeitsstellungssensor, alle Sensoren, die über die 7-polige Signalsteckdose angeschlossen werden können). Die Parameter für die so angeschlossenen Sensoren haben nicht den Zusatz "über CAN".
- Ein Sensor ist an ISOBUS angeschlossen und sein Signal erreicht das Terminal über die CAN-Schnittstelle (Anschluss A). Parameter für diese Sensoren haben immer den Zusatz "über CAN".

### **Geschwindigkeit**

Konfiguration des Geschwindigkeitssensors. Er misst die Geschwindigkeit.

Mögliche Werte:

- "deaktiviert"
	- Kein Sensor misst die Geschwindigkeit.
- "Radsensor"

Ein Radsensor ist an das Terminal angeschlossen. [Der Radsensor muss kalibriert werden \[](#page-56-0)→ [57\]](#page-56-0).

▪ "Radarsensor"

Ein Radarsensor ist an das Terminal angeschlossen. [Der Radarsensor muss kalibriert werden \[](#page-56-0)  $\rightarrow$  [57\].](#page-56-0)

▪ "GPS-Empfänger"

Die Geschwindigkeit wird mit GPS berechnet.

- "unbek. Sensor über CAN"
- Ein Radsensor oder ein Radarsensor ist über CAN mit dem Terminal verbunden.
- "Radarsensor über CAN"

Ein Radarsensor ist über CAN mit dem Terminal verbunden.

▪ "Radsensor über CAN" Ein Radsensor ist über CAN mit dem Terminal verbunden.

### **Zapfwellendrehzahl**

Konfiguration des Drehzahlsensors der Zapfwelle. Er misst die Drehzahl der Zapfwelle.

Mögliche Werte:

- "deaktiviert" Kein Sensor misst die Drehzahl der Zapfwelle.
- "Drehzahlsensor Front" Ein Drehzahlsensor, der sich an der Frontzapfwelle befindet.
- "Drehzahlsensor Heck"

Ein Drehzahlsensor, der sich an der Heckzapfwelle befindet.

▪ "Impulse/Umdr." Anzahl der Impulse, die die Zapfwelle pro Umdrehung übermittelt.

### **Arbeitsstellung**

Mit diesem Parameter können Sie einstellen, ob ein Arbeitsstellungssensor vorhanden ist und wie sein Signal das Terminal erreicht.

**8**

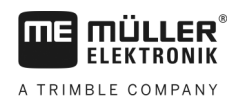

Mögliche Werte:

▪ "deaktiviert"

Kein Sensor misst die Arbeitsstellung.

▪ "Front über Stecker B"

Ein Arbeitsstellungssensor, befindet sich am Fronthubwerk oder an dem am Fronthubwerk montierten Arbeitsgerät. Er ist an das Terminal über Stecker B angeschlossen[. Der](#page-57-0)  [Arbeitsstellungssensor muss konfiguriert werden \[](#page-57-0)➙ [58\].](#page-57-0)

- "Heck über Stecker B" Ein Arbeitsstellungssensor, befindet sich am Heckhubwerk oder an dem am Heckhubwerk montierten Arbeitsgerät. Er ist an das Terminal über Stecker B angeschlossen[. Der](#page-57-0)  [Arbeitsstellungssensor muss konfiguriert werden \[](#page-57-0)➙ [58\].](#page-57-0)
- "unbek. Sensor über CAN"

Es gibt einen Arbeitsstellungssensor, der die Arbeitsposition des Arbeitsgerätes ermittelt. Er ist an einen ISOBUS-Jobrechner oder an ein anderes Terminal angeschlossen. Das Signal erreicht das Terminal über CAN.

▪ "Front über CAN"

Es gibt einen Arbeitsstellungssensor, der die Arbeitsposition des Arbeitsgerätes an der Fahrzeugfront ermittelt. Er ist an einen ISOBUS-Jobrechner oder an ein anderes Terminal angeschlossen. Das Signal erreicht das Terminal über CAN.

"Heck über CAN"

Es gibt einen Arbeitsstellungssensor, der die Arbeitsposition des Arbeitsgerätes am Fahrzeugheck ermittelt. Er ist an einen ISOBUS-Jobrechner oder an ein anderes Terminal angeschlossen. Das Signal erreicht das Terminal über CAN.

### **Fahrtrichtung**

Mit diesem Parameter konfigurieren Sie, ob das Terminal ein Fahrtrichtungssignal empfangen kann und aus welcher Quelle es stammt. Wenn das Fahrtrichtungssignal vorhanden ist, kann die Applikation TRACK-Leader die Befahrung beim Rückwärtsfahren korrekt markieren.

Mögliche Werte:

▪ "deaktiviert"

Es wurde kein Fahrtrichtungssensor an das Terminal angeschlossen. Wenn jedoch ein anderes ISOBUS-Gerät ein Fahrtrichtungssignal sendet, wird es nicht blockiert.

- "unbek. Sensor über CAN" Das Terminal empfängt über CAN ein Fahrtrichtungssignal, dessen Quelle unbekannt ist.
- "Radarsensor über CAN" Ein Radarsensor mit Fahrtrichtungserkennung, ist über CAN mit dem Terminal verbunden.
- "Radsensor über CAN" Ein Radsensor mit Fahrtrichtungserkennung, ist über CAN mit dem Terminal verbunden.
- "Fahrtrichtungssensor" Ein Fahrtrichtungssignal ist an die serielle Schnittstelle des Terminals angeschlossen. Funktioniert nicht, wenn ein Arbeitsstellungssensor an das Terminal angeschlossen ist.
- "Invertierung" Mit diesem Parameter wird die Bedeutung des Signals invertiert. Gilt nur in Verbindung mit dem Parameter "Fahrtrichtungssensor".

### **Verbindung mit ISOBUS-TC?**

Mit diesem Parameter stellen Sie ein, ob die Applikation Tractor-ECU mit der Applikation ISOBUS-TC kommunizieren soll. Dabei überträgt diese: Zähler, Arbeitsstellung, Position des GPS-Empfängers.

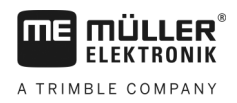

Deaktivieren Sie diesen Parameter nur, wenn das Terminal als Zweitterminal genutzt wird, und der GPS-Empfänger an ein anderes Terminal angeschlossen ist.

### **Arbeitsbreite**

Der Wert wird an die Applikation ISOBUS-TC übertragen, um die bearbeitete Fläche zu berechnen.

Der Parameter ermöglicht Ihnen vor allem, die bearbeitete Fläche bei Nicht-ISOBUS-Maschinen zu dokumentieren, wenn Sie in TRACK-Leader ohne einen ISOBUS-Jobrechner arbeiten, und wenn Sie gleichzeitig die App ISOBUS-TC mit ISO-XML-Aufträgen nutzen.

In dieser Situation werden standardmäßig keine Maschinendaten an ISOBUS-TC übertragen. Damit es später möglich ist, in der Ackerschlagkartei die bearbeitete Fläche zu berechnen, können Sie die Arbeitsbreite hier eintragen.

Sie können diese Funktion nur dann nutzen, wenn Sie auch einen Arbeitsstellungssensor haben.

Denken Sie daran, nach der Arbeit mit einer Nicht-ISOBUS-Maschine ein anderes Fahrzeugprofil in der Tractor-ECU zu wählen, um die Arbeitsbreite nicht immer zu übertragen.

#### <span id="page-56-0"></span>**Geschwindigkeitssensor kalibrieren 8.2.1**

Bei der Kalibrierung des Geschwindigkeitssensors mit der 100m-Methode ermitteln Sie die Anzahl der Impulse, die der Geschwindigkeitssensor auf einer Distanz von 100m empfängt.

Wenn Ihnen die Anzahl der Impulse für den Geschwindigkeitssensor bekannt ist, können Sie diese auch manuell eingeben.

#### Sie haben eine Strecke von 100m gemessen und markiert. Die Strecke muss den Feldbedingungen entsprechen. Sie müssen also über eine Wiese oder ein Feld fahren. **Vorgehensweise**

- Das Fahrzeug mit der angeschlossenen Maschine ist für eine 100m-Fahrt bereit und befindet sich am Anfang der markierten Strecke.
- Sie haben einen Radsensor oder einen Radarsensor an das Terminal angeschlossen.
- $\boxtimes$  Sie haben im Parameter "Geschwindigkeit" den Wert "Radsensor" oder "Radarsensor" gewählt.
- **1.** Applikation Tractor-ECU aufrufen:

### **| Tractor-ECU**

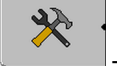

**2.** Fahrzeugliste aufrufen.

**3.** Fahrzeugprofil wählen.

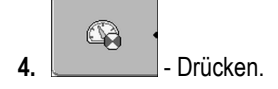

**8**

Parameter eines Fahrzeugprofils konfigurieren

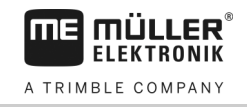

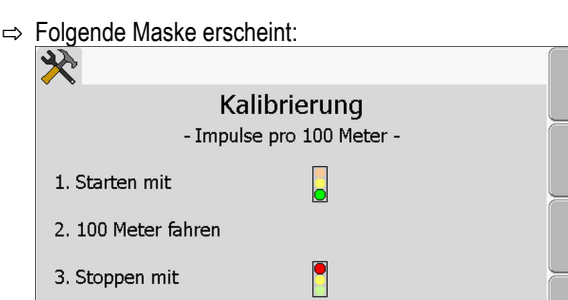

 $\overline{0}$ 

**5.** Für die Ermittlung mit der 100m-Methode: Die Handlungsabfolge auf dem Terminal befolgen. ODER

 $\overline{\phantom{a}}$ 

P

X

 $\mathbf{E}$ 

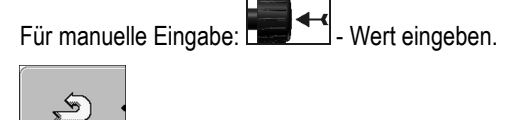

**6.**  $\sim$  - Zum Fahrzeugprofil zurückkehren.

Impulse Sensor

 $\Rightarrow$  Sie haben den Geschwindigkeitssensor kalibriert.

#### <span id="page-57-0"></span>**Arbeitsstellungssensor konfigurieren 8.2.2**

Wenn ein Arbeitsstellungssensor über Stecker B an das Terminal angeschlossen ist, müssen Sie dem Terminal mitteilen, nach welchem Prinzip der Sensor arbeitet.

Bei der Konfiguration haben Sie die Wahl zwischen drei Sensortypen:

- "analog" Sie verwenden einen analogen Arbeitsstellungssensor, der die Höhe des Dreipunkthubwerks in Prozent misst. ▪ "digital" Sie verwenden einen digitalen, ISO-kompatiblen Arbeitsstellungssensor nach ISO 11786. Der Sensor ist über die Signalsteckdose an das Terminal angeschlossen. ▪ "ME-Sensor Y" Sie verwenden den Arbeitsstellungssensor von Müller-Elektronik. Der Sensor ist an das Terminal angeschlossen.  $\boxtimes$  Sie haben einen Arbeitsstellungssensor direkt an das Terminal oder über die Signalsteckdose an das Terminal angeschlossen.  $\boxtimes$  Sie haben im Parameter "Arbeitsstellung" den Wert "Dreipunktsensor Front" oder "Dreipunktsensor Heck" gewählt. **1.** Applikation Tractor-ECU aufrufen: **| Tractor-ECU 2.**  $\begin{bmatrix} 2 \end{bmatrix}$  - Fahrzeugliste aufrufen. **3.** Fahrzeugprofil wählen. **Vorgehensweise**
	- $\mathbb{Z}$ **4.** Drücken.
- Parameter eines Fahrzeugprofils konfigurieren **8**
- 

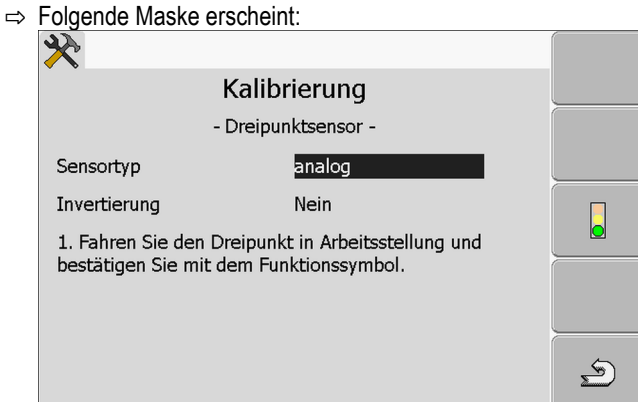

- **5.** Sensortyp wählen.
- **6.** Wählen, ob Sie das Signal invertieren möchten. Eine Invertierung ist nur sinnvoll, wenn Sie "digital" oder "ME-Sensor Y" gewählt haben.
- **7.** Wenn Sie "digital" oder "ME-Sensor Y" gewählt haben: Zum Fahrzeugprofil zurückkehren. ODER

Wenn Sie "analog" gewählt haben: Dreipunkt auf die Höhe fahren, an der die Arbeitsstellung beginnt.

 $\mathcal{E}$ 

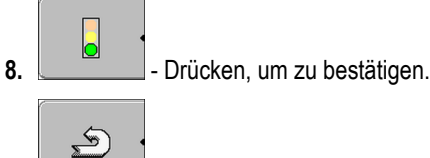

**9.**  $\Box$ - Zum Fahrzeugprofil zurückkehren.

 $\Rightarrow$  Sie haben den Arbeitsstellungssensor konfiguriert.

<span id="page-58-0"></span>**8.2.3**

### **Position des GPS-Empfängers eingeben**

Wenn Sie den GPS-Empfänger montiert und angeschlossen haben, müssen Sie seine genaue Position eingeben.

Für die Parallelführung mit TRACK-Guide II können Sie dieses Kapitel überspringen. Die Position des GPS-Empfängers müssen Sie in der Maske "Maschinenprofile" der Applikation TRACK-Leader eingeben.

Wenn Sie TRACK-Guide II mit einer SECTION-Control Box verwenden, müssen Sie die Position des GPS-Empfängers hier eingeben.

Um die Position des GPS-Empfängers genau einzugeben, müssen Sie die Entfernungen des GPS-Empfängers von der Längsachse und vom so genannte[n Anhängepunkt \[](#page-60-0)➙ [61\]](#page-60-0) messen.

Bei der Eingabe der Entfernungen ist es entscheidend, ob sich der GPS-Empfänger links oder rechts von der Längsachse des Traktors befindet und ob er sich vor oder hinter dem Anhängepunkt befindet.

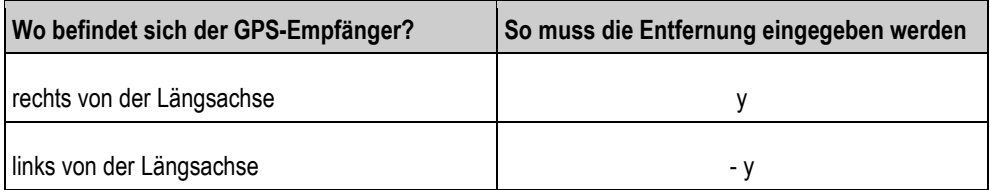

Parameter eines Fahrzeugprofils konfigurieren

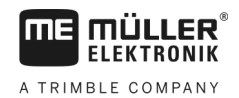

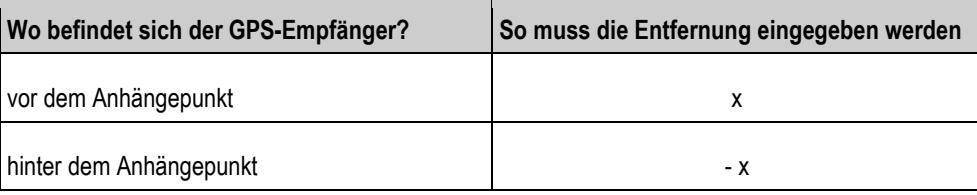

### **Vorgehensweise**

**8**

**1.** Applikation Tractor-ECU aufrufen:

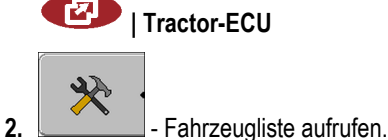

**3.** Fahrzeugprofil wählen.

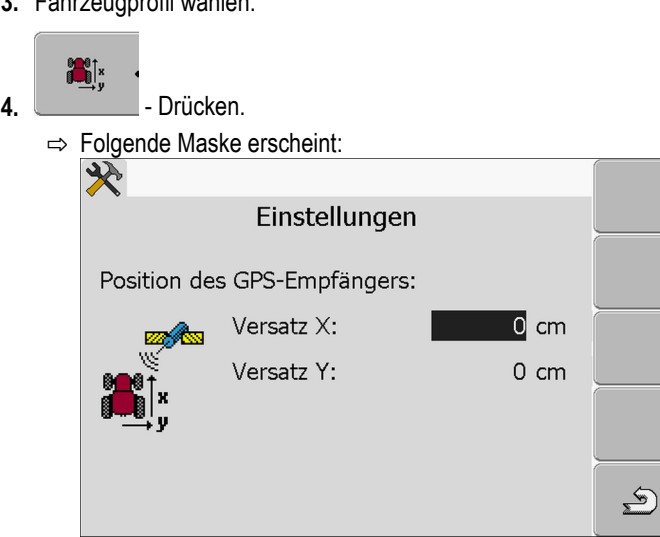

- **5.** Position des GPS-Empfängers messen. In den nachfolgenden Unterkapiteln erfahren Sie, wie Sie es machen.
- **6.** Gemessene Entfernungen in den Feldern "Versatz X" und "Versatz Y" eingeben.

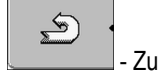

- **7.**  $\boxed{\phantom{1} \phantom{1}}$  Zum Fahrzeugprofil zurückkehren.
- ⇨ Sie haben die Position des GPS-Empfängers für das gewählte Fahrzeugprofil eingegeben.

### **Bei Maschinen mit einem ISOBUS-Jobrechner**

Auf der folgenden Zeichnung sind Abstände markiert, die Sie bei unterschiedlichen Maschinen messen müssen.

<span id="page-60-0"></span>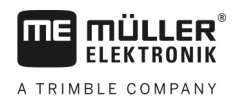

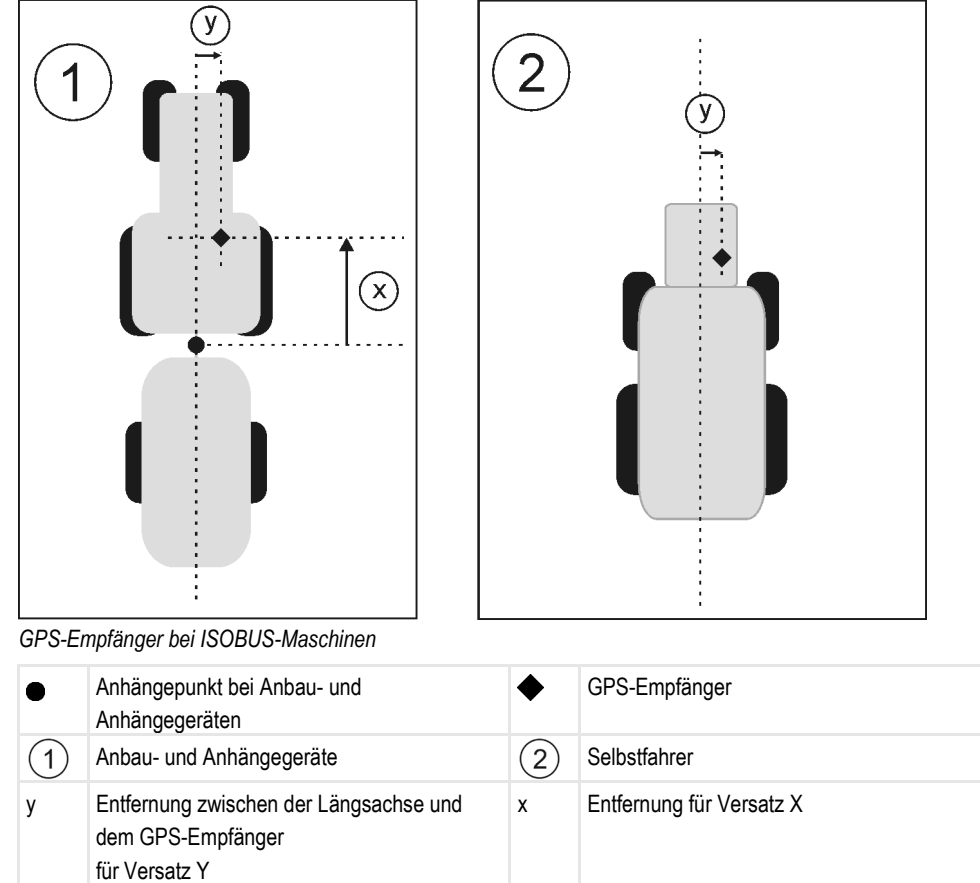

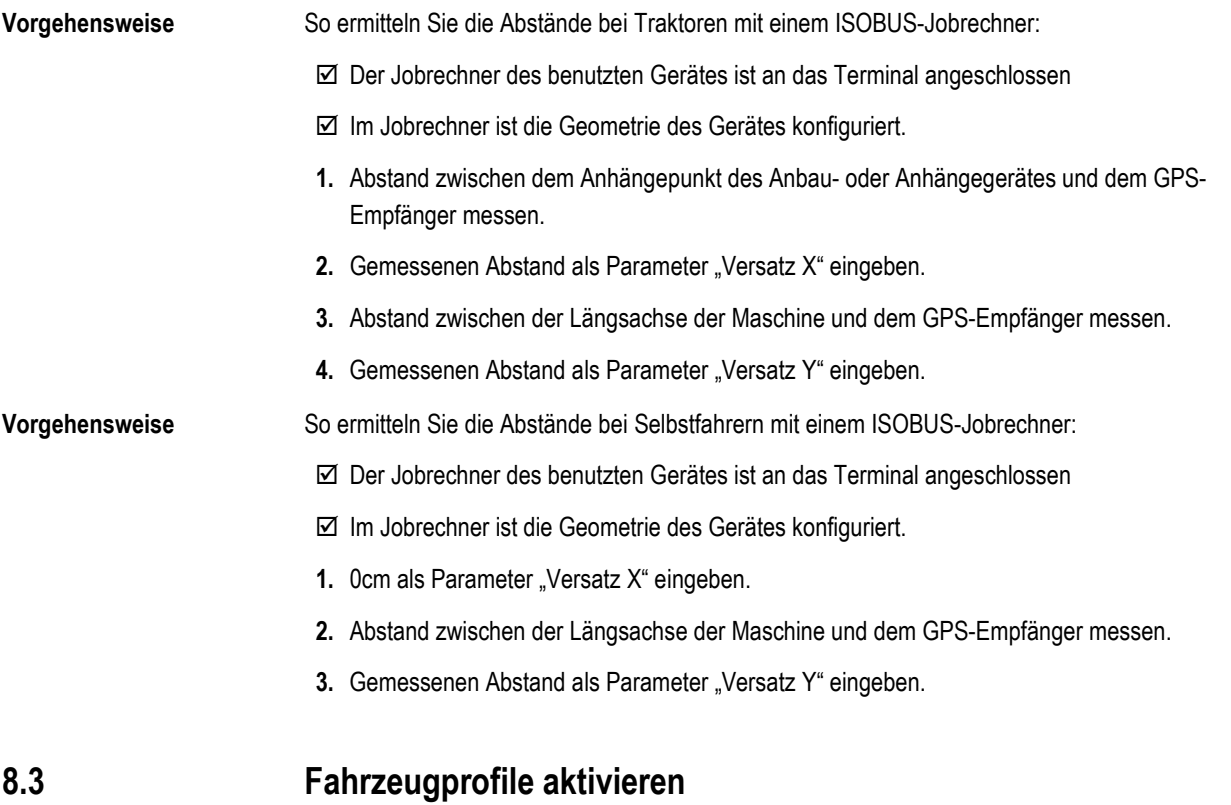

Um mit den eingestellten Parametern zu arbeiten, müssen Sie das Fahrzeugprofil des benutzten Fahrzeugs aktivieren.

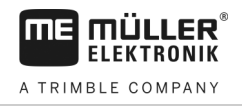

# **Vorgehensweise**

**1.** Applikation Tractor-ECU aufrufen.

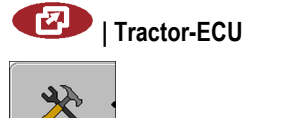

2. **2.** - Fahrzeugliste aufrufen.

**3.** Fahrzeugprofil wählen.

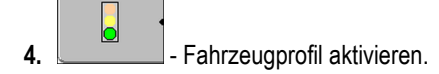

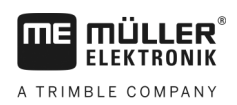

#### **Auftragsbearbeitung ISOBUS-TC 9**

#### **Über ISOBUS-TC 9.1**

Die Applikation ISOBUS-TC ist eine Applikation von Müller-Elektronik, die auf den ISOBUS-Terminals eine Schnittstelle zwischen dem ISOBUS-Jobrechner, der Applikation TRACK-Leader und der Ackerschlagkartei bildet.

Mit ISOBUS-TC können Sie:

- ISO-XML-Aufträge auf dem Terminal planen und bearbeiten,
- ISO-XML-Aufträge bearbeiten, die Sie mit Ihrer Ackerschlagkartei auf dem PC geplant haben.

Alle Informationen, die der Auftrag beinhaltet, werden von ISOBUS-TC an spezialisierte Applikationen des Terminals übertragen. So macht jede Applikation das, was sie am besten kann:

- Die Position des Feldes wird an FIELD-Nav übertragen. Dadurch kann Sie das Terminal direkt zum Feld navigieren.
- Die im Auftrag gespeicherte Feldgrenze, Führungslinien, Applikationskarten und andere Informationen über bearbeitete Felder, werden an TRACK-Leader übertragen. Dadurch können Sie das Feld bearbeiten.
- Die Sollwerte aus einer Applikationskarte werden außerdem an den ISOBUS-Jobrechner übertragen. So müssen Sie sich nicht um die Eingabe der Sollwerte kümmern.
- ISOBUS-TC dokumentiert die Dauer der Arbeiten, die beteiligten Personen und die eingesetzten Maschinen und Betriebsmittel.

#### **Einstellen, wie Sie ISOBUS-TC nutzen 9.2**

Zuerst müssen Sie entscheiden, wie Sie die Applikation ISOBUS-TC nutzen werden. Von dieser Einstellung hängt die Bedienung von ISOBUS-TC und von TRACK-Leader ab.

Es gibt zwei Szenarien, in denen Sie ISOBUS-TC benutzen können. Mit dem Parameter "Mit ISO-XML arbeiten?" stellen Sie ein, nach welchem Szenario Sie arbeiten:

▪ "Ja"

Wählen Sie diese Einstellung, wenn Sie Aufträge auf Ihrem PC oder auf dem Terminal erstellen möchten.

In diesem Fall müssen Sie immer einen Auftrag starten, bevor Sie mit der Arbeit beginnen. Nur so funktioniert der Datenaustausch zwischen ISOBUS-TC, TRACK-Leader und dem ISOBUS-Jobrechner.

Sie brauchen dafür die Lizenz "ISOBUS-TC".

.Nein"

Wählen Sie diese Einstellung, wenn Sie keine Aufträge benutzen. Stattdessen benutzen Sie Applikationskarten im shp-Format oder geben Sie die Ausbringraten direkt in dem ISOBUS-Jobrechner ein.

In diesem Fall arbeitet ISOBUS-TC nur im Hintergrund. Sie brauchen keine Lizenz dafür. Sie können auch die weiteren Kapitel der Anleitung zum Thema ISOBUS-TC überspringen.

**Vorgehensweise**

So ändern Sie den Modus der Anwendung "ISOBUS-TC":

1. Zur Maske "Einstellungen" wechseln:

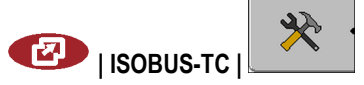

**9** 

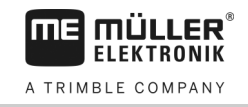

### ⇨ Folgende Maske erscheint:

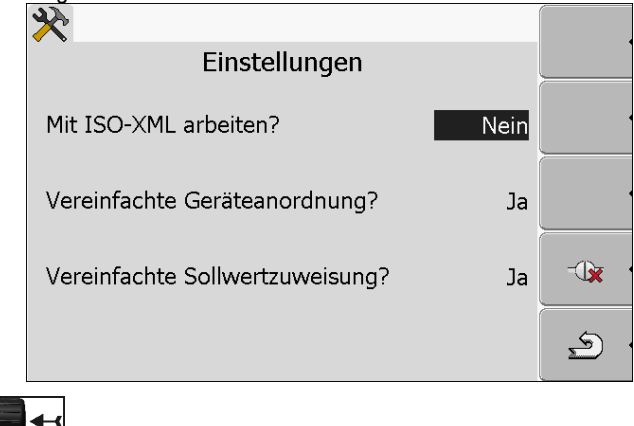

- 2. **2.**  $\frac{1}{2}$  Zeile "Mit ISO-XML arbeiten?" markieren und anklicken. ⇨ Bei jedem Klick ändert sich der Modus.
- **3.** Gewünschten Modus einstellen.
- 4.  $\odot$  Terminal neu starten.
- ⇨ Nach dem Neustart ist der eingestellte Modus aktiviert.

#### **Geräteanordnung konfigurieren 9.3**

Die Geräteanordnung zeigt, aus welchen ISOBUS-Jobrechnern das Terminal die Geometrien der angeschlossenen landwirtschaftlichen Geräte lädt. Die Geometrie wird benötigt, um anhand des GPS-Signals die Position aller Geräteelemente zu berechnen. Nur so sind eine genaue Parallelführung und Teilbreitenschaltung möglich.

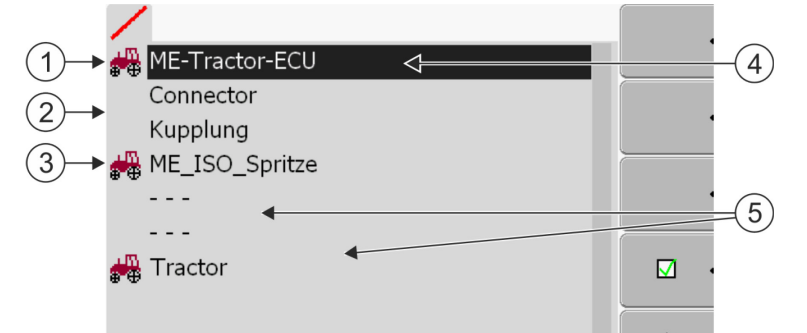

*Die Geräte müssen in Fahrtrichtung gesehen von vorne nach hinten angeordnet werden*

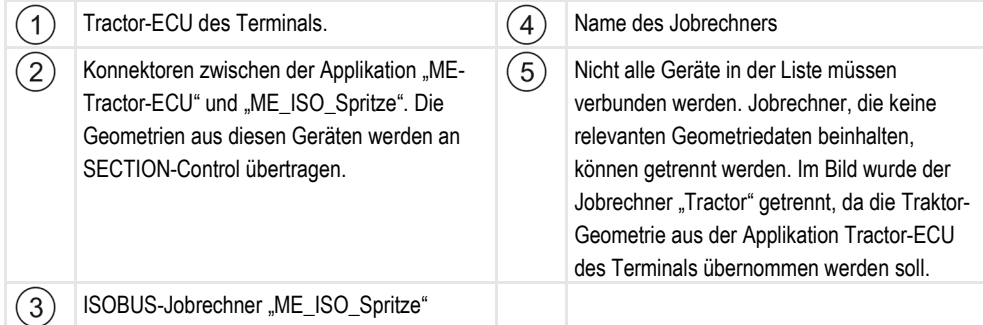

### **Vorgehensweise**

So konfigurieren Sie die Geräteanordnung, wenn Sie die Applikation ISOBUS-TC nicht nutzen:

Alle ISOBUS-Jobrechner sind an den ISOBUS angeschlossen.

**1.** Öffnen Sie die Applikation ISOBUS-TC.

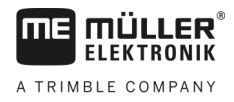

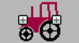

**2.** – Maske mit der Geräteanordnung aufrufen.

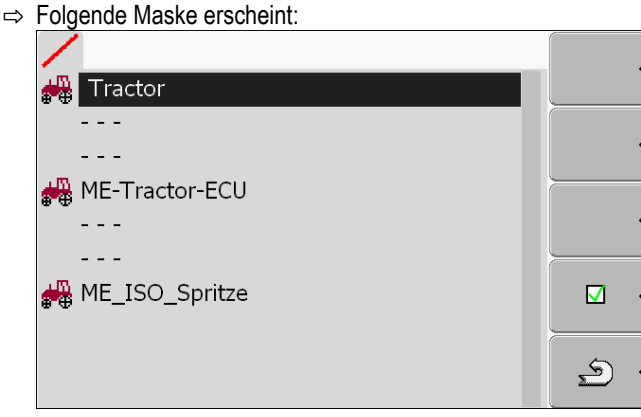

- ⇨ Eine Liste mit allen an ISOBUS angeschlossenen Geräten erscheint. Zwischen den Geräten erscheinen deren Konnektoren.
- 3. **1989 < Stephalten** Drücken Sie den Drehknopf in der obersten Zeile, um das erste Gerät auszuwählen. Wenn Sie ein ME-Terminal benutzen, an das ein GPS-Empfänger angeschlossen ist, stellen Sie in der obersten Zeile die Applikation "ME-Tractor-ECU" ein. Wenn ein anderes Terminal oder Traktorjobrechner die Geometrie beinhaltet, können Sie es einstellen.
- **4.** An zweiter Stelle sollte das landwirtschaftliche Gerät erscheinen, das an die hintere ISOBUS-Gerätesteckdose angeschlossen ist. Wählen Sie ein Gerät in der Zeile für das zweite Gerät aus.
- **5.** Zwischen beiden Geräten müssen Sie nur noch den passenden Konnektor wählen. Drücken Sie den Drehknopf in der Zeile zwischen zwei Geräten und wählen Sie für jedes Gerät den passenden Konnektor aus.

Bei einfachen Systemen kann das Terminal die Geräteanordnung automatisch einstellen. Vor allem, wenn das ME-Terminal das einzige ist, das die Geometrie des Traktors beinhaltet (Siehe[: Position](#page-58-0)  [des GPS-Empfängers eingeben \[](#page-58-0)➙ [59\]](#page-58-0)).

In folgenden Fällen könnte es jedoch nötig sein, die Geräteanordnung manuell einzustellen:

- Wenn in der Traktorkabine ein Traktor-Jobrechner (Tractor-ECU) montiert ist, in dem die Traktorgeometrie gespeichert ist. In diesem Fall müssen Sie entscheiden, welche Traktor-ECU in der Geräteanordnung mit anderen Geräten verbunden wird: die Applikation des ME-Terminals oder die des Jobrechners.
- Wenn das System die ISOBUS-Jobrechner nicht selbst anordnen kann. Zum Beispiel wenn der Traktor mehr als ein landwirtschaftliches Gerät zieht (z. B.: Güllewagen und Sämaschine).
- Wenn die Verbindung zu einem ISOBUS-Jobrechner unterbrochen wird, während ein ISO-XML-Auftrag gestartet ist. In den meisten Fällen wird die Geräteanordnung korrekt eingestellt, sobald Sie den ISOBUS-Jobrechner wieder anschließen.
- Wenn beim Start des Terminals diese Fehlermeldung erscheint: "Geräteanordnung unvollständig."
- Wenn beim Start einer Navigation in TRACK-Leader die folgende Fehlermeldung erscheint: "Die Gerätedaten werden noch geladen." Die Einstellung der Geräteanordnung könnte das Problem beheben.

**10**

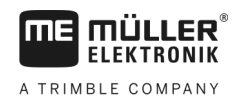

#### **Applikation Serial Interface 10**

Die Applikation "Serial Interface" (Serielle Schnittstelle) dient dazu, die Kommunikation zwischen dem Terminal und einem nicht-ISOBUS-fähigen Bordrechner zu ermöglichen.

Dank dieser Schnittstelle können Sie alle Applikationen zusammen mit dem GPS-Signal und Bordrechnern nutzen, um:

- [Sollwerte zu übertragen \(über das LH-5000-Protokoll oder über das ASD-Protokoll\); \[](#page-65-0)→ [66\]](#page-65-0)
- Teilbreiten zu schalten (über das ASD-Protokoll).  $[→ 67]$  $[→ 67]$

Damit Sie die Applikation nicht jedes Mal neu konfigurieren müssen, können Sie für jeden Bordrechner ein eigenes Profil anlegen.

#### <span id="page-65-0"></span>**Sollwerte über LH5000 übertragen 10.1**

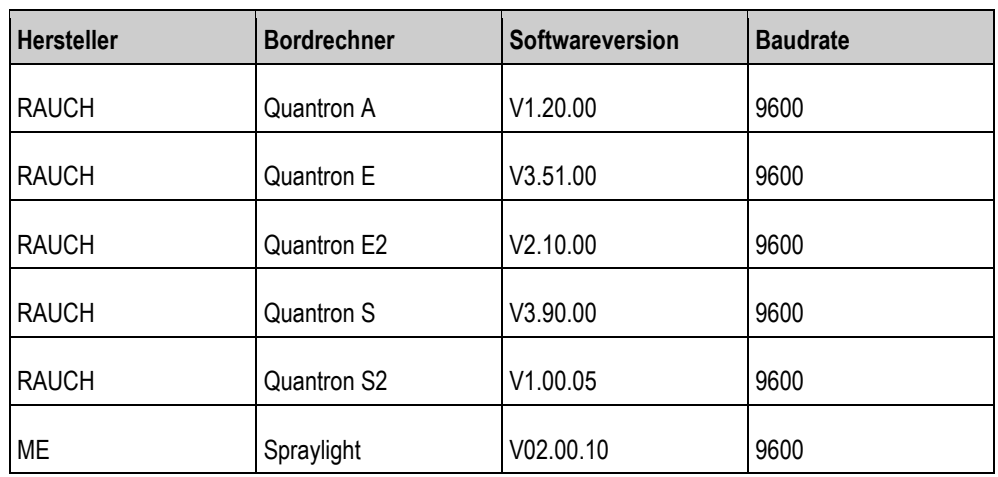

**Getestete Bordrechner\***

\* - Aufgeführt sind nur Bordrechner, bei denen wir feststellen konnten, dass die serielle Schnittstelle funktioniert. In anderen Softwareversionen können die Ergebnisse anders sein.

**Vorgehensweise**

 $\boxtimes$  Sie haben geprüft, ob Sie im Bordrechner das LH5000-Protokoll aktivieren müssen. Wenn ja, haben Sie das Protokoll aktiviert.

- **1.** [Bordrechner an das Terminal anschließen. \[](#page-14-0)→ [15\]](#page-14-0)
- 2. **1** Terminal einschalten.
- **3.** Applikation Serial Interface aufrufen:

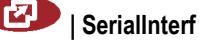

**4.**  $\begin{bmatrix} 0 & 1 \end{bmatrix}$ - Liste der Maschinenprofile aufrufen.

- **5. Letter Lines** Neues Maschinenprofil hinzufügen.  $\Rightarrow$  In der Maske erscheint ein neues Maschinenprofil.
- **6.** Konfigurieren Sie die Parameter, wie in den folgenden Schritten.
- 7. "Arbeitsmodus" -> "Sollwertübertragung"
- **8.** "Protokoll" -> "LH5000"
- **9.** "Gerätetyp" -> Wählen Sie das Gerät aus, mit dem Sie arbeiten.

**10.**"Baudrate" -> in der Regel "9600". Die Baudrate ist vom Bordrechner abhängig.

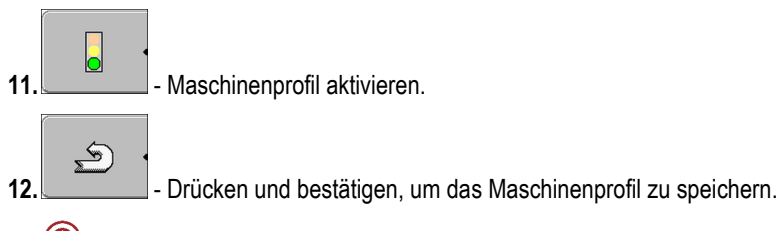

13.  $\odot$  - Terminal neu starten.

### **Weiteres Vorgehen**

Sie haben die serielle Schnittstelle eingerichtet. Jetzt müssen Sie die Applikationen des Terminals konfigurieren.

In der Applikation TRACK-Leader:

- 1. Deaktivieren Sie den Parameter "SECTION-Control" unter "Einstellungen / Allgemein".
- **2.** Erstellen Sie ein Maschinenprofil für die Kombination aus Ihrem Traktor und Anbaugerät.
- **3.** Laden Sie eine Applikationskarte.

Die Applikationskarte können Sie auf zwei Wegen laden:

- Als shp-Datei, in der Applikation TRACK-Leader.
- Als Teil eines ISO-XML-Auftrags, wenn Sie die Applikation ISOBUS-TC und eine Ackerschlagkartei nutzen.

Mehr Informationen dazu finden Sie in den Bedienungsanleitungen von TRACK-Leader und ISOBUS-TC.

#### <span id="page-66-0"></span>**Teilbreiten schalten und Sollwerte über ASD übertragen 10.2**

### **Getestete Bordrechner\***

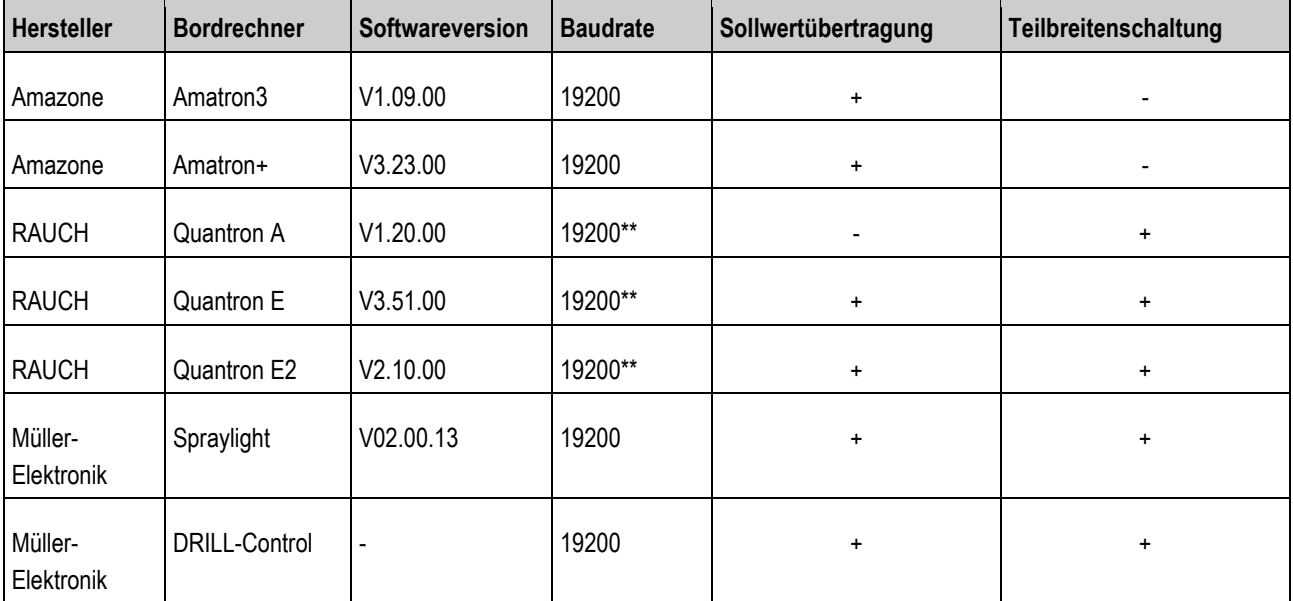

\* - Aufgeführt sind nur Bordrechner, bei denen wir feststellen konnten, dass die serielle Schnittstelle funktioniert. In anderen Softwareversionen können die Ergebnisse anders sein.

\*\* - Auf dem Bordrechner müssen sie "GPS-Control" aktivieren

**10** 

Teilbreiten schalten und Sollwerte über ASD übertragen

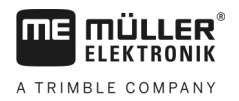

Sie können das ASD-Protokoll nutzen, um Sollwerte aus einer Applikationskarte zu übertragen oder um Teilbreiten zu schalten. Von dem Bordrechner hängt ab, in welchem Umfang Sie diese Funktionen nutzen können.

Damit Sie die Übertragung über ASD-Protokoll nutzen können, müssen Sie die Lizenz "ASD-Protocol" aktivieren.

So konfigurieren Sie die serielle Schnittstelle, um mit Ihrem Bordrechner Teilbreiten zu schalten: **Vorgehensweise**

- $\boxtimes$  Sie haben in der Applikation TRACK-Leader im Menü "Allgemein" den Parameter "SECTION-Control" aktiviert.
- Sie haben geprüft, ob Sie im Bordrechner das ASD-Protokoll aktivieren müssen. Wenn ja, haben Sie das Protokoll aktiviert.
- **1.** [Bordrechner an das Terminal anschließen. \[](#page-14-0)→ [15\]](#page-14-0)
- 2. **1** Terminal einschalten.
- **3.** Applikation SerialInterface aufrufen:

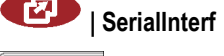

**4.**  $\Box$ - Liste der Maschinenprofile aufrufen.

**5. - Neues Maschinenprofil hinzufügen.**  $\Rightarrow$  In der Maske erscheint ein neues Maschinenprofil.

- **6.** Parameter, wie in den folgenden Schritten konfigurieren.
- 7. "Arbeitsmodus" "Teilbreitenschaltung"
- 8. "Protokoll" "ASD"
- **9.** "Gerätetyp" Wählen Sie das Gerät aus, mit dem Sie arbeiten.
- **10.**"Traktor<-->Arbeitspunkt" Geben Sie hier den Abstand zwischen dem Anhängepunkt des Traktors und dem Arbeitspunkt ein.

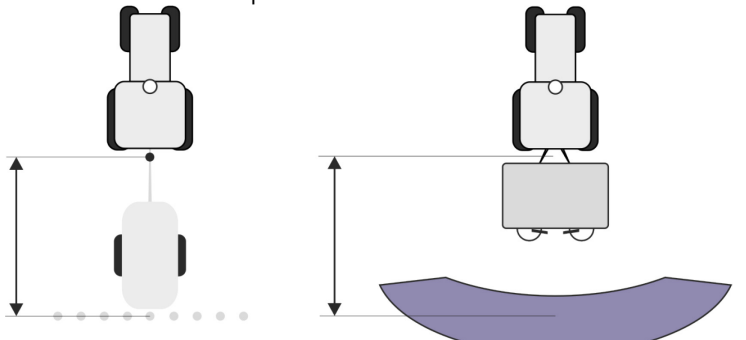

**11.**"Versatz L/R" - der Parameter dient dazu die Geometrie von asymmetrischen Geräten einzustellen. Geben sie hier ein, wie weit die Mitte der Arbeitsbreite verschoben ist. Geben Sie bei einer Verschiebung nach rechts einen positiven und bei einer Verschiebung nach links einen

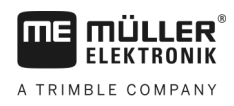

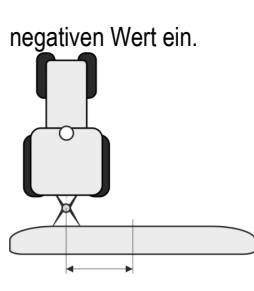

- 12. "Arbeitsbreite" Die im Bordrechner eingestellte Arbeitsbreite.
- **13.**"Anzahl Teilbreiten" Die im Bordrechner eingestellte Anzahl von Teilbreiten.

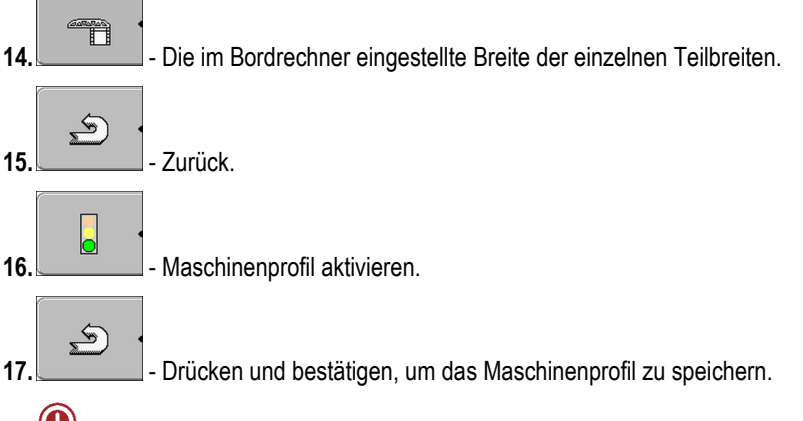

18.  $\odot$  - Terminal neu starten.

### **Weiteres Vorgehen**

Sie haben die serielle Schnittstelle eingerichtet. Jetzt müssen Sie die Applikationen des Terminals konfigurieren.

In der Applikation TRACK-Leader:

- 1. Aktivieren Sie den Parameter "SECTION-Control" unter "Einstellungen / Allgemein".
- 2. Konfigurieren Sie die Teilbreitenschaltung unter "Einstellungen / SECTION-Control".
- **3.** Laden Sie eine Applikationskarte.

Die Applikationskarte können Sie auf zwei Wegen laden:

- Als shp-Datei, in der Applikation TRACK-Leader.
- Als Teil eines ISO-XML-Auftrags, wenn Sie die Applikation ISOBUS-TC und eine Ackerschlagkartei nutzen.

Mehr Informationen dazu finden Sie in den Bedienungsanleitungen von TRACK-Leader und ISOBUS-TC.

#### **Applikation FILE-Server 11**

Die Applikation FILE-Server dient dazu, einen Speicherort auf dem Terminal einzurichten. Dieser Speicherort kann von allen ISOBUS-Geräten genutzt werden, die keine eigene USB-Schnittstelle haben. Dadurch lassen sich manche ISOBUS-Jobrechner aktualisieren und andere bekommen die Möglichkeit, zum Beispiel Protokolle oder Fehlermeldungen zu speichern.

Dafür wird im Speicher des Terminals ein Ordner "Fileserver" erstellt. Auf diesen Ordner können alle ISOBUS-Geräte zugreifen und entweder Daten schreiben oder lesen.

Der maximale Speicherplatz beträgt 5 MB.

- Wenn Sie Dateien auf das Terminal kopieren möchten, müssen sich diese auf dem USB-Stick im Ordner "Fileserver" befinden.
	- **1.** Applikation File Server aufrufen:

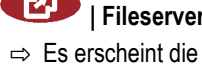

# **| Fileserver**

⇨ Es erscheint die Startmaske der Applikation.

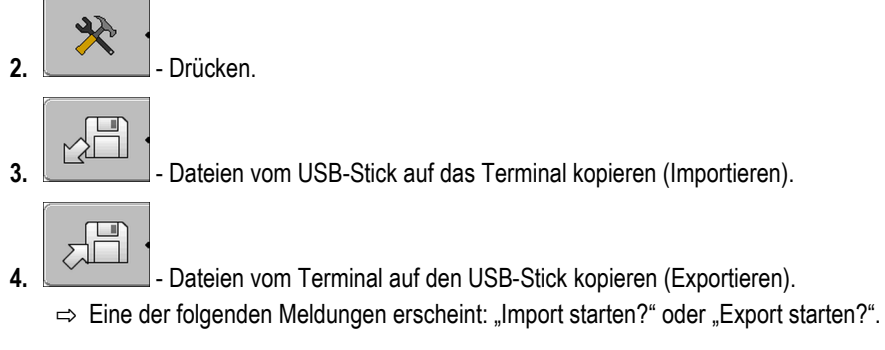

- **5.** "Ja" Bestätigen.
	- $\Rightarrow$  Daten werden kopiert.
	- ⇨ Ein Bericht erscheint.
- **6.** "OK" Bestätigen.
- ⇨ Sie haben erfolgreich Daten importiert oder exportiert.

**Vorgehensweise**

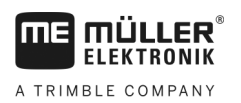

#### **Wartung und Pflege12**

# *HINWEIS*

Dieses Produkt beinhaltet keine zu wartenden oder zu reparierenden Teile! Schrauben Sie das Gehäuse nicht auf!

#### **Terminal pflegen und reinigen 12.1**

- Betätigen Sie die Tasten mit Ihrer Fingerkuppe. Vermeiden Sie es, die Fingernägel zu benutzen.
- Reinigen Sie das Produkt nur mit einem weichen, angefeuchteten Tuch.
- Verwenden Sie nur klares Wasser oder Glasreiniger.

#### **Gerät entsorgen12.2**

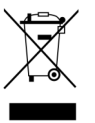

Bitte entsorgen Sie dieses Produkt nach seiner Verwendung entsprechend den geltenden Gesetzen als Elektronikschrott.

#### **Hinweise zur Nachrüstung 12.3**

### **Hinweis zur nachträglichen Installation von elektrischen und elektronischen Geräten und/oder Komponenten**

Heutige Landmaschinen sind mit elektronischen Komponenten und Bauteilen ausgestattet, deren Funktion durch Aussendungen elektromagnetischer Wellen anderer Geräte beeinflusst werden können. Solche Beeinflussungen können zu Gefährdungen von Personen führen, wenn die folgenden Sicherheitshinweise nicht befolgt werden.

Achten Sie bei der Komponentenauswahl vor allem darauf, dass die nachträglich installierten elektrischen und elektronischen Bauteile der EMV-Richtlinie 2004/108/EG in der jeweils geltenden Fassung entsprechen und das CE-Kennzeichen tragen. **Komponentenauswahl**

Bei einer nachträglichen Installation von elektrischen und elektronischen Geräten und/oder Komponenten in eine Maschine, mit Anschluss an das Bordnetz, müssen Sie eigenverantwortlich prüfen, ob die Installation Störungen der Fahrzeugelektronik oder anderer Komponenten verursacht. Dies gilt insbesondere für die elektronischen Steuerungen von: **Verantwortung des Benutzers**

- Elektronische Hubwerksregelung (EHR),
- **•** Fronthubwerk.
- Zapfwellen,
- Motor,
- Getriebe.

**Zusätzliche Anforderungen** Für den nachträglichen Einbau mobiler Kommunikationssysteme (z. B. Funk, Telefon) müssen zusätzlich folgende Anforderungen erfüllt werden:

- Es dürfen nur Geräte mit Zulassung gemäß den gültigen Landesvorschriften (z. B. BZT-Zulassung in Deutschland) eingebaut werden.
- Das Gerät muss fest installiert werden.
- Der Betrieb von portablen oder mobilen Geräten innerhalb des Fahrzeuges ist nur über eine Verbindung zu einer fest installierten Außenantenne zulässig.

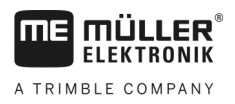

- Das Sendeteil muss räumlich getrennt von der Fahrzeug-Elektronik eingebaut werden.
- Beim Antennenanbau müssen Sie auf eine fachgerechte Installation mit guter Masseverbindung zwischen Antenne und Fahrzeugmasse achten.

Für die Verkabelung und Installation sowie die maximal zulässige Stromabnahme beachten Sie zusätzlich die Einbauanleitung des Maschinenherstellers.

**Version der Software prüfen 12.4**

**Vorgehensweise**

**12**

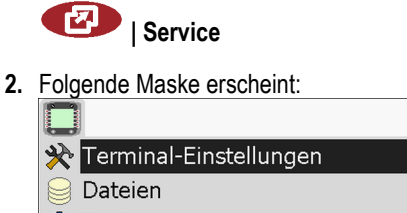

**1.** Anwendung "Service" aufrufen:

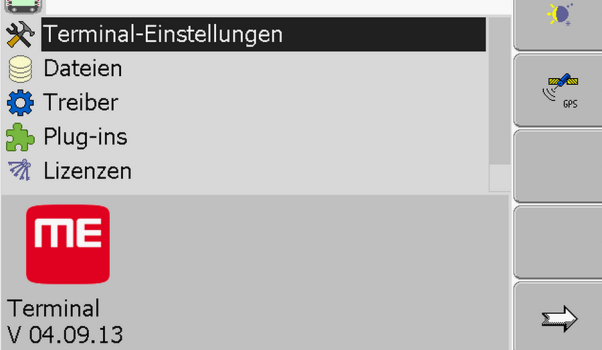

**3.** Version der Software unter dem ME-Logo ablesen.

#### **Technische Daten 12.5**

#### **Technische Daten des Terminals 12.5.1**

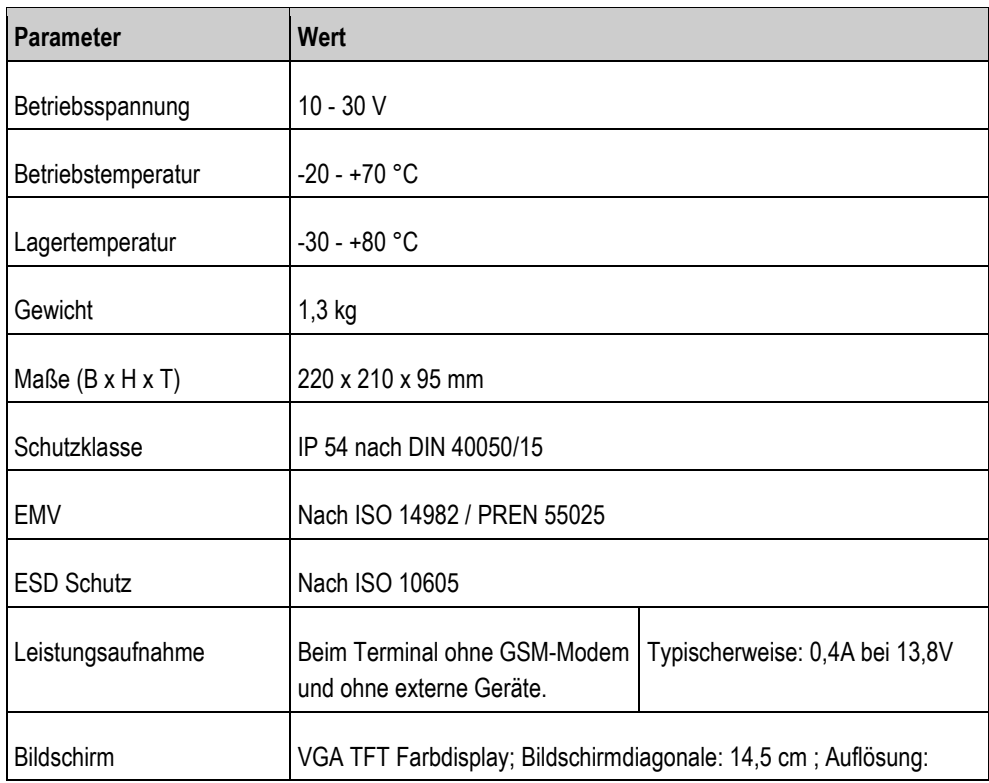

72 V8.20191001 30302710-02
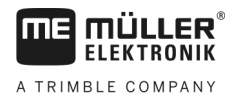

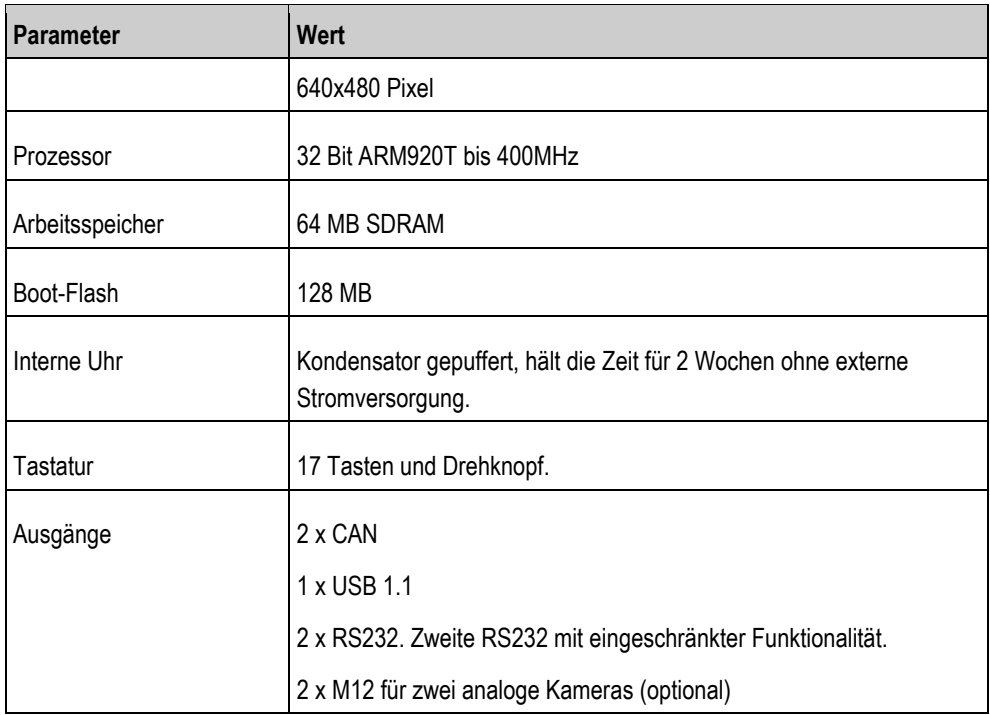

#### **Pinbelegung Anschluss A 12.5.2**

Anschluss A ist eine 9 polige D-Sub Buchse der ISO-Landmaschinen Schnittstelle (CAN).

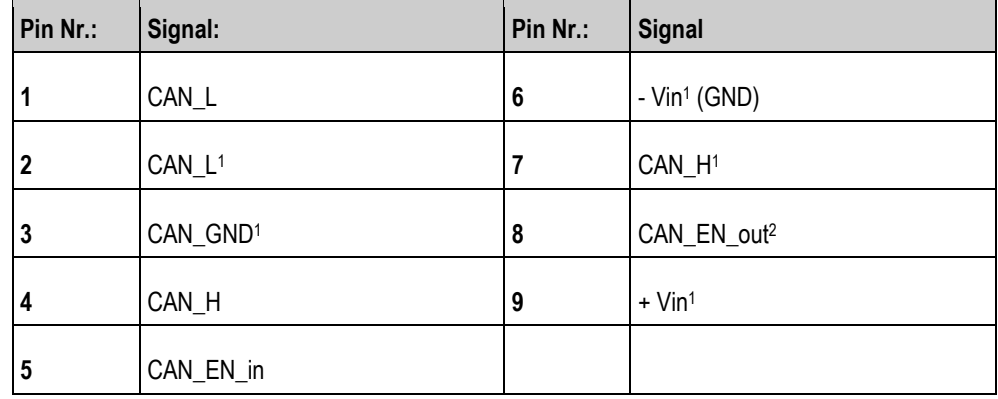

Legende:

+Vin = Spannungsversorgung (+)

–Vin = Masse (-)

1) - Die mit 1 markierten Signale entsprechen der CiA-Belegung (CAN in Automation).

Die beiden Signale CAN\_L und CAN\_L1 bzw. CAN\_H und CAN\_H1 sind intern verbunden und dienen dem Durchschleifen des CAN-Busses.

Indem CAN\_EN\_in auf Versorgungspotenzial (= +Vin) gelegt wird, kann man das Terminal einschalten.

Die Signale '-Vin' und 'CAN\_GND' sind direkt mit beiden Steckern verbunden, Potenzialdifferenzen zwischen diesen Pins beider Buchsen sind also unbedingt zu vermeiden.

<sup>2)</sup> Entspricht TBC Pwr in ISO 11783. Wenn das Terminal eingeschaltet ist, steht dieser Pin unter Spannung (Versorgungsspannung abzüglich ca. 1,2V).

**12.5.3**

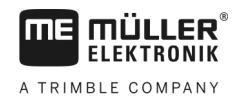

# **Pinbelegung Anschluss B**

Die Pinbelegung des Anschlusses B ist abhängig von der Hardwareversion des Terminals.

# **Terminals mit Hardwareversion ab 3.0.0**

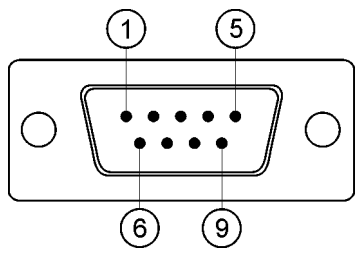

*<sup>9</sup>pol. D-Sub-Stecker*

Anschluss B ist ein 9 poliger D-Sub Stecker.

Durch die Belegung kann der Stecker zu folgenden Zwecken genutzt werden:

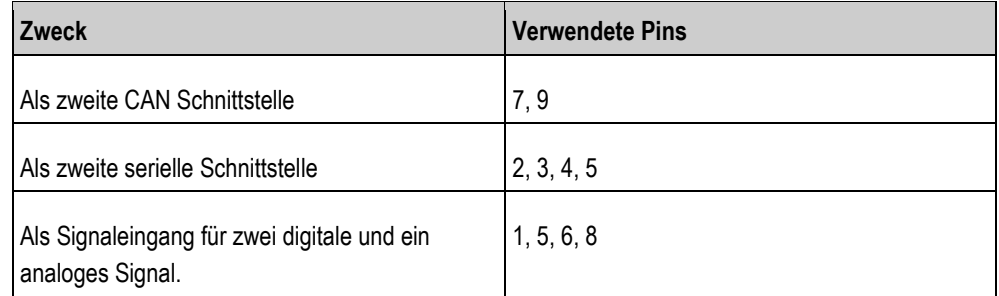

#### **Pinbelegung Anschluss B**

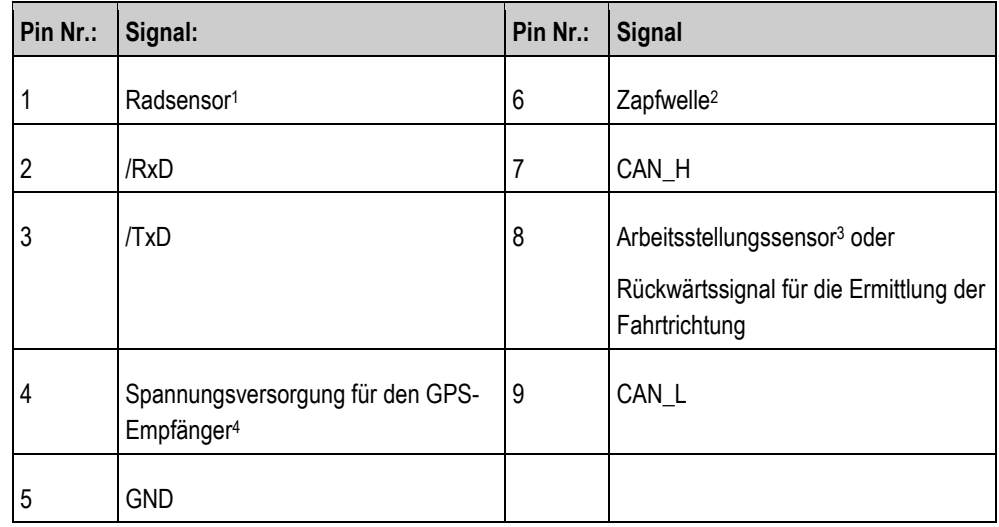

Legende:

1) Digitaler Eingang nach: ISO 11786:1995 Kapitel 5.2

2) Digitaler Eingang nach: ISO 11786:1995 Kapitel 5.3

3) Analoger Eingang nach: ISO 11786:1995 Kapitel 5.5

4) Der Pin ist mit Pin 4 von Anschluss C parallel geschaltet. Die Gesamtbelastung beträgt 600mA.

#### **Pinbelegung Anschluss C 12.5.4**

### Anschluss C ist eine RS232 Schnittstelle

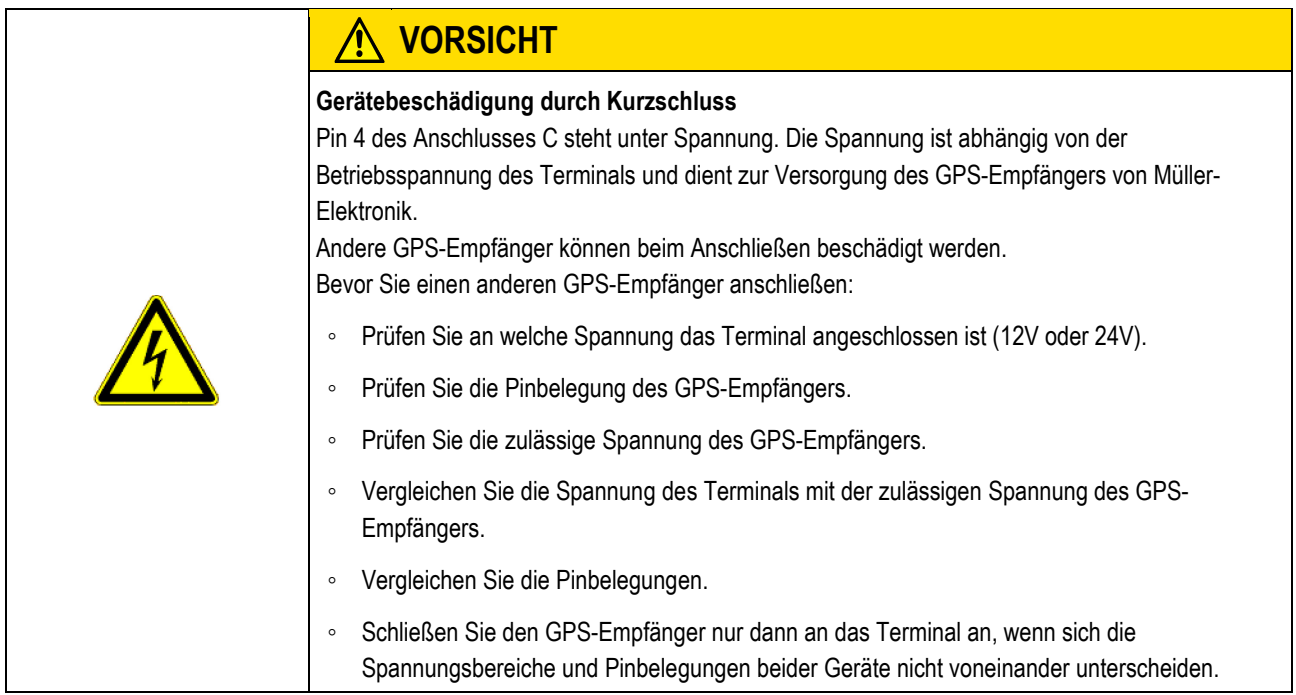

#### **Pinbelegung Anschluss C**

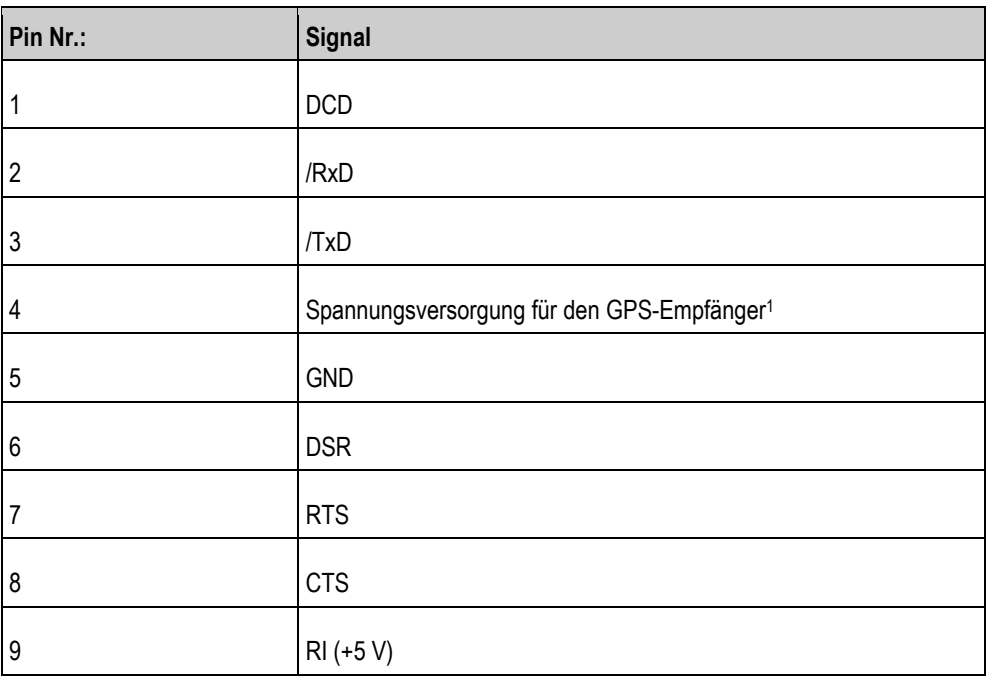

### Legende:

1) Der Pin ist mit Pin 4 von Anschluss B parallel geschaltet. Die Gesamtbelastung beträgt 600mA.

Wenn das Terminal eingeschaltet ist, dann leitet es Strom an die Geräte, die über den Stecker RS232 angeschlossen sind. Die Spannung an dem Stecker RS232 ist abhängig von der Betriebsspannung des Terminals.

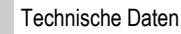

**12.5.5**

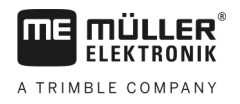

Wenn das Terminal an eine Batterie mit 12 Volt angeschlossen ist, dann leitet es ca. 11,3 Volt an das angeschlossene Gerät weiter.

Wenn das Terminal an eine Batterie mit 24 Volt angeschlossen ist, dann leitet es ca. 23,3 Volt an das angeschlossene Gerät weiter.

Für die Nutzung eines GPS-Empfängers werden nur die Signale RxD und TxD und GND benötigt.

## **Pinbelegung der Kameraanschlüsse 1 und 2**

Die Anschlüsse 1 und 2 dienen zum Anschließen einer analogen Kamera. Beide Anschlüsse sind gleich belegt.

Die Anschlüsse 1 und 2 sind 5-polige, A-codierte M12 Buchsen. Die Belegung können Sie in der folgenden Tabelle ablesen.

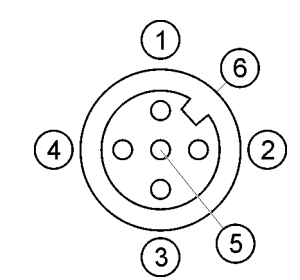

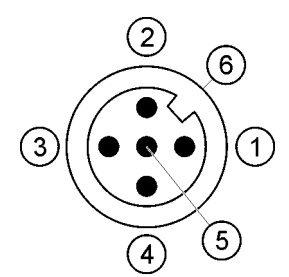

Pinbelegung der Buchse (im Terminal)

Pinbelegung des Steckers

| Pin        | <b>Signal</b>                                    |
|------------|--------------------------------------------------|
|            | Pin ist reserviert durch ME (nichts anschließen) |
| 2          | <b>GND</b>                                       |
| 3          | Pin ist reserviert durch ME (nichts anschließen) |
| 4          | Video-Signal                                     |
| 5          | Video-Schirm                                     |
| Außenhülle | Schirm                                           |

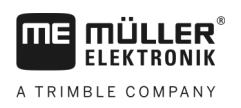

#### **Notizen**  $13$